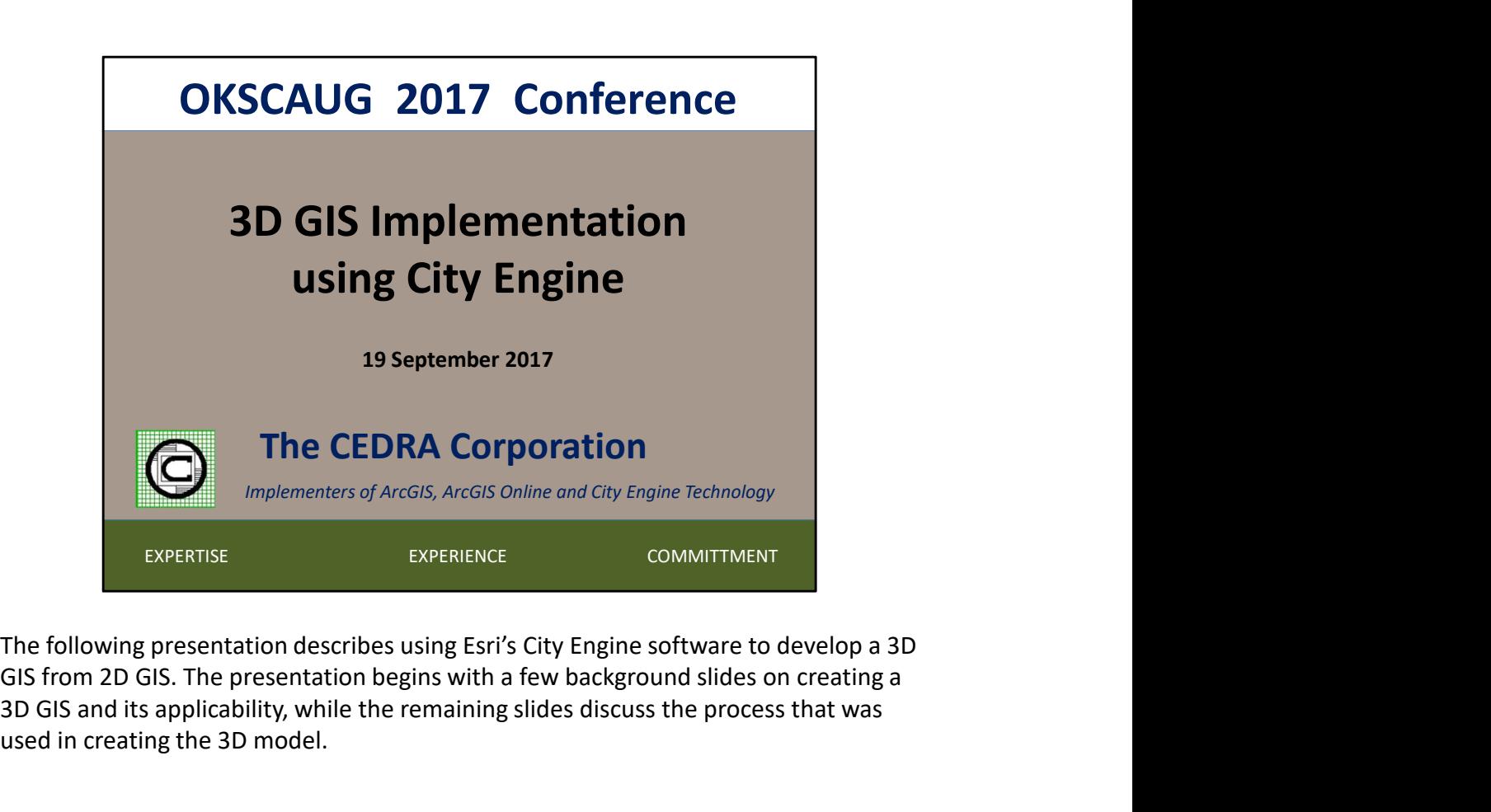

GIS from 2D GIS. The presentation begins with a few background slides on creating a 3D GIS and its applicability, while the remaining slides discuss the process that was used in creating the 3D model.

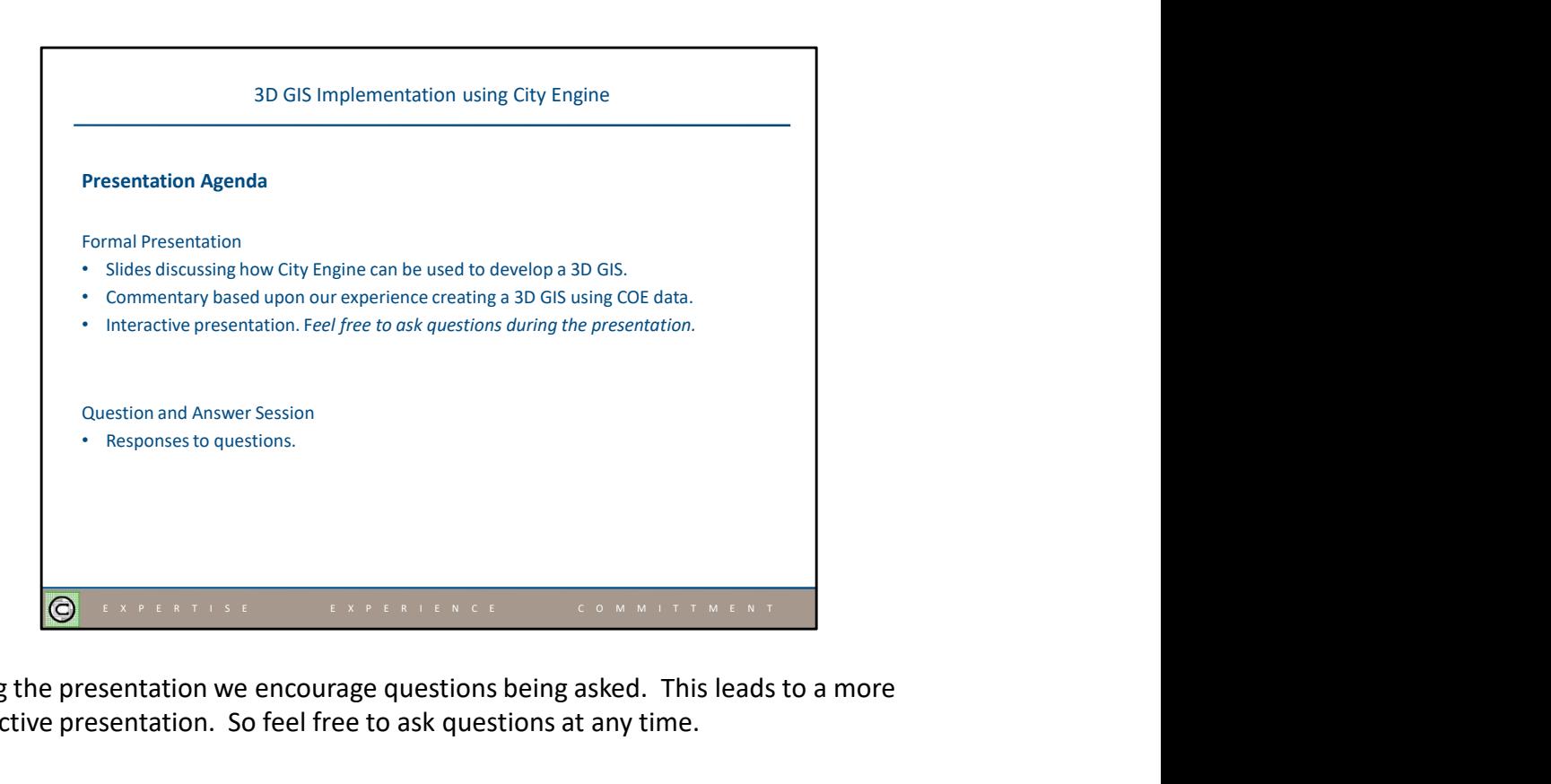

During the presentation we encourage questions being asked. This leads to a more interactive presentation. So feel free to ask questions at any time.

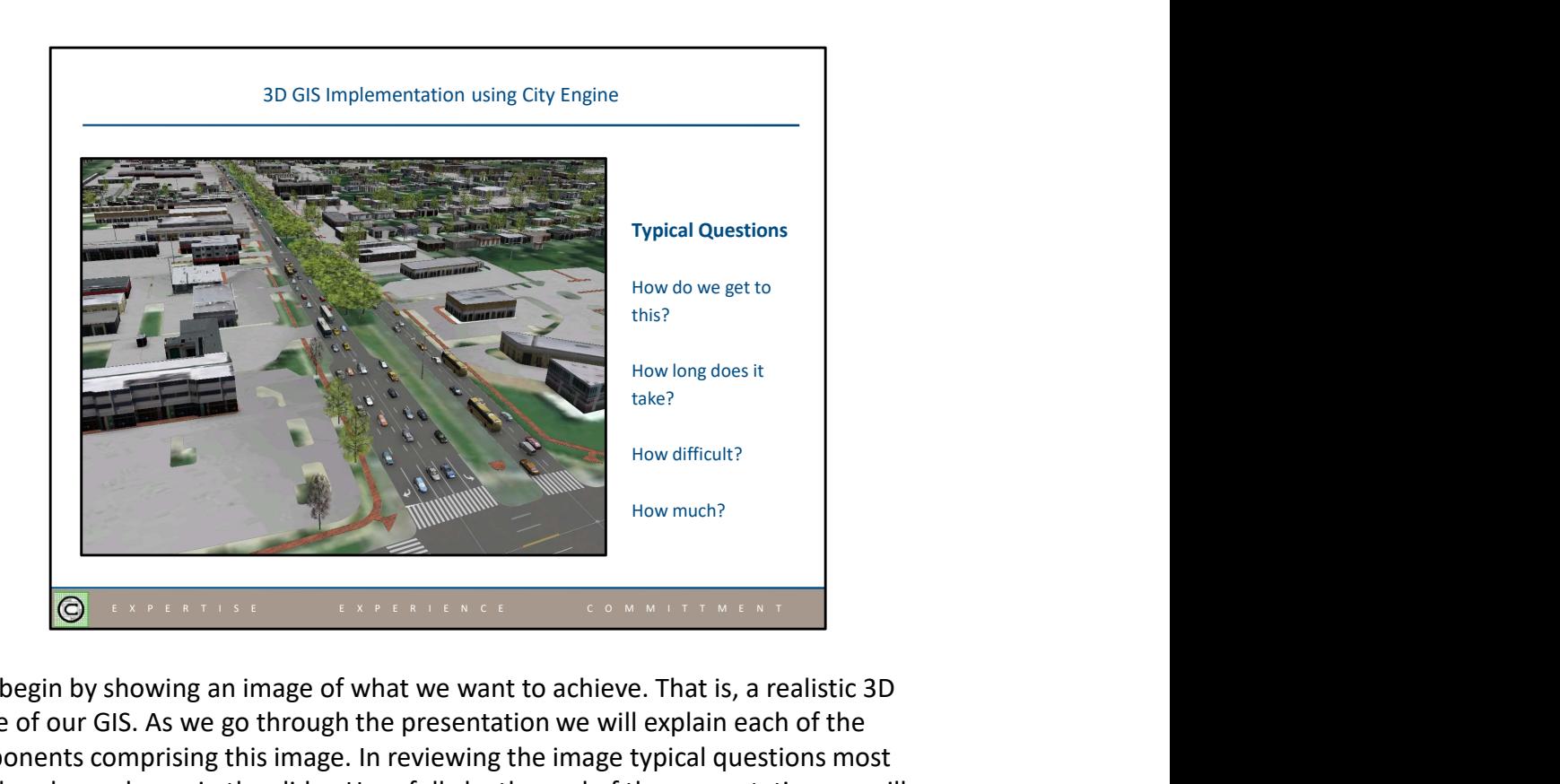

Let's begin by showing an image of what we want to achieve. That is, a realistic 3D image of our GIS. As we go through the presentation we will explain each of the components comprising this image. In reviewing the image typical questions most people ask are shown in the slide. Hopefully by the end of the presentation we will have addressed these questions. For those interested, the south end of the image is the intersection of Broadway and 15<sup>th</sup>. .

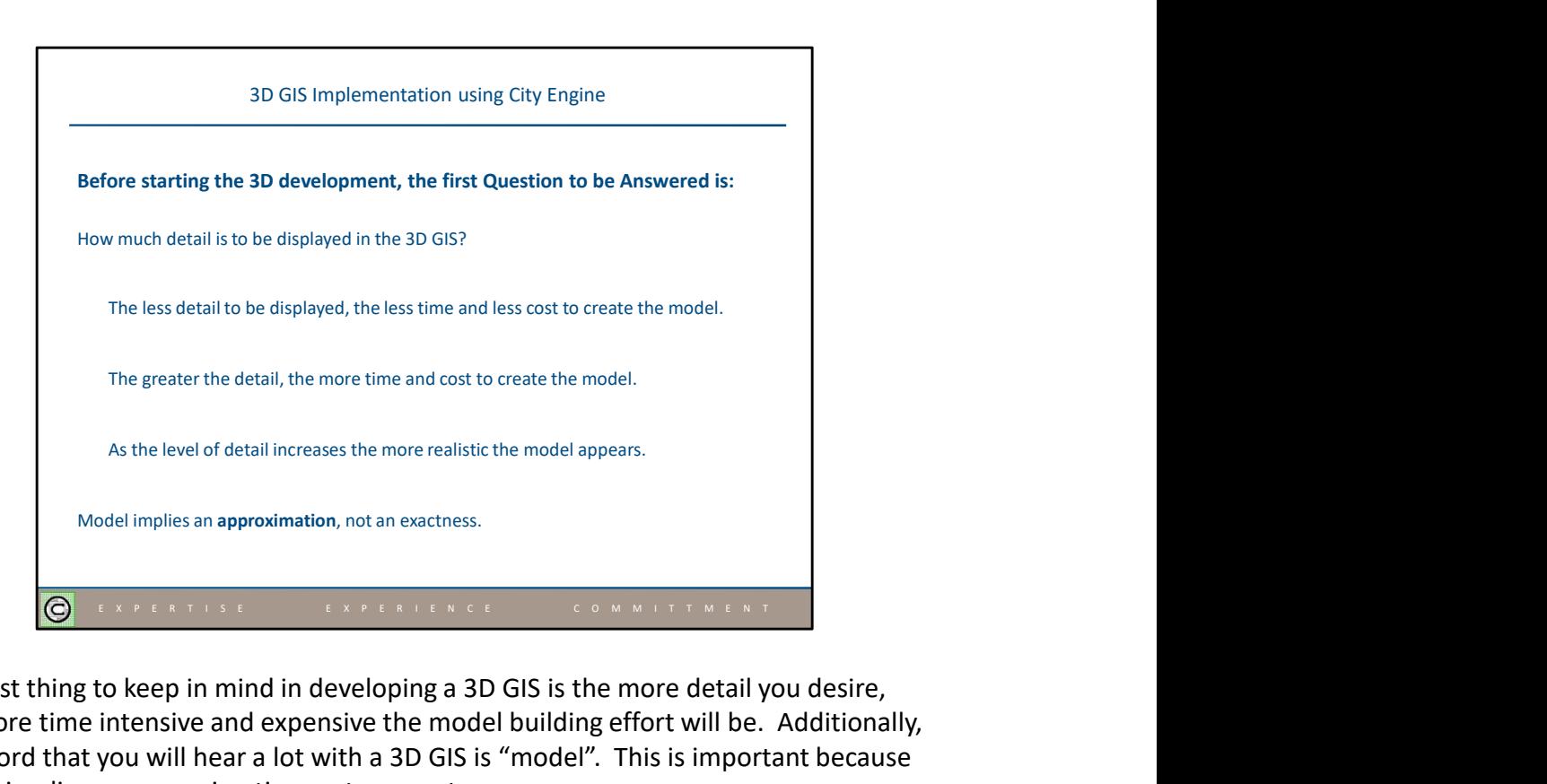

The first thing to keep in mind in developing a 3D GIS is the more detail you desire, the more time intensive and expensive the model building effort will be. Additionally, one word that you will hear a lot with a 3D GIS is "model". This is important because model implies an approximation, not an exactness.

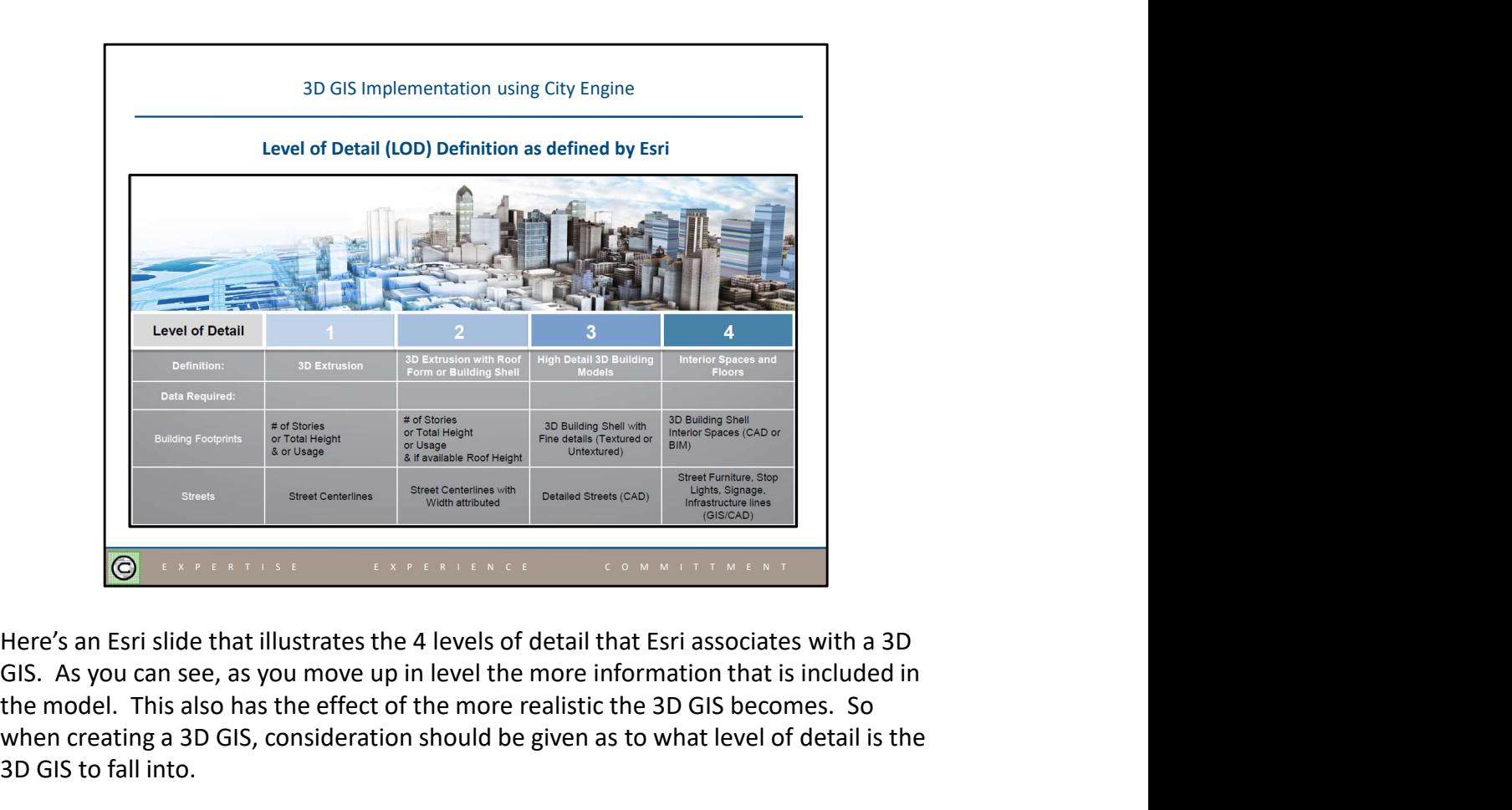

GIS. As you can see, as you move up in level the more information that is included in the model. This also has the effect of the more realistic the 3D GIS becomes. So when creating a 3D GIS, consideration should be given as to what level of detail is the 3D GIS to fall into.

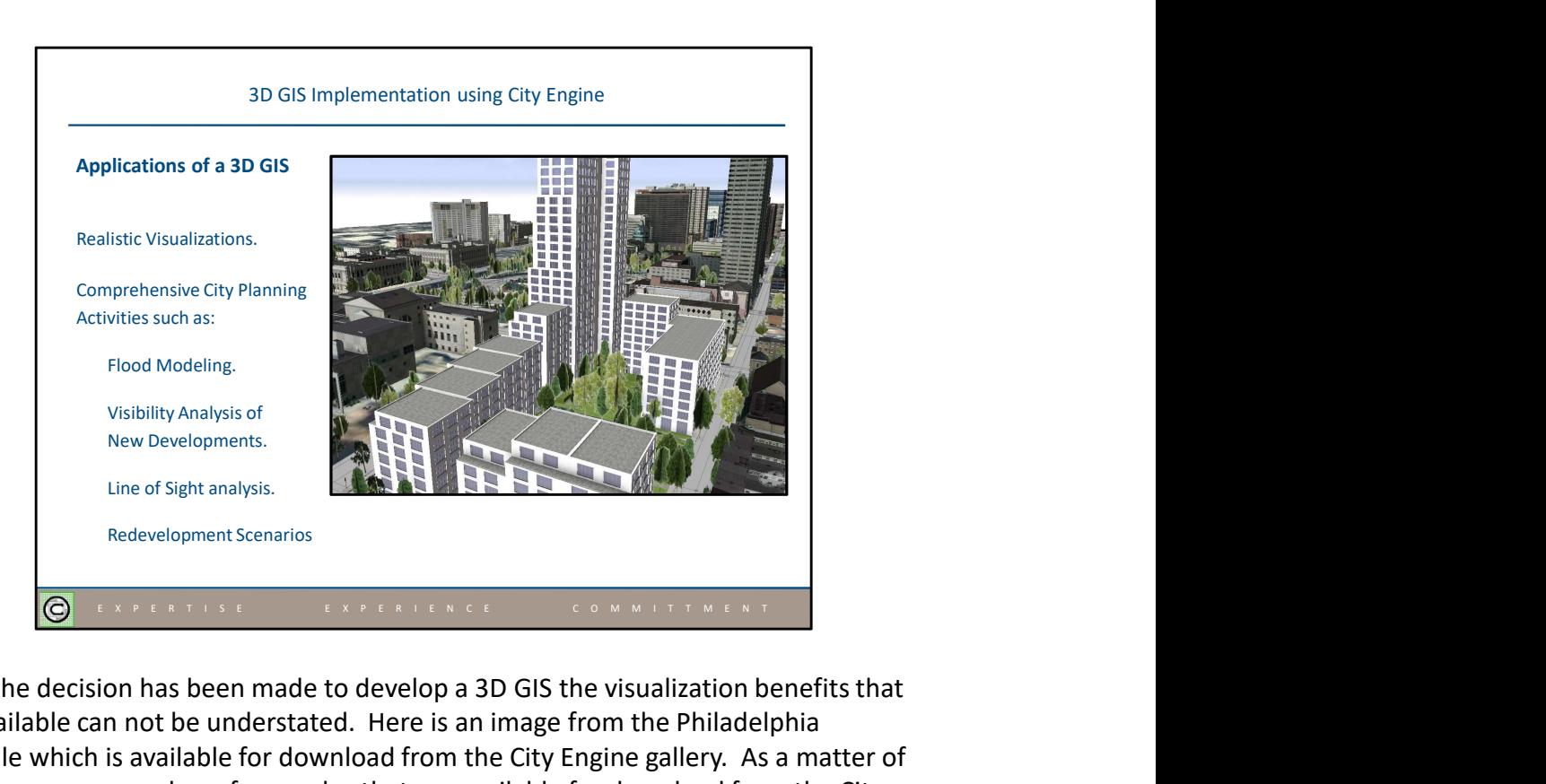

Once the decision has been made to develop a 3D GIS the visualization benefits that are available can not be understated. Here is an image from the Philadelphia Example which is available for download from the City Engine gallery. As a matter of fact, there are a number of examples that are available for download from the City Engine gallery. The rules in these samples can be used as is or modified in other 3D models, if desired.

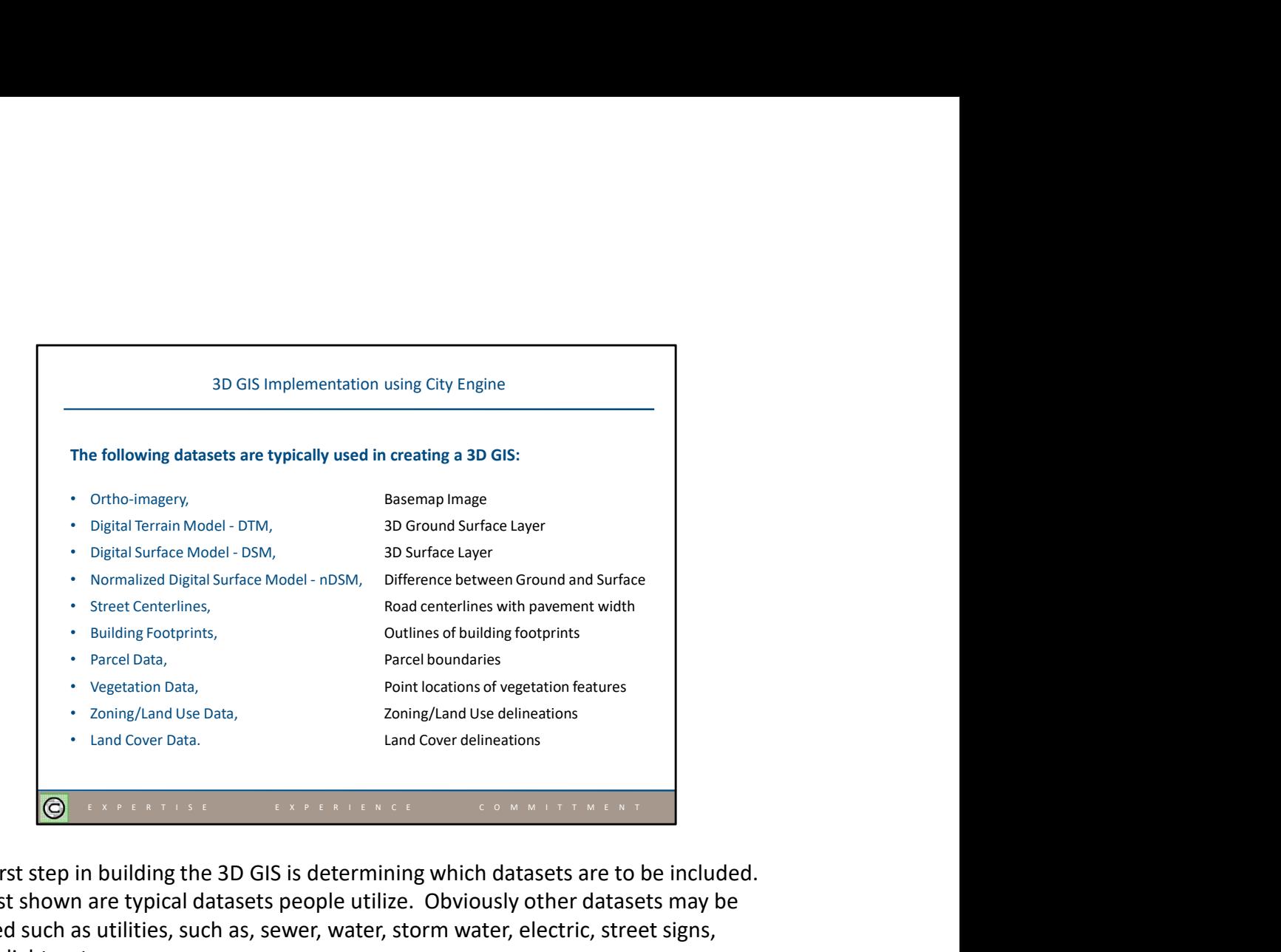

The first step in building the 3D GIS is determining which datasets are to be included. The list shown are typical datasets people utilize. Obviously other datasets may be desired such as utilities, such as, sewer, water, storm water, electric, street signs, street lights, etc.

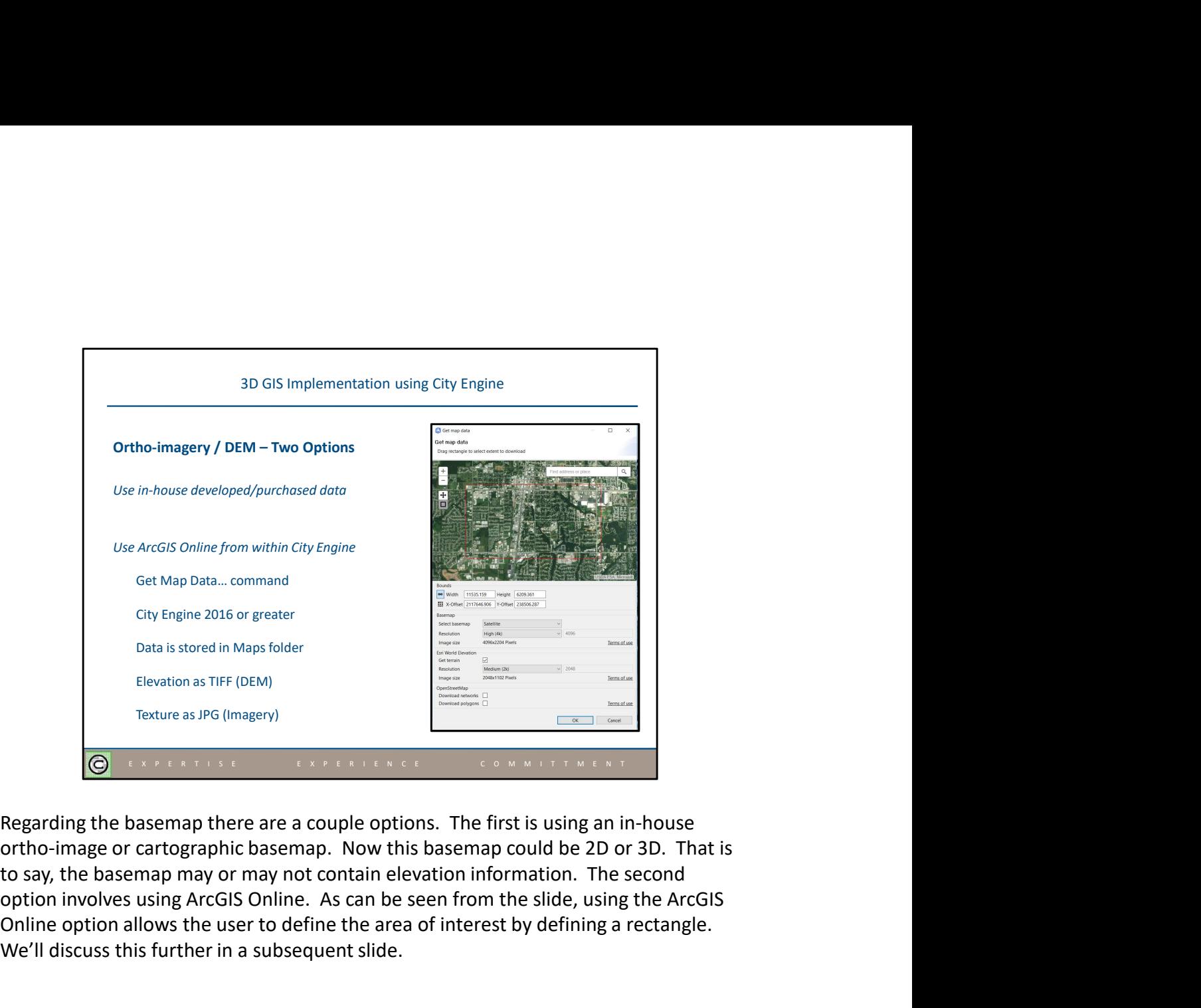

option involves using ArcGIS Online. As can be seen from the slide, using the ArcGIS Online option allows the user to define the area of interest by defining a rectangle. We'll discuss this further in a subsequent slide.

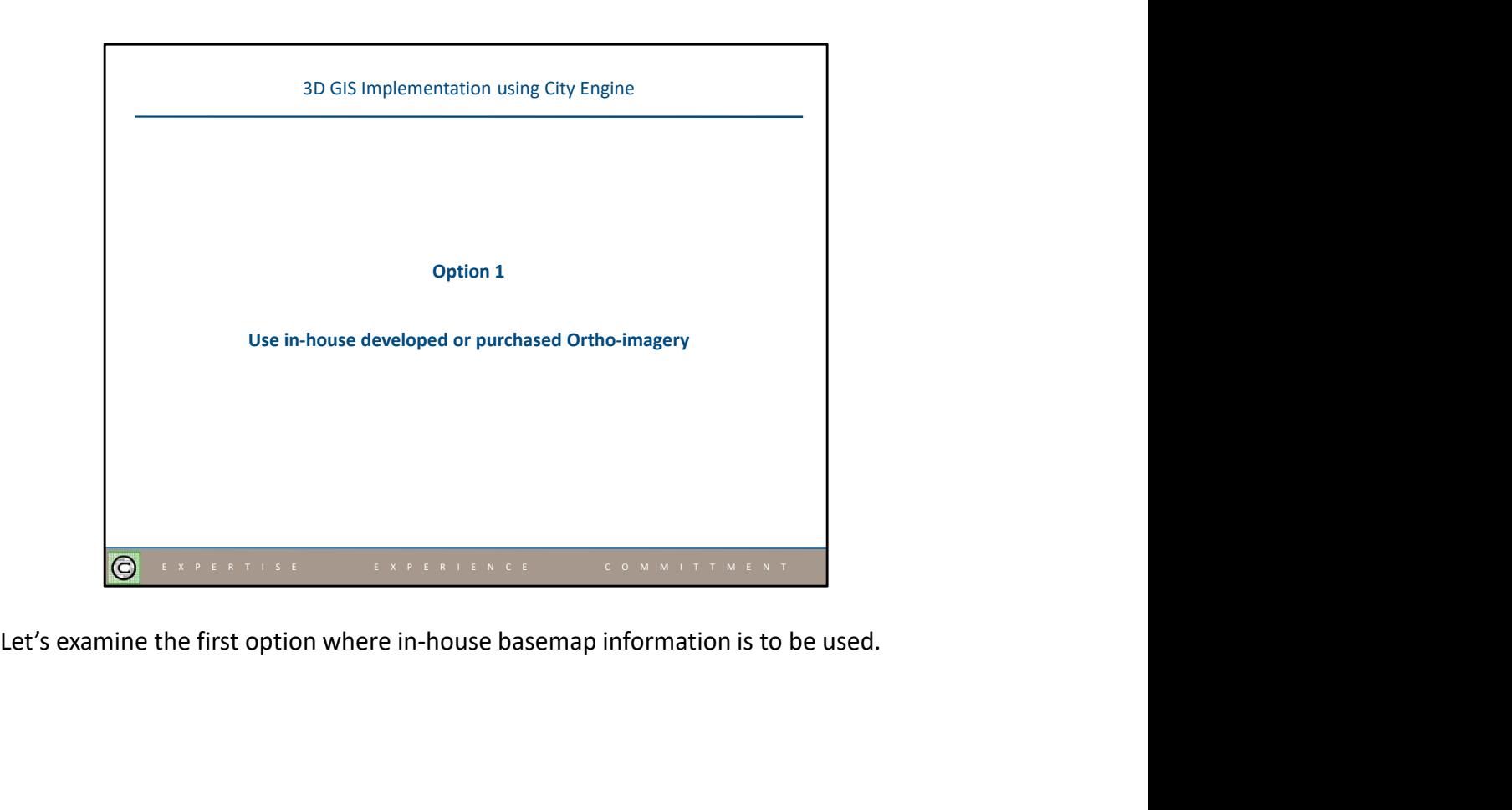

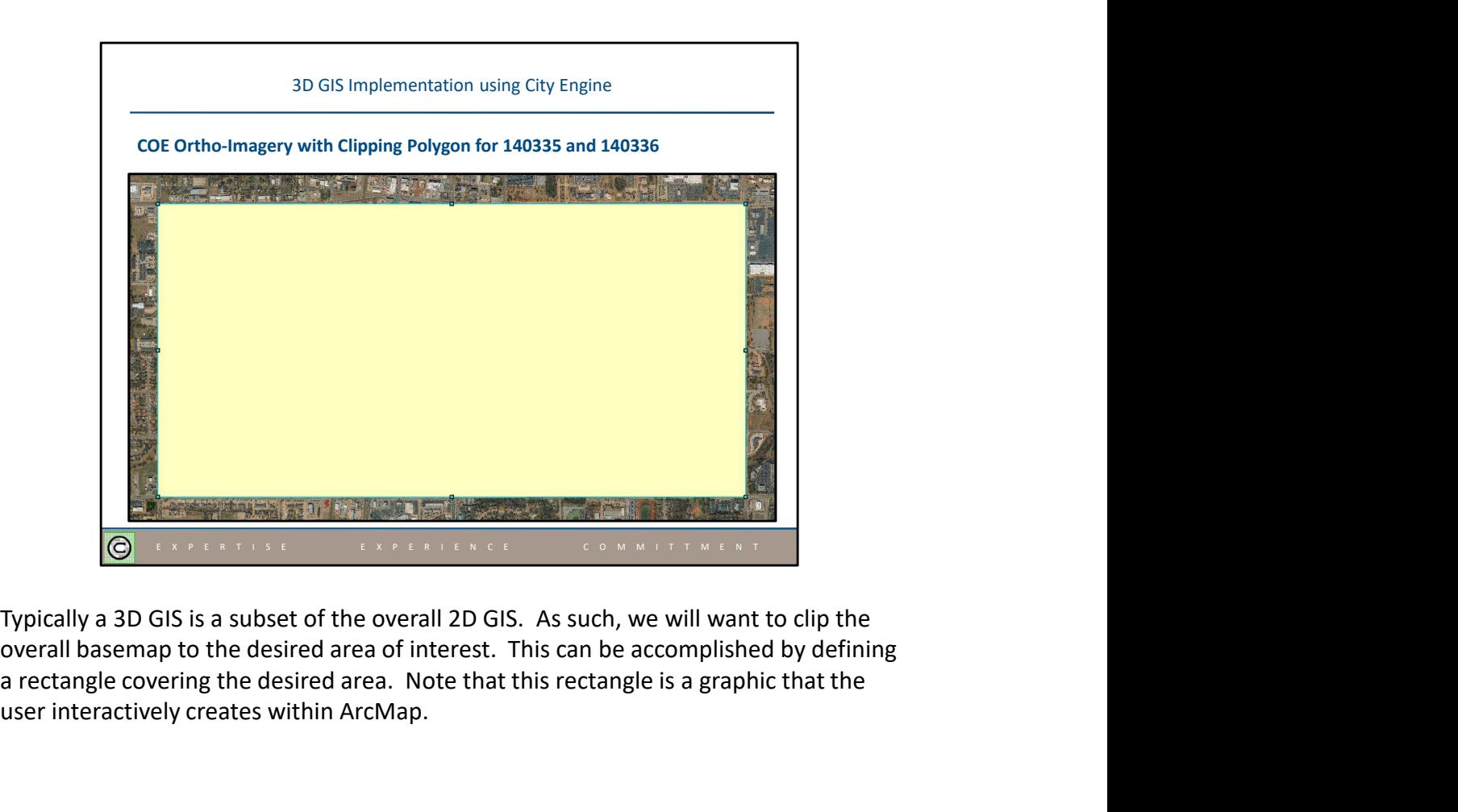

Typically a 3D GIS is a subset of the overall 2D GIS. As such, we will want to clip the a rectangle covering the desired area. Note that this rectangle is a graphic that the user interactively creates within ArcMap.

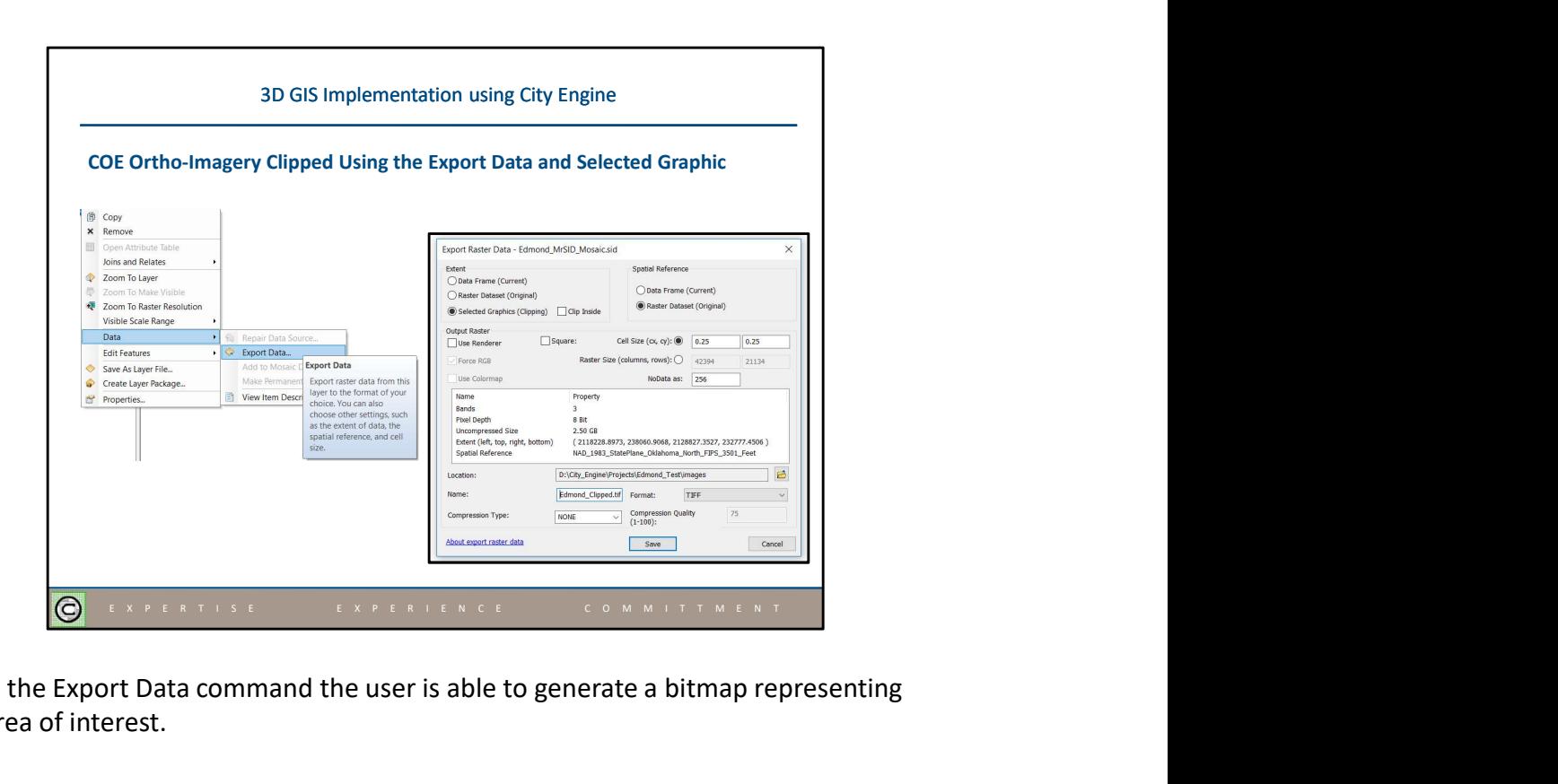

Using the Export Data command the user is able to generate a bitmap representing the area of interest.

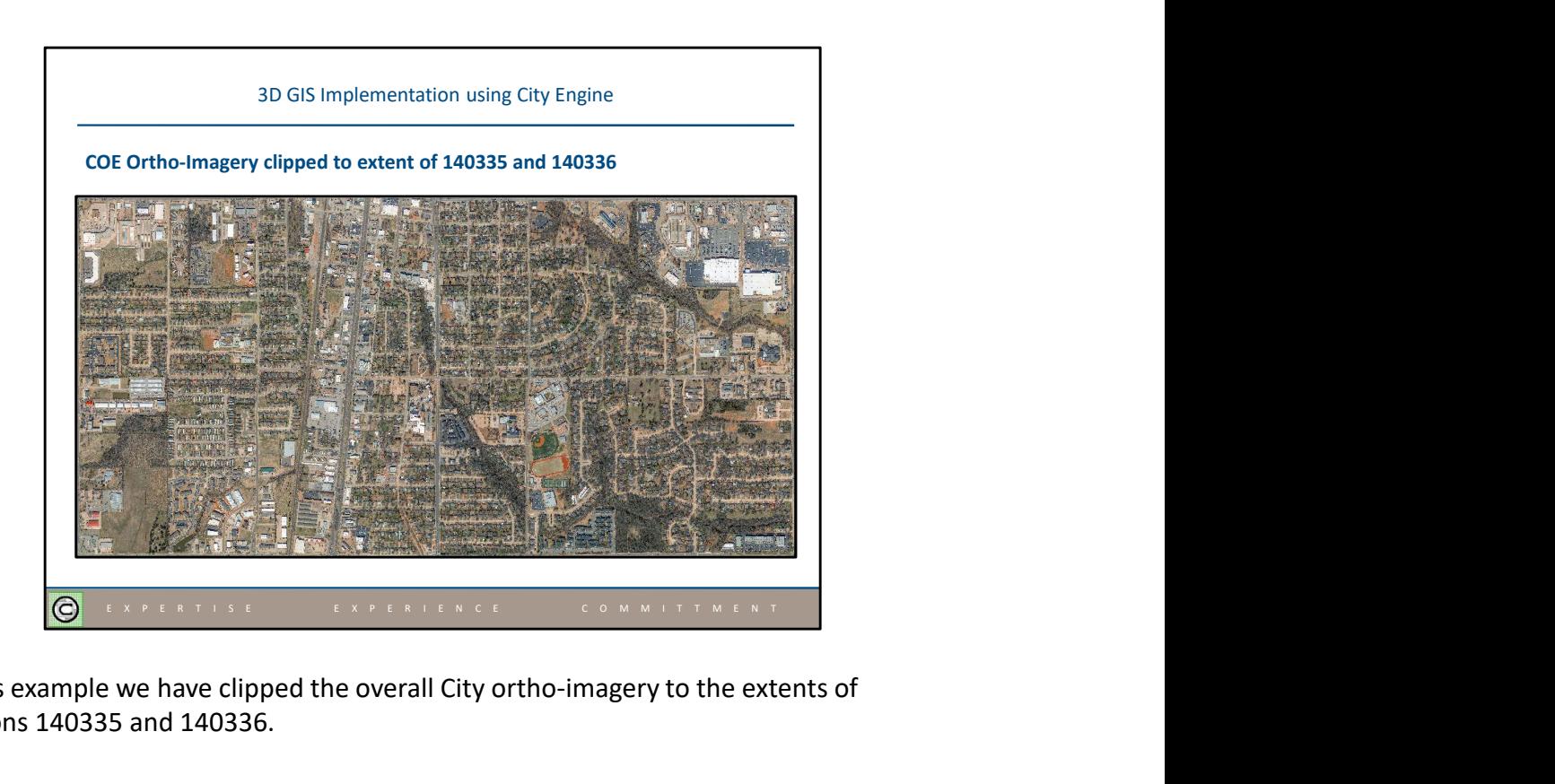

In this example we have clipped the overall City ortho-imagery to the extents of sections 140335 and 140336.

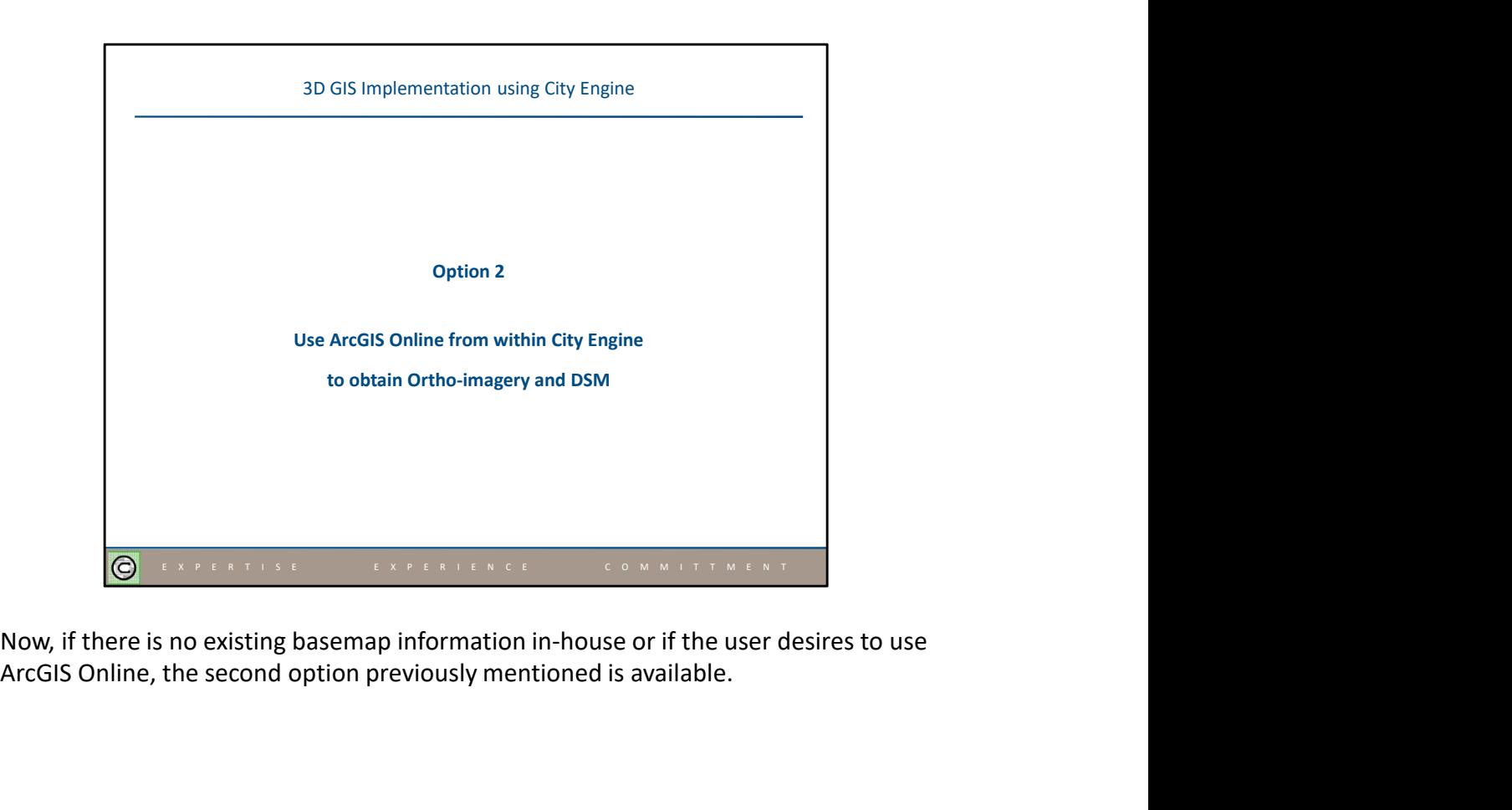

ArcGIS Online, the second option previously mentioned is available.

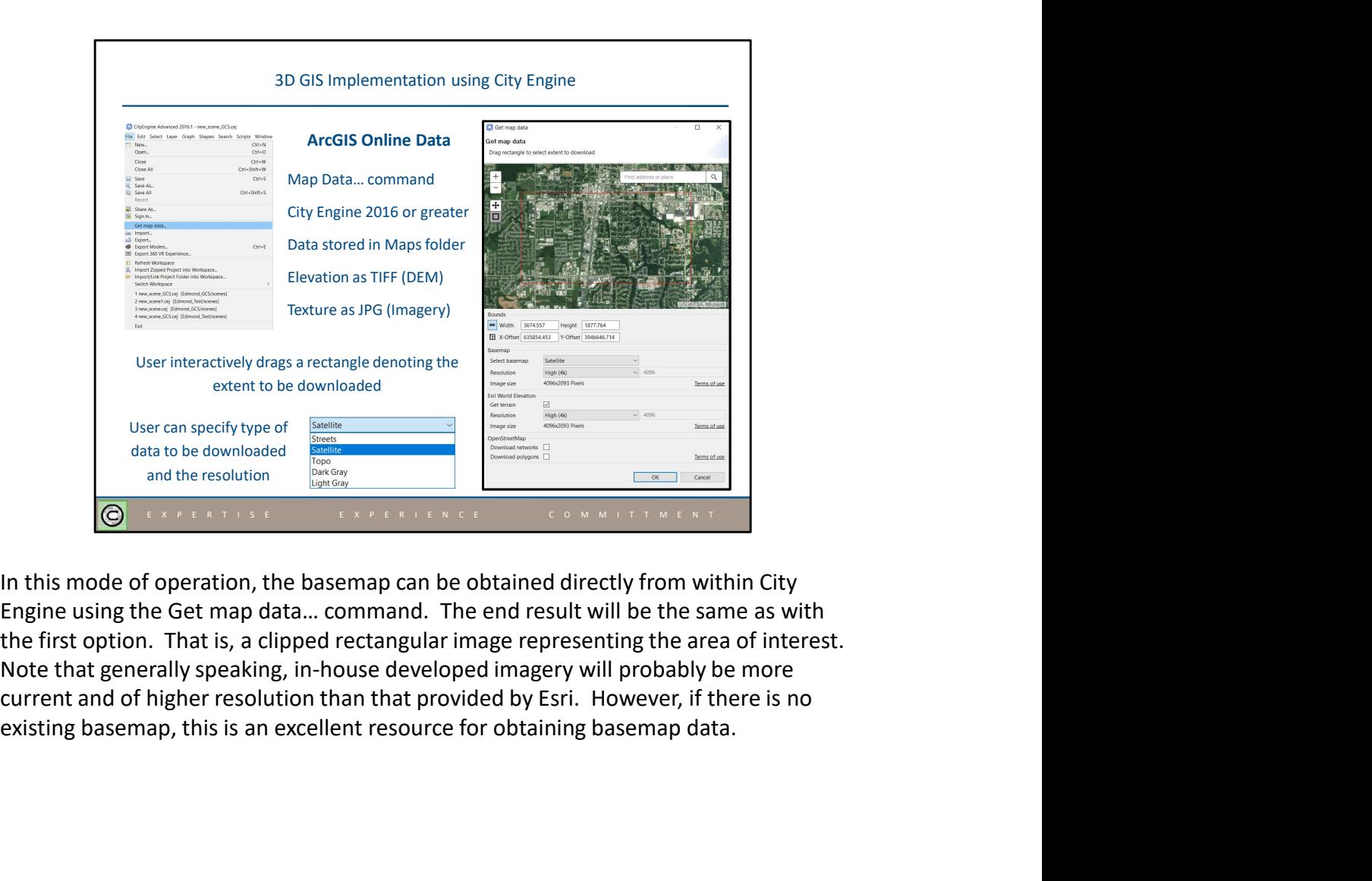

Engine using the Get map data… command. The end result will be the same as with the first option. That is, a clipped rectangular image representing the area of interest. Note that generally speaking, in-house developed imagery will probably be more current and of higher resolution than that provided by Esri. However, if there is no

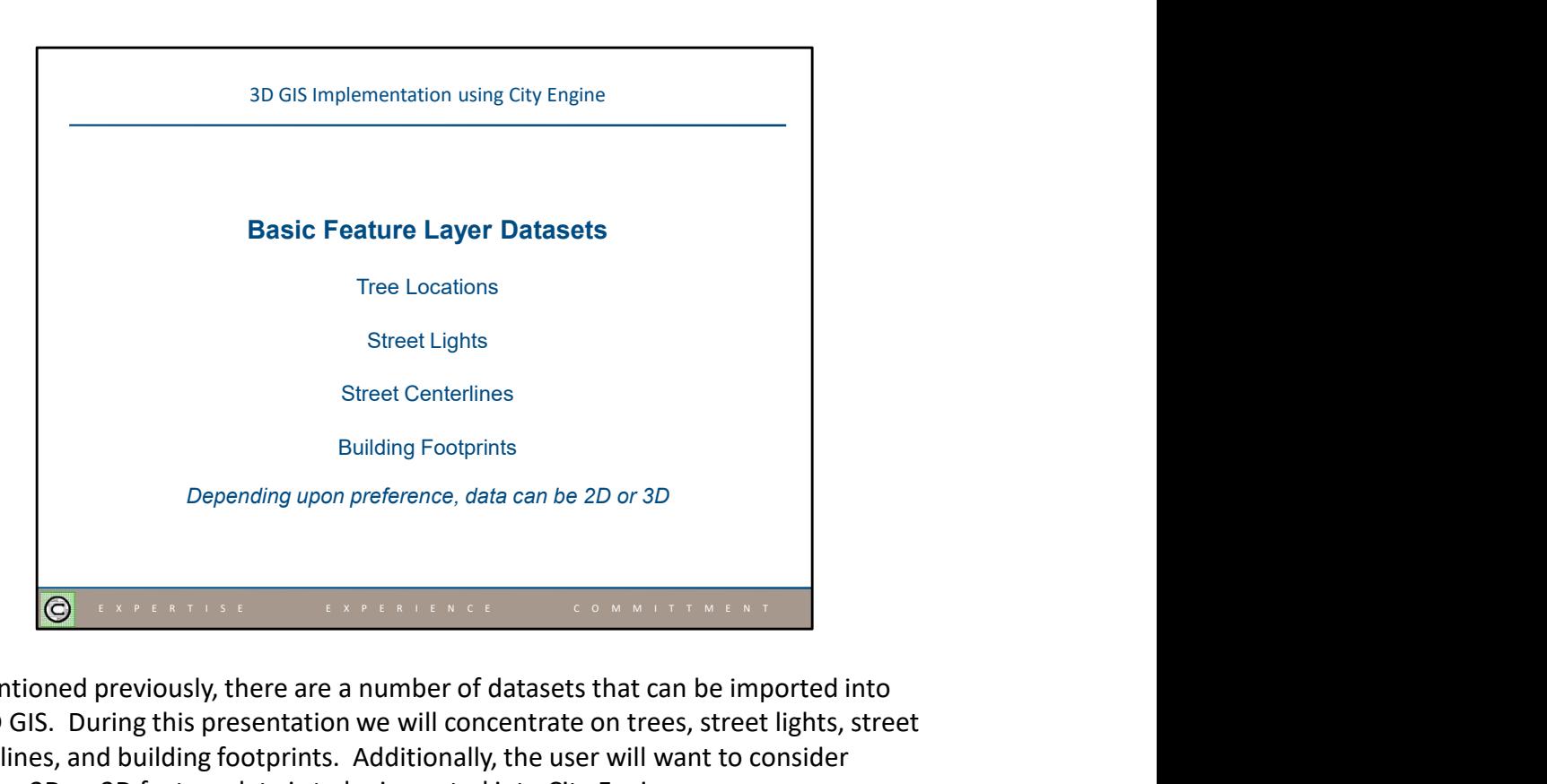

As mentioned previously, there are a number of datasets that can be imported into the 3D GIS. During this presentation we will concentrate on trees, street lights, street centerlines, and building footprints. Additionally, the user will want to consider whether 2D or 3D feature data is to be imported into City Engine.

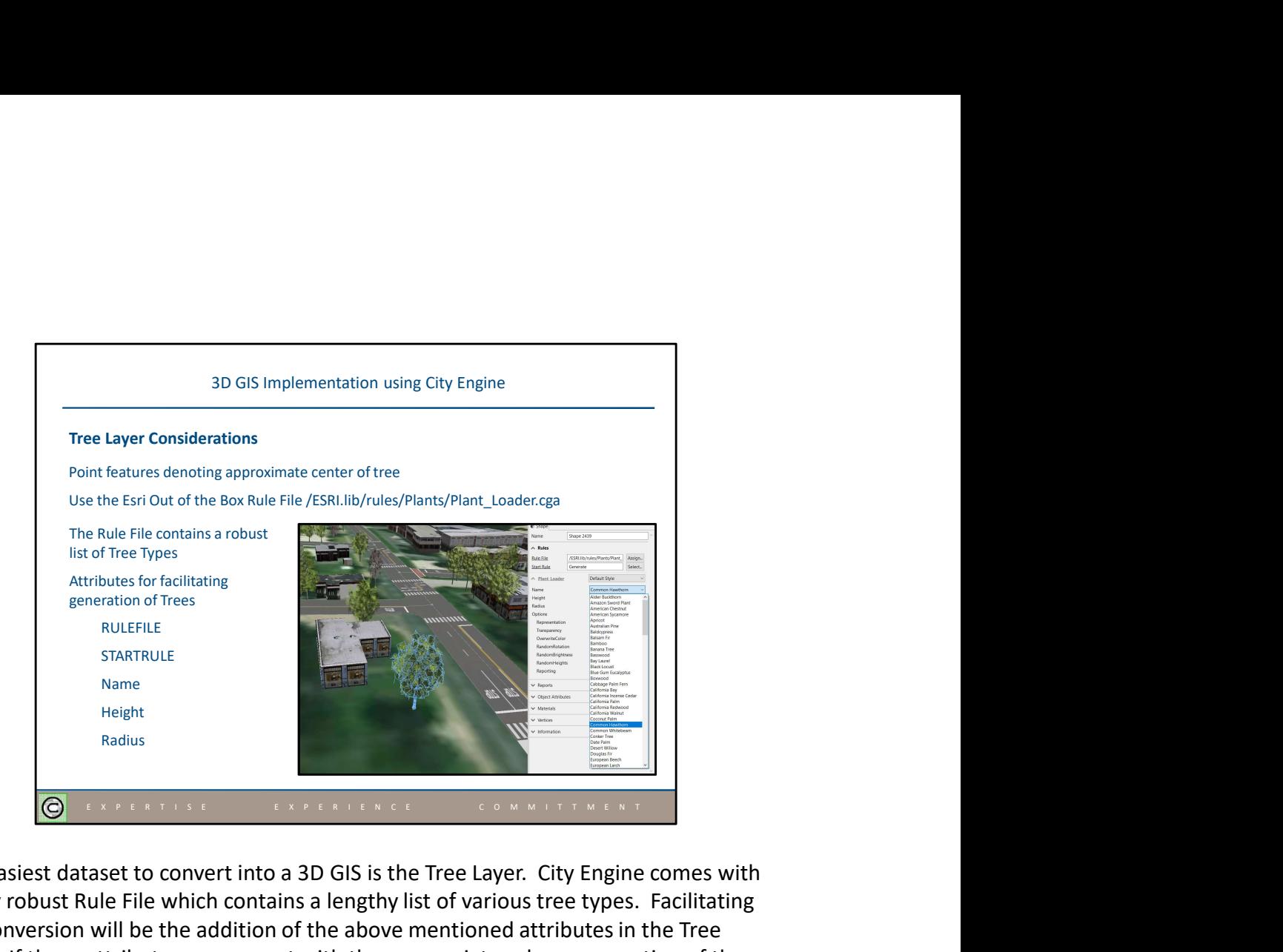

The easiest dataset to convert into a 3D GIS is the Tree Layer. City Engine comes with a very robust Rule File which contains a lengthy list of various tree types. Facilitating the conversion will be the addition of the above mentioned attributes in the Tree Layer. If these attributes are present with the appropriate values, generation of the 3D trees can occur upon import into City Engine.

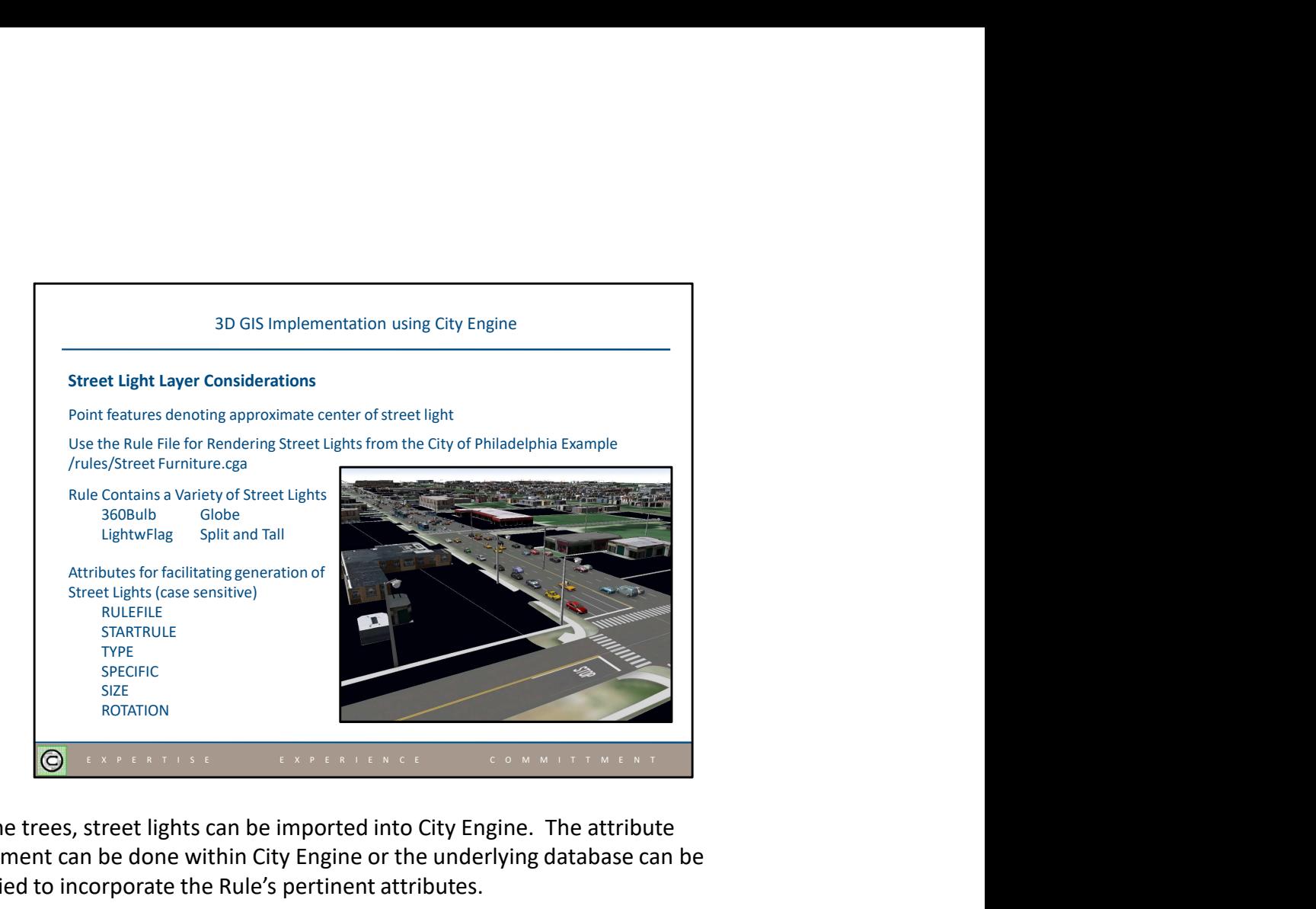

Like the trees, street lights can be imported into City Engine. The attribute assignment can be done within City Engine or the underlying database can be modified to incorporate the Rule's pertinent attributes.

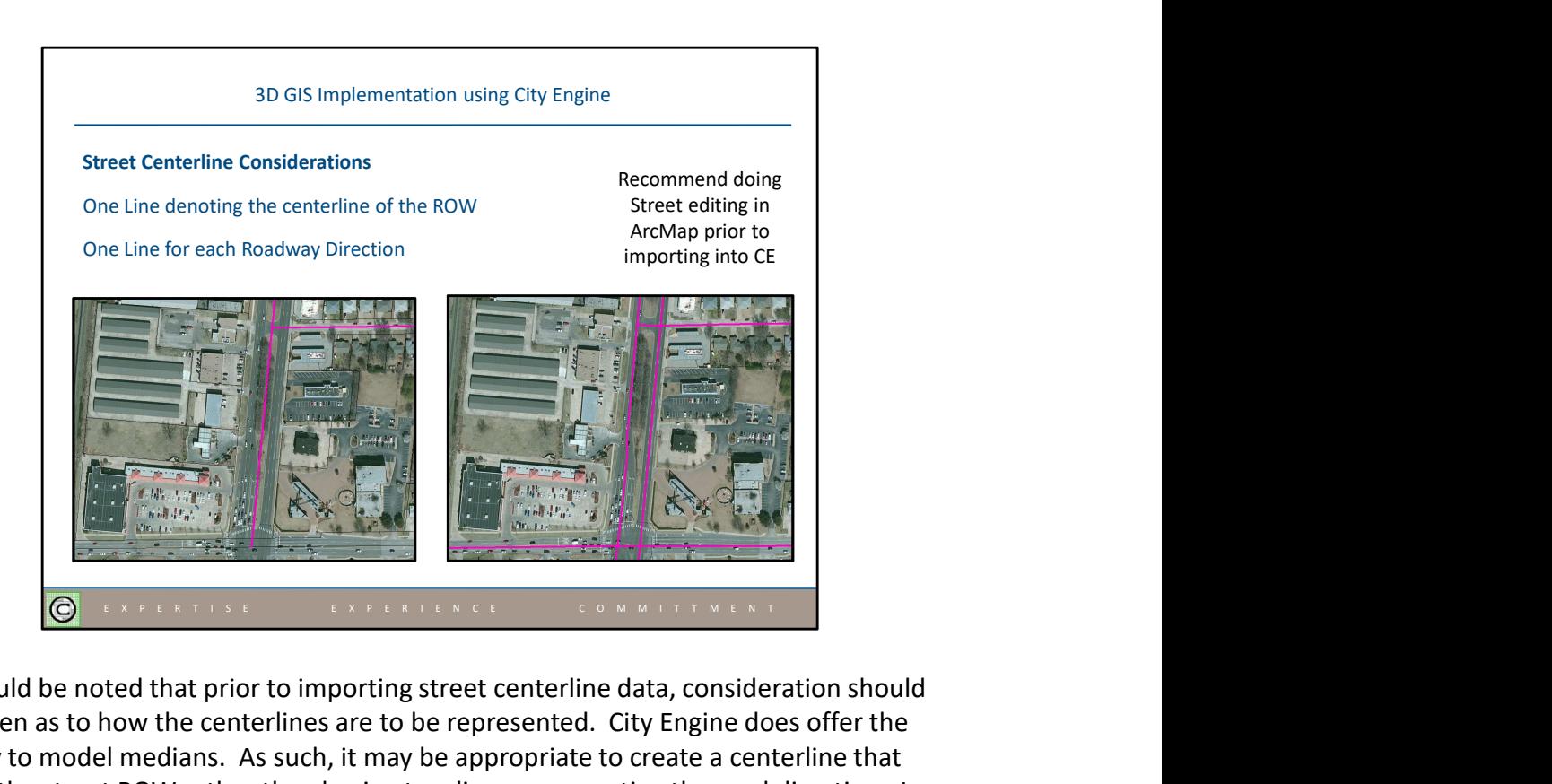

It should be noted that prior to importing street centerline data, consideration should be given as to how the centerlines are to be represented. City Engine does offer the ability to model medians. As such, it may be appropriate to create a centerline that splits the street ROW rather than having two lines representing the road direction. In either case, the editing of the street centerline data will be easier in an ArcMap environment.

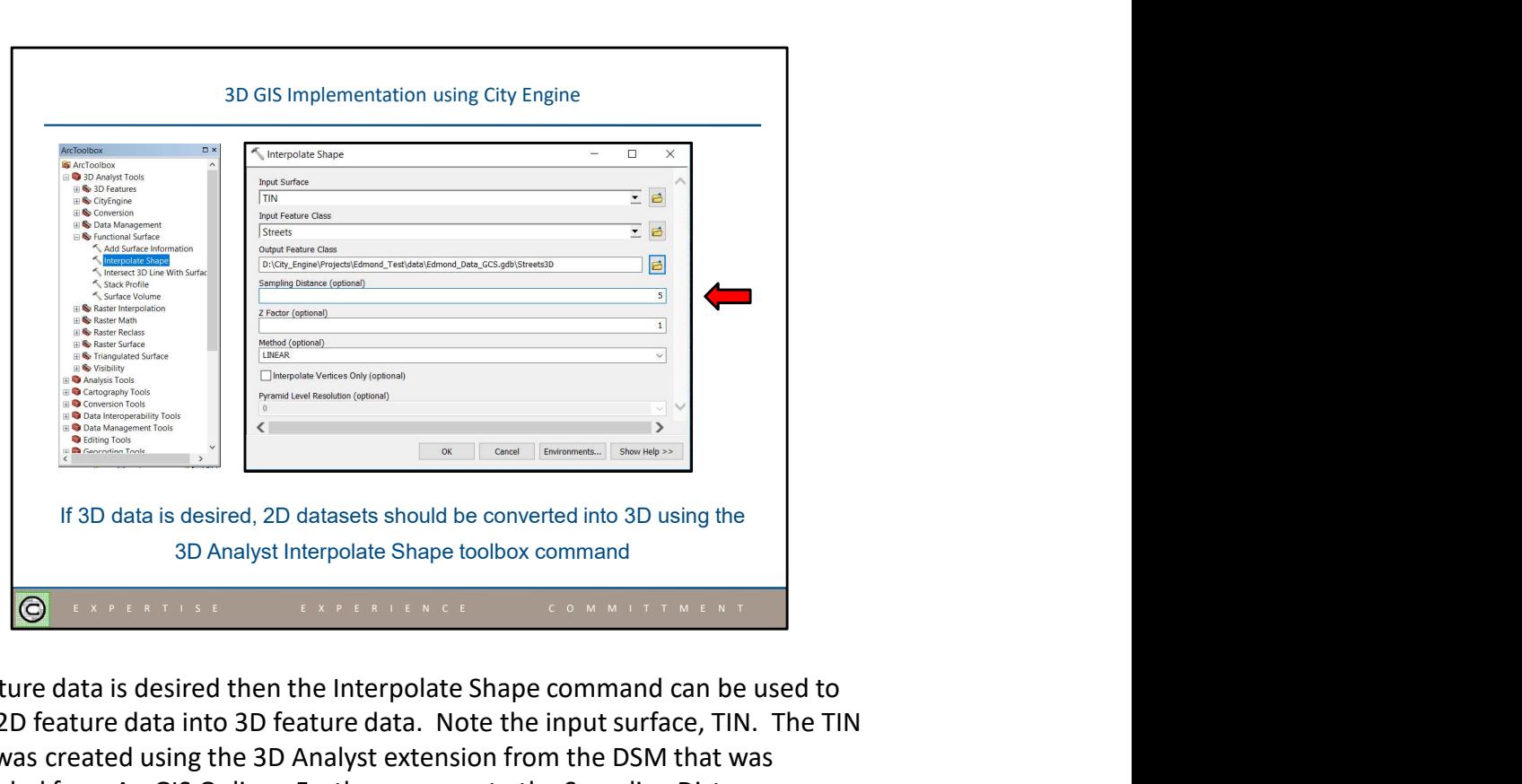

If 3D feature data is desired then the Interpolate Shape command can be used to convert 2D feature data into 3D feature data. Note the input surface, TIN. The TIN dataset was created using the 3D Analyst extension from the DSM that was downloaded from ArcGIS Online. Furthermore, note the Sampling Distance parameter. Since there is no draping functionality in City Engine, it is important that the 3D feature data contains enough intermediate vertices to properly reflect the surface of the terrain.

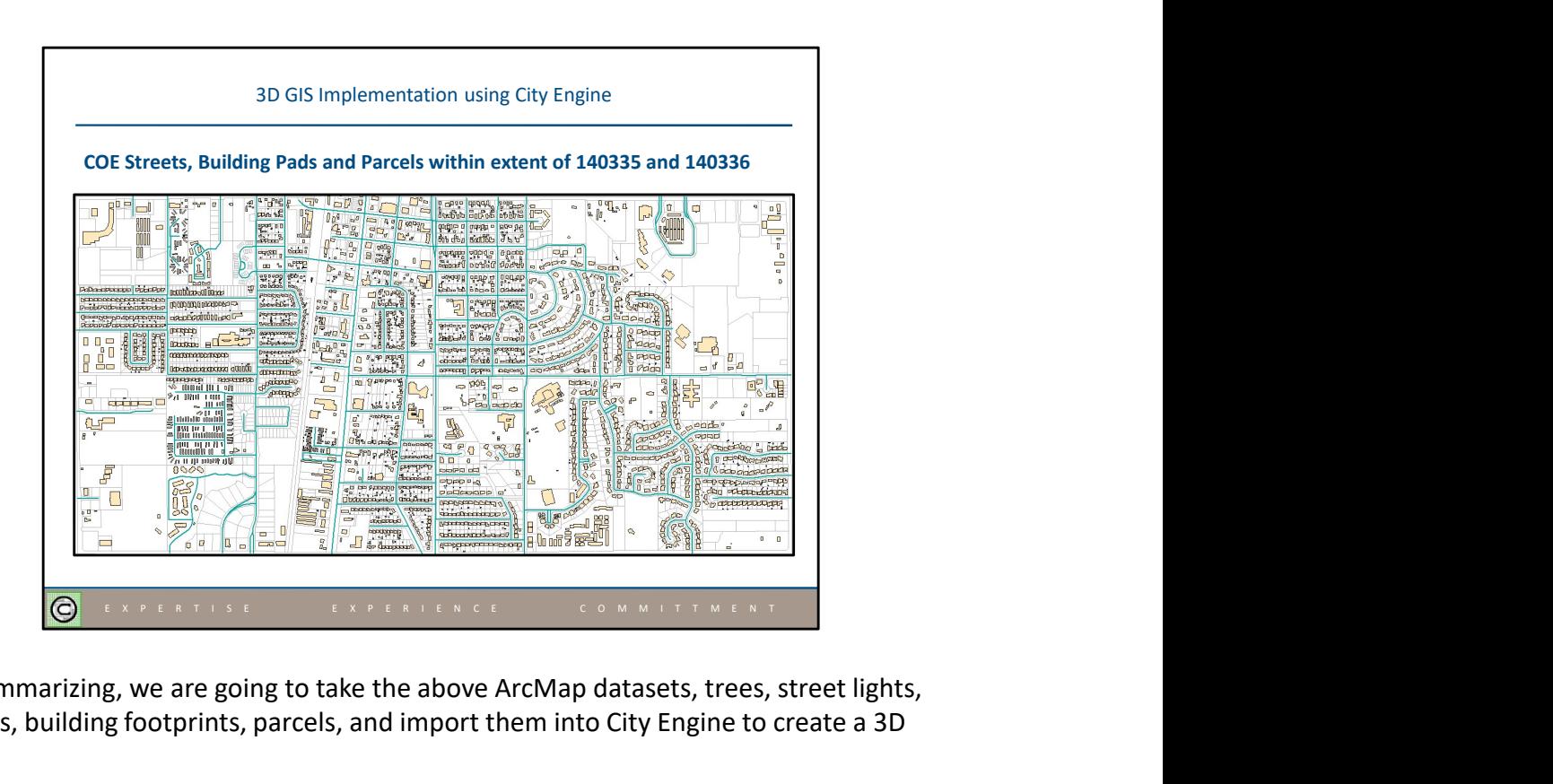

So summarizing, we are going to take the above ArcMap datasets, trees, street lights, streets, building footprints, parcels, and import them into City Engine to create a 3D GIS.

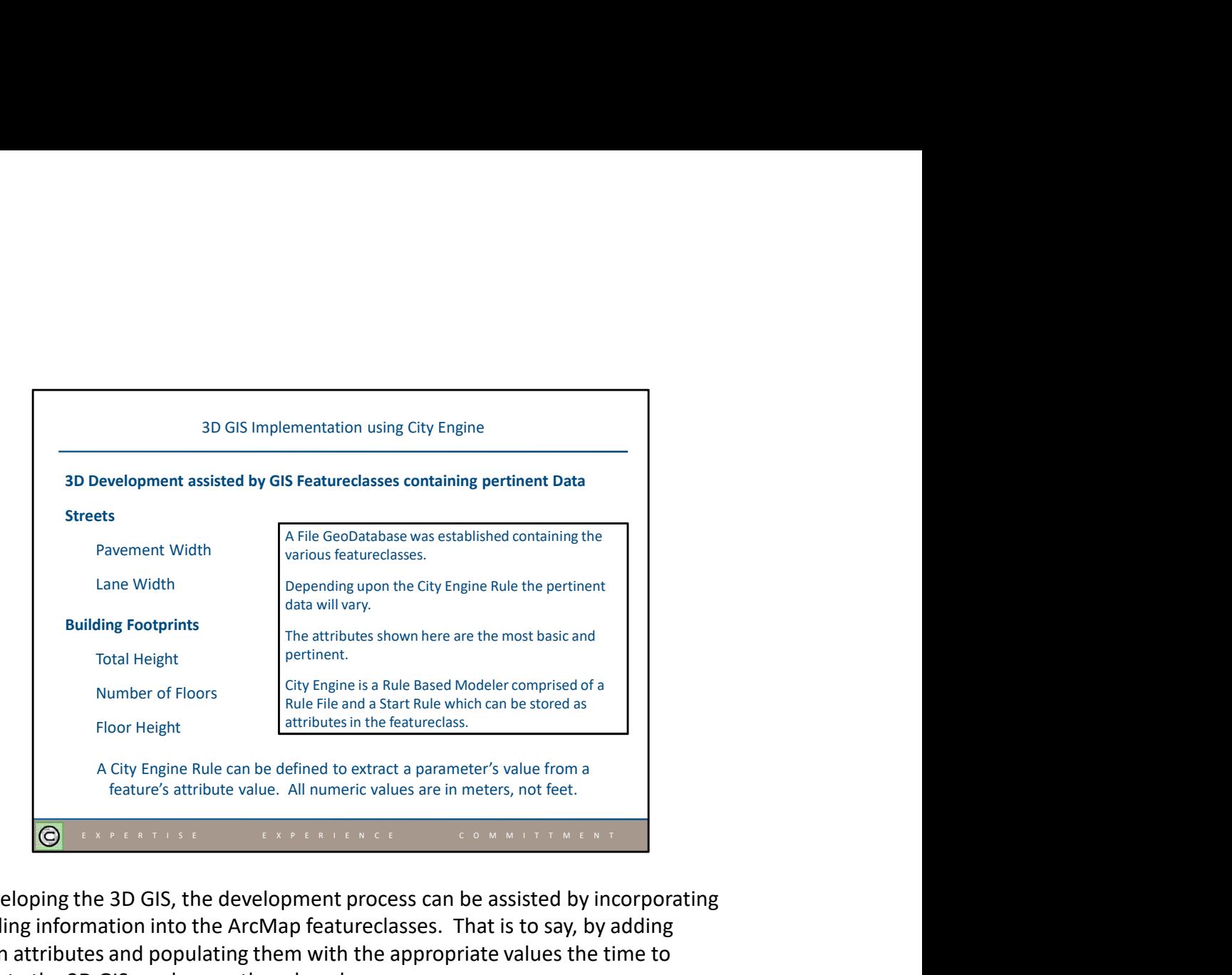

In developing the 3D GIS, the development process can be assisted by incorporating modeling information into the ArcMap featureclasses. That is to say, by adding certain attributes and populating them with the appropriate values the time to generate the 3D GIS can be greatly reduced.

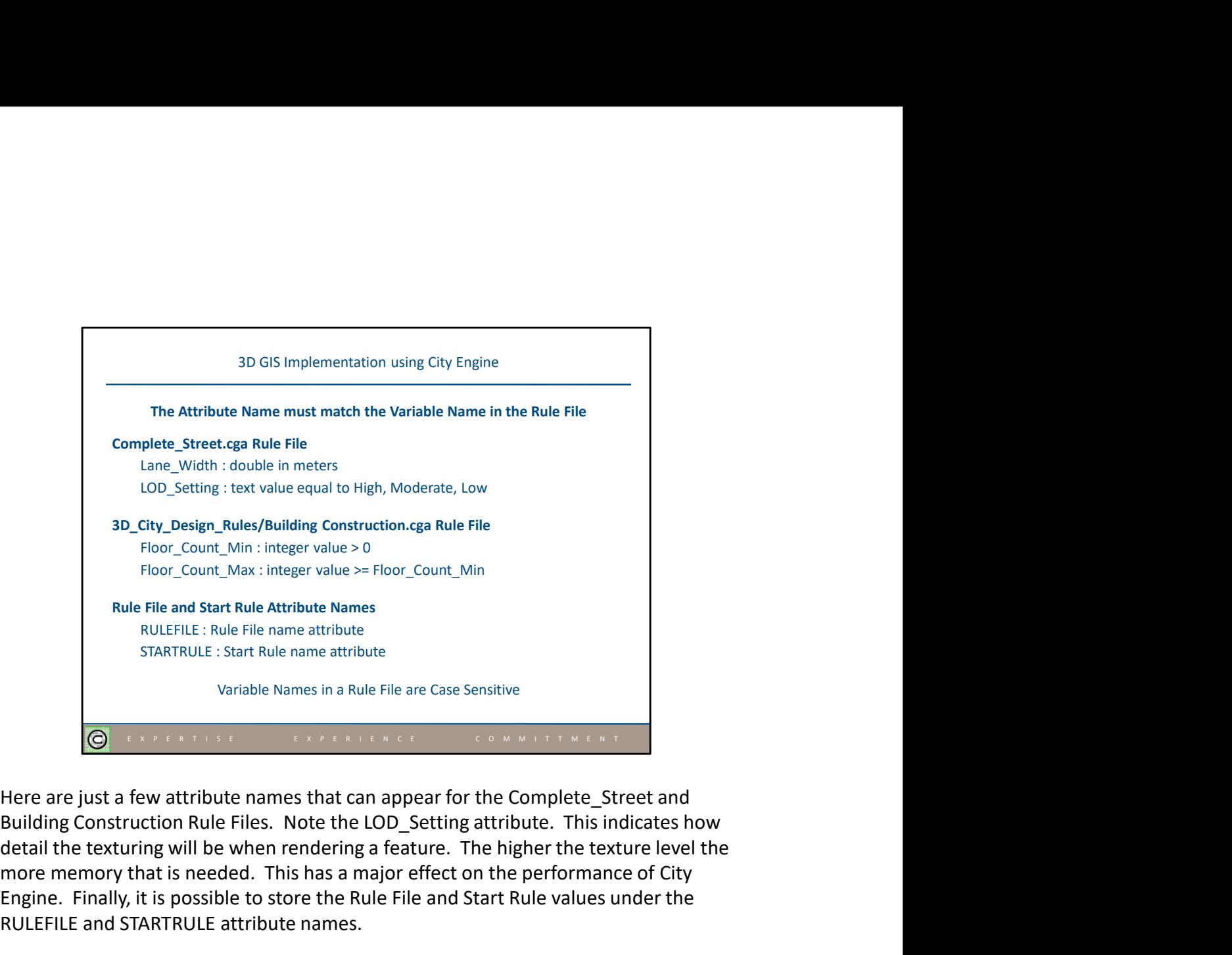

detail the texturing will be when rendering a feature. The higher the texture level the more memory that is needed. This has a major effect on the performance of City Engine. Finally, it is possible to store the Rule File and Start Rule values under the RULEFILE and STARTRULE attribute names.

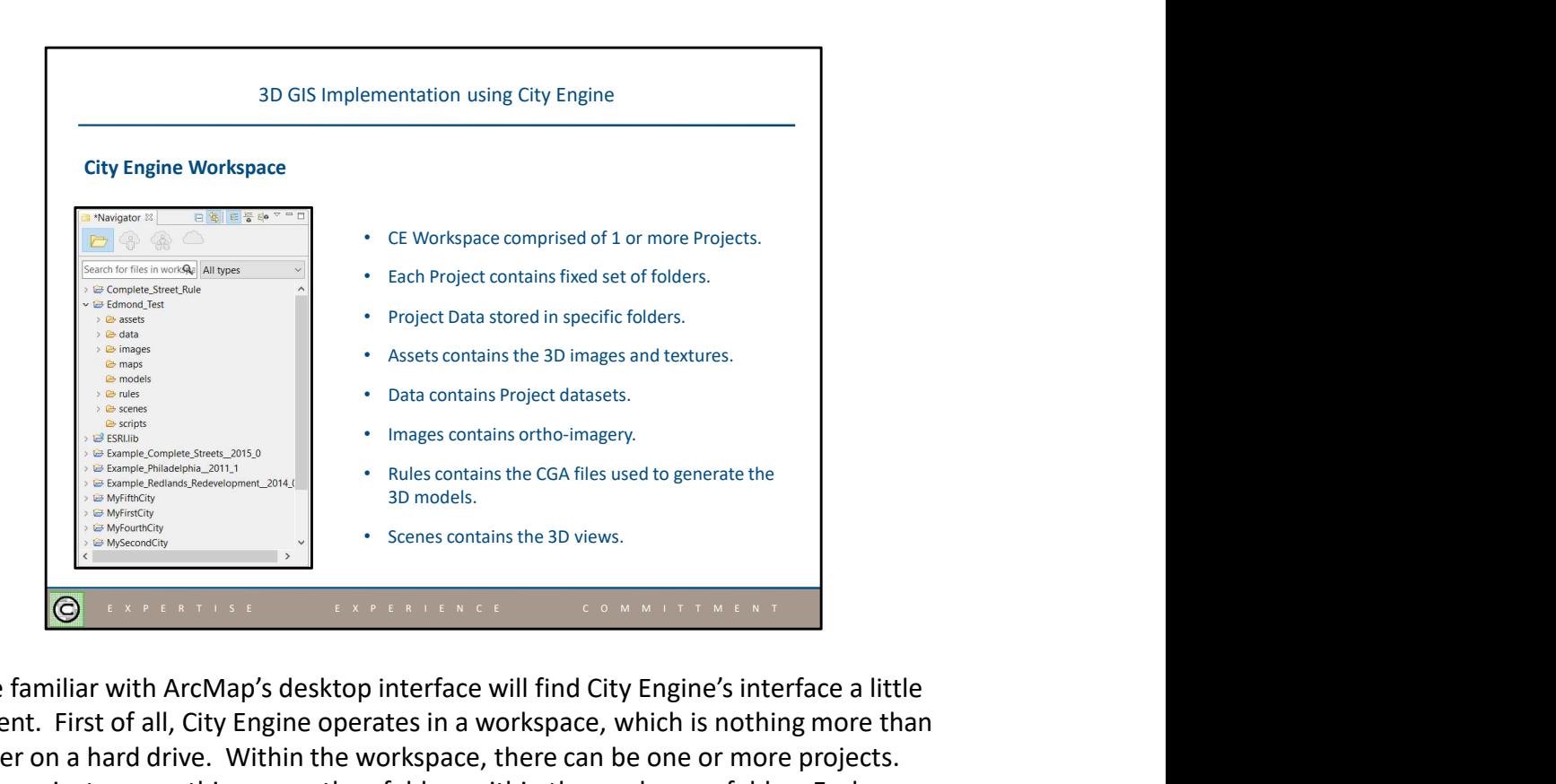

Those familiar with ArcMap's desktop interface will find City Engine's interface a little different. First of all, City Engine operates in a workspace, which is nothing more than a folder on a hard drive. Within the workspace, there can be one or more projects. Again, projects are nothing more than folders within the workspace folder. Each project is comprised of a fixed set of folders containing specific types of information. Note that it is possible for projects to reference information/data in other projects. For example, rules created in Project A can be accessed in Project B. In so doing duplicate information is avoided.

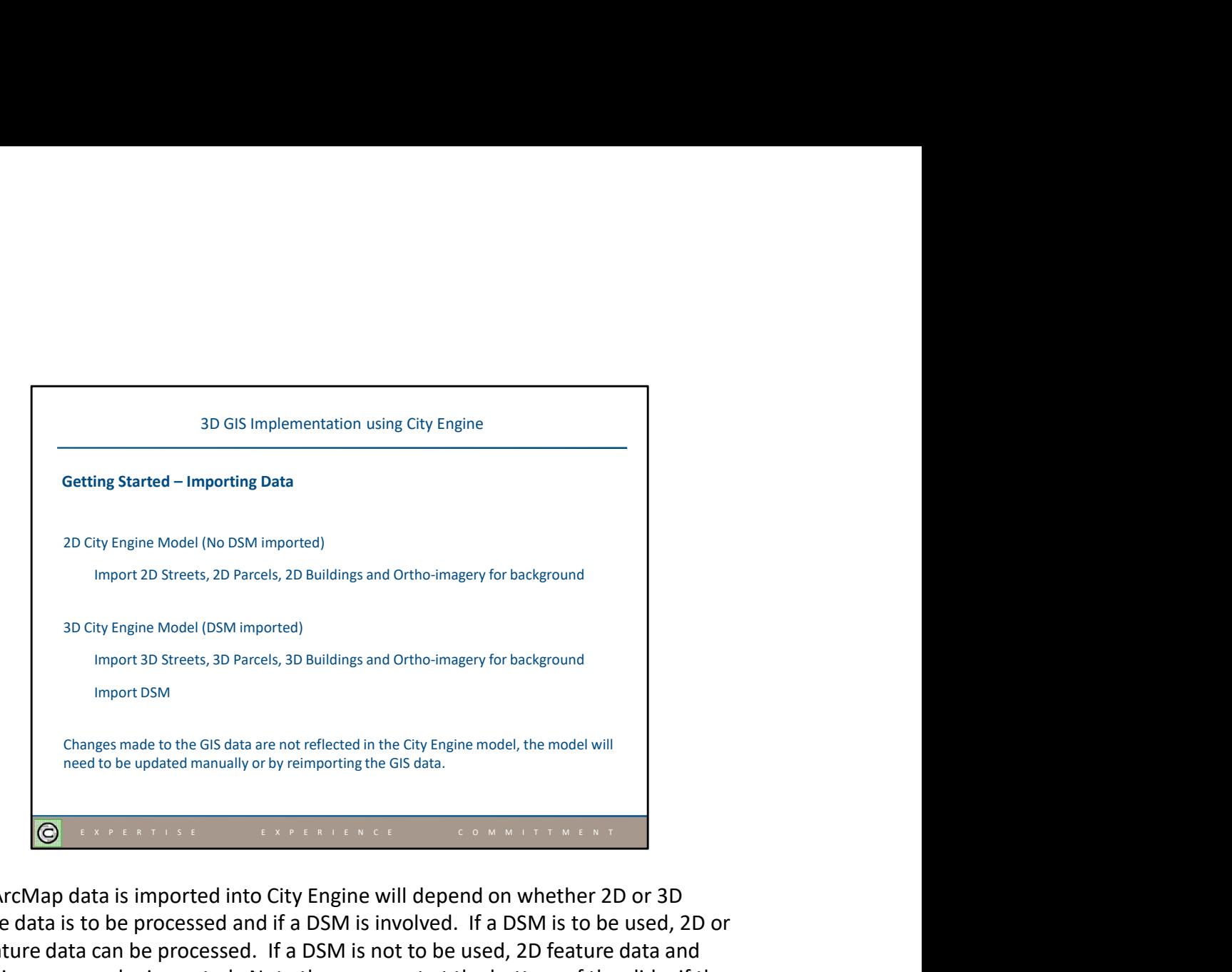

How ArcMap data is imported into City Engine will depend on whether 2D or 3D feature data is to be processed and if a DSM is involved. If a DSM is to be used, 2D or 3D feature data can be processed. If a DSM is not to be used, 2D feature data and ortho-imagery can be imported. Note the comment at the bottom of the slide, if the GIS changes, the City Engine model will need to be updated manually or by reimporting the data.

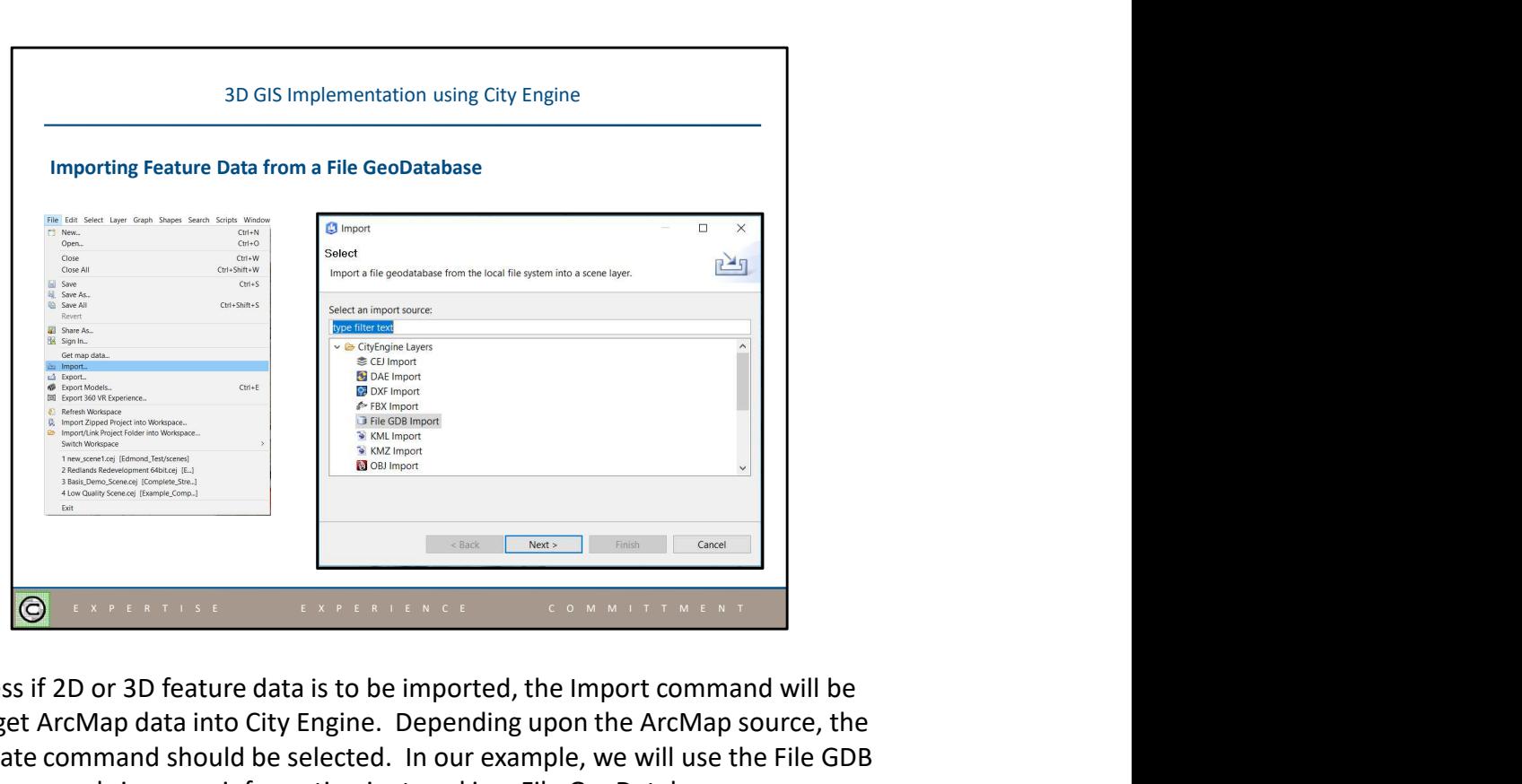

Regardless if 2D or 3D feature data is to be imported, the Import command will be used to get ArcMap data into City Engine. Depending upon the ArcMap source, the appropriate command should be selected. In our example, we will use the File GDB Import command since our information is stored in a File GeoDatabase.

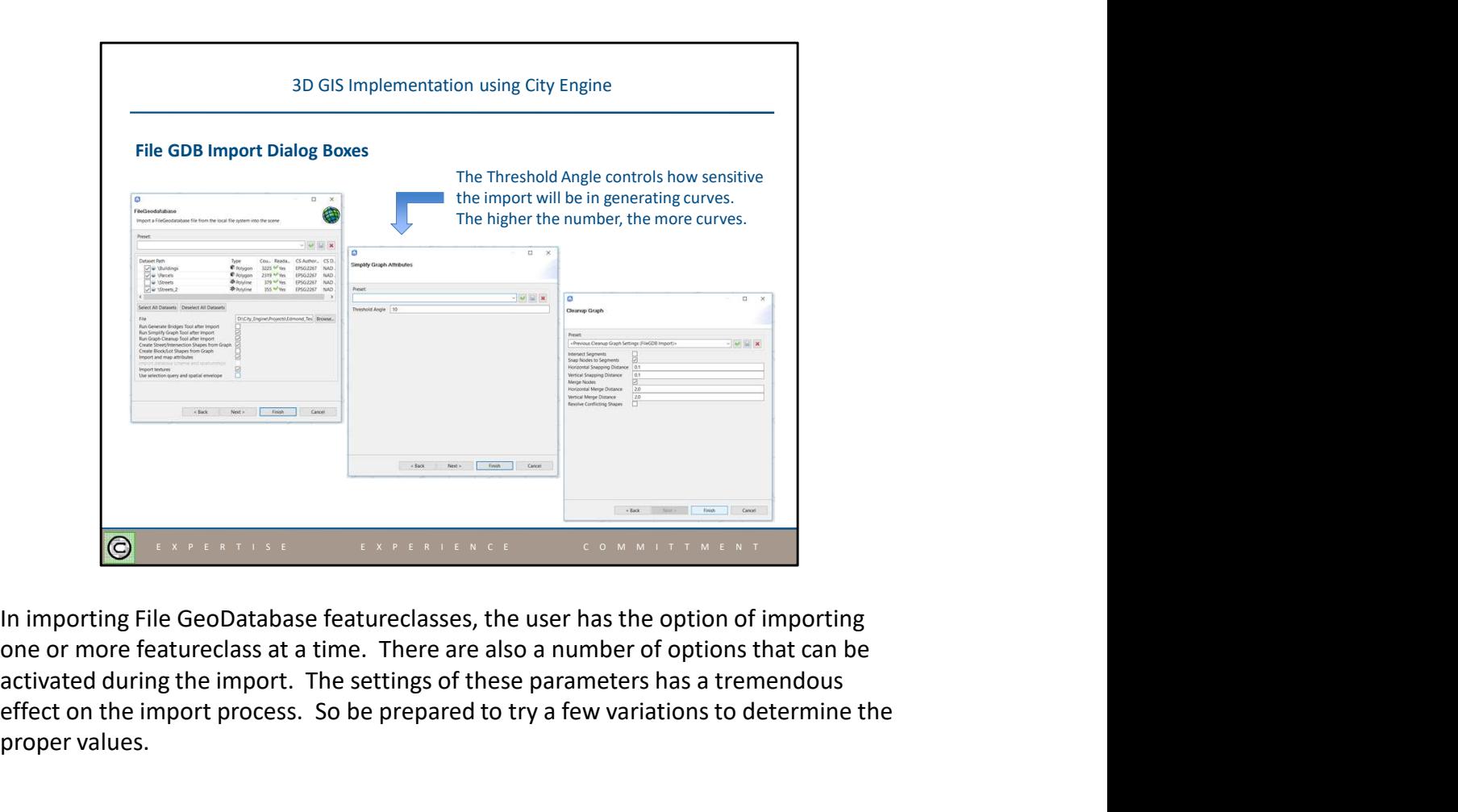

activated during the import. The settings of these parameters has a tremendous effect on the import process. So be prepared to try a few variations to determine the proper values.

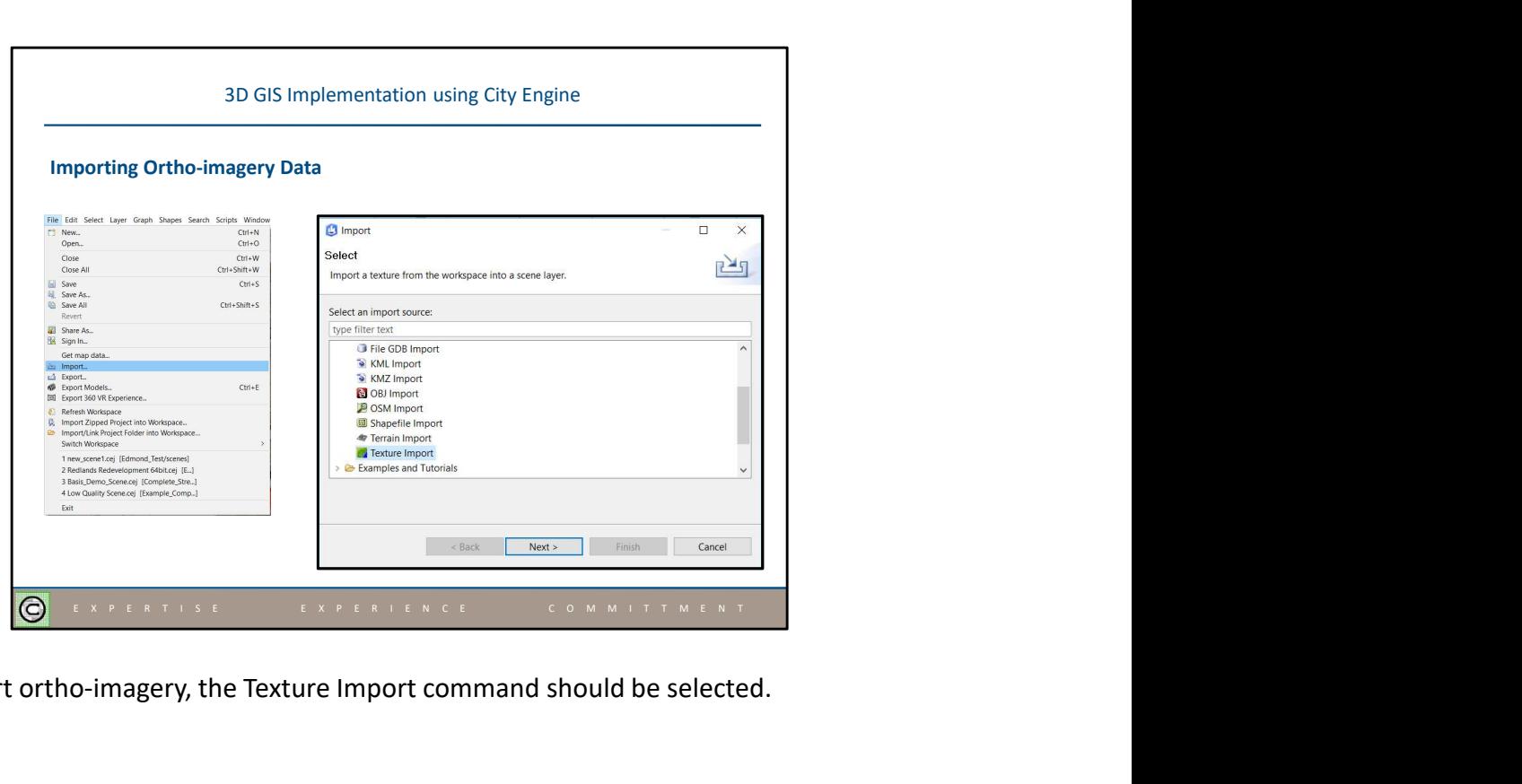

To import ortho-imagery, the Texture Import command should be selected.

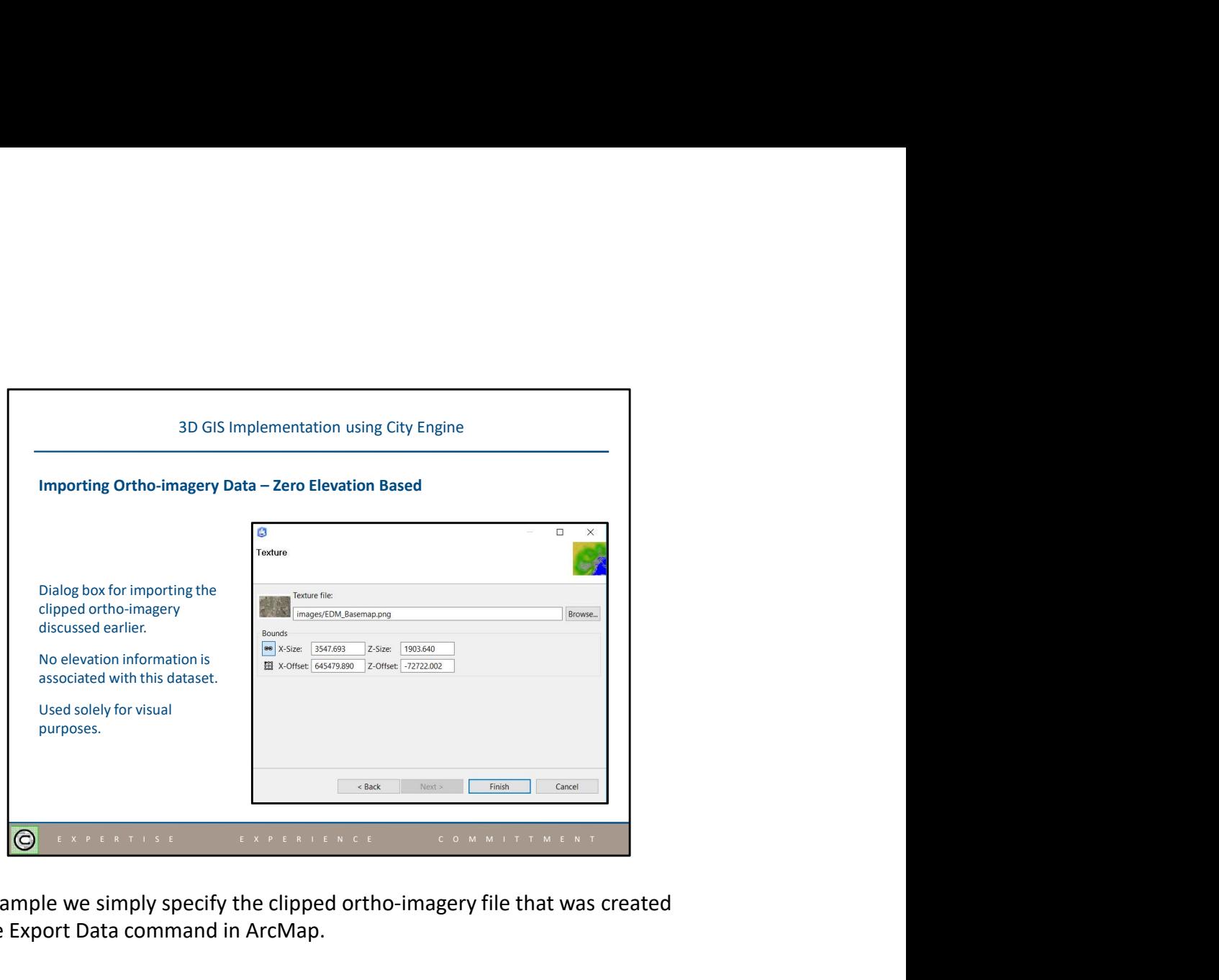

In our example we simply specify the clipped ortho-imagery file that was created using the Export Data command in ArcMap.

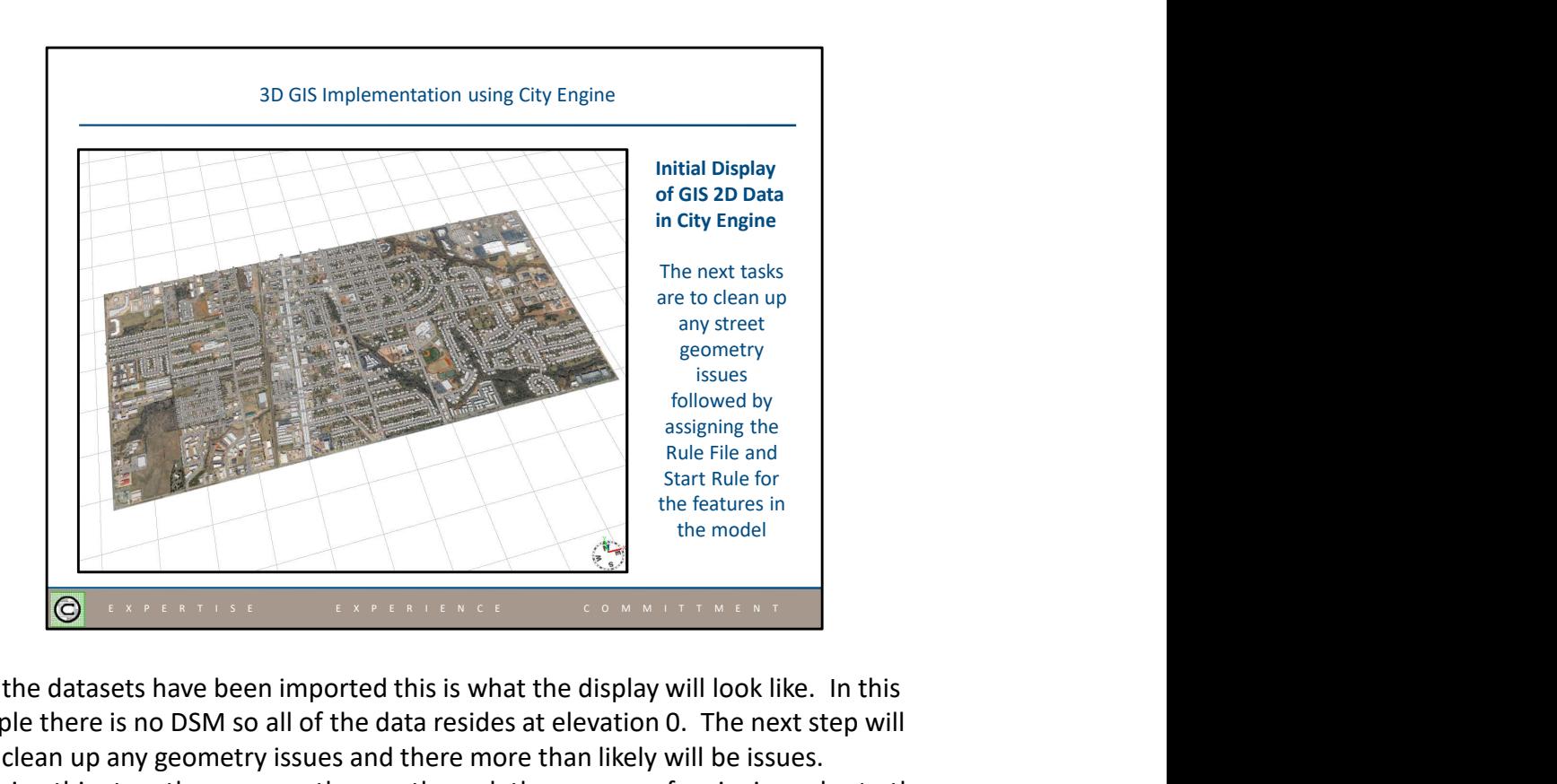

Once the datasets have been imported this is what the display will look like. In this example there is no DSM so all of the data resides at elevation 0. The next step will be to clean up any geometry issues and there more than likely will be issues. Following this step, the user can then go through the process of assigning rules to the features. It is the rules that make the 3D images appear.

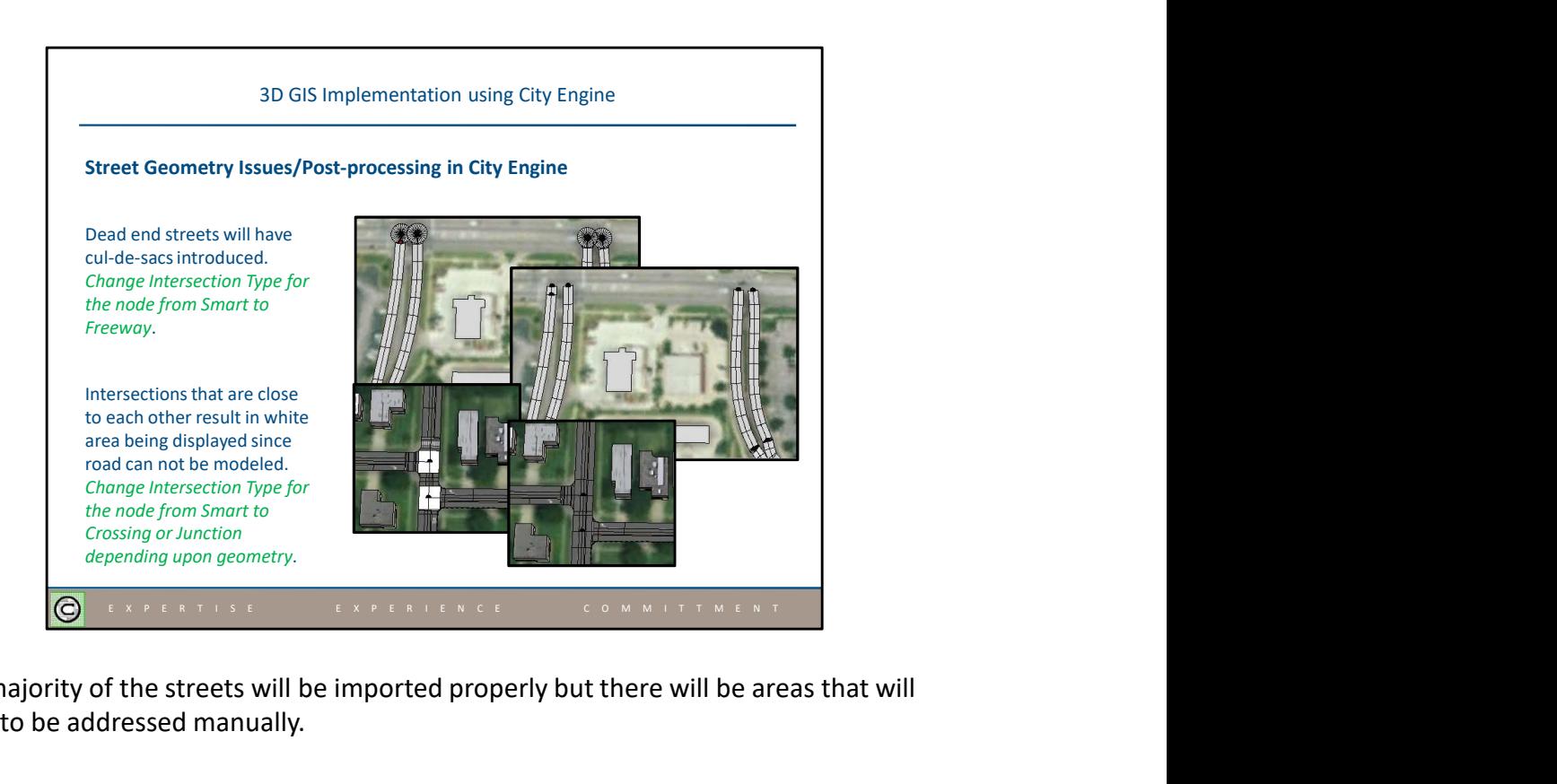

The majority of the streets will be imported properly but there will be areas that will need to be addressed manually.

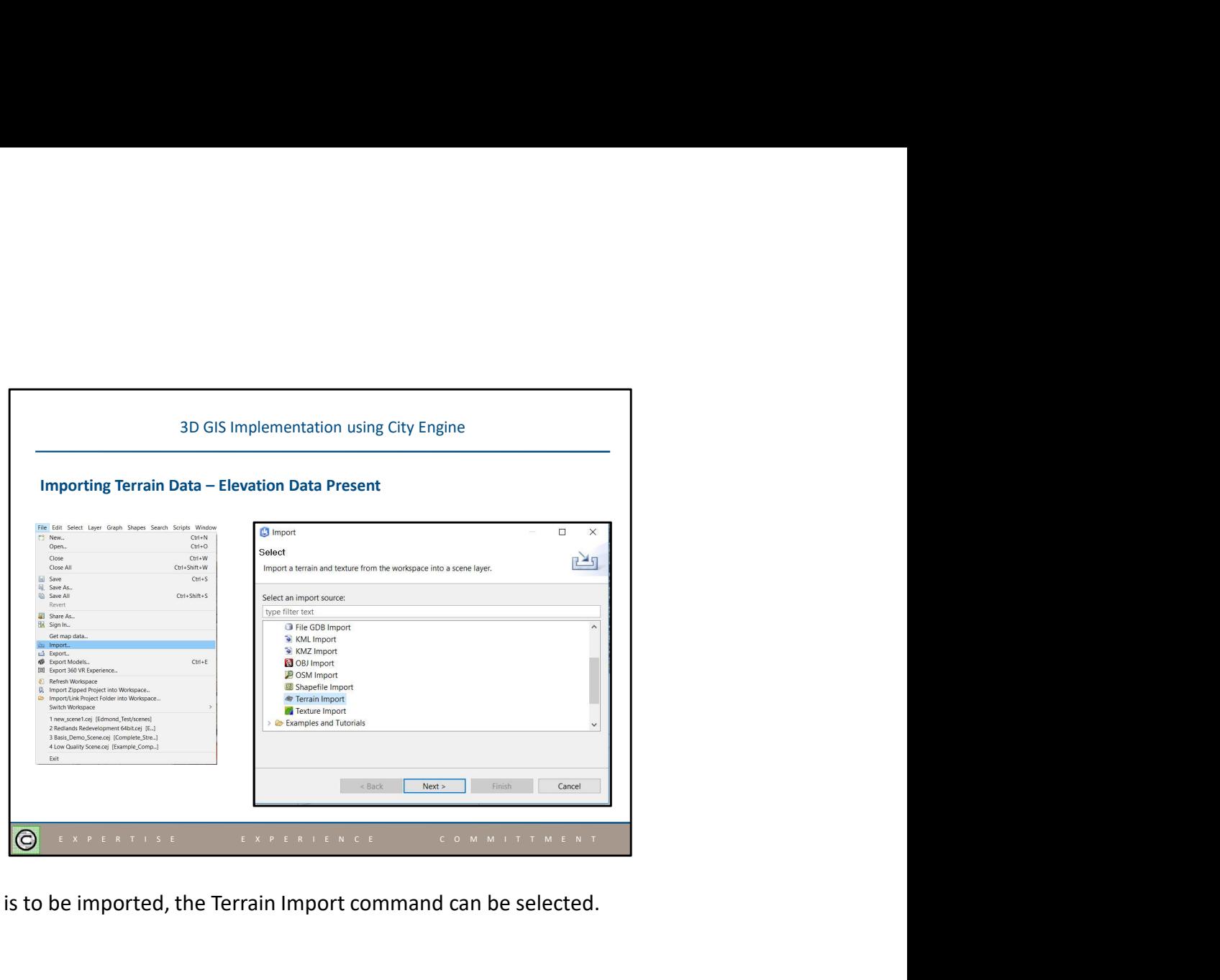

If a DSM is to be imported, the Terrain Import command can be selected.

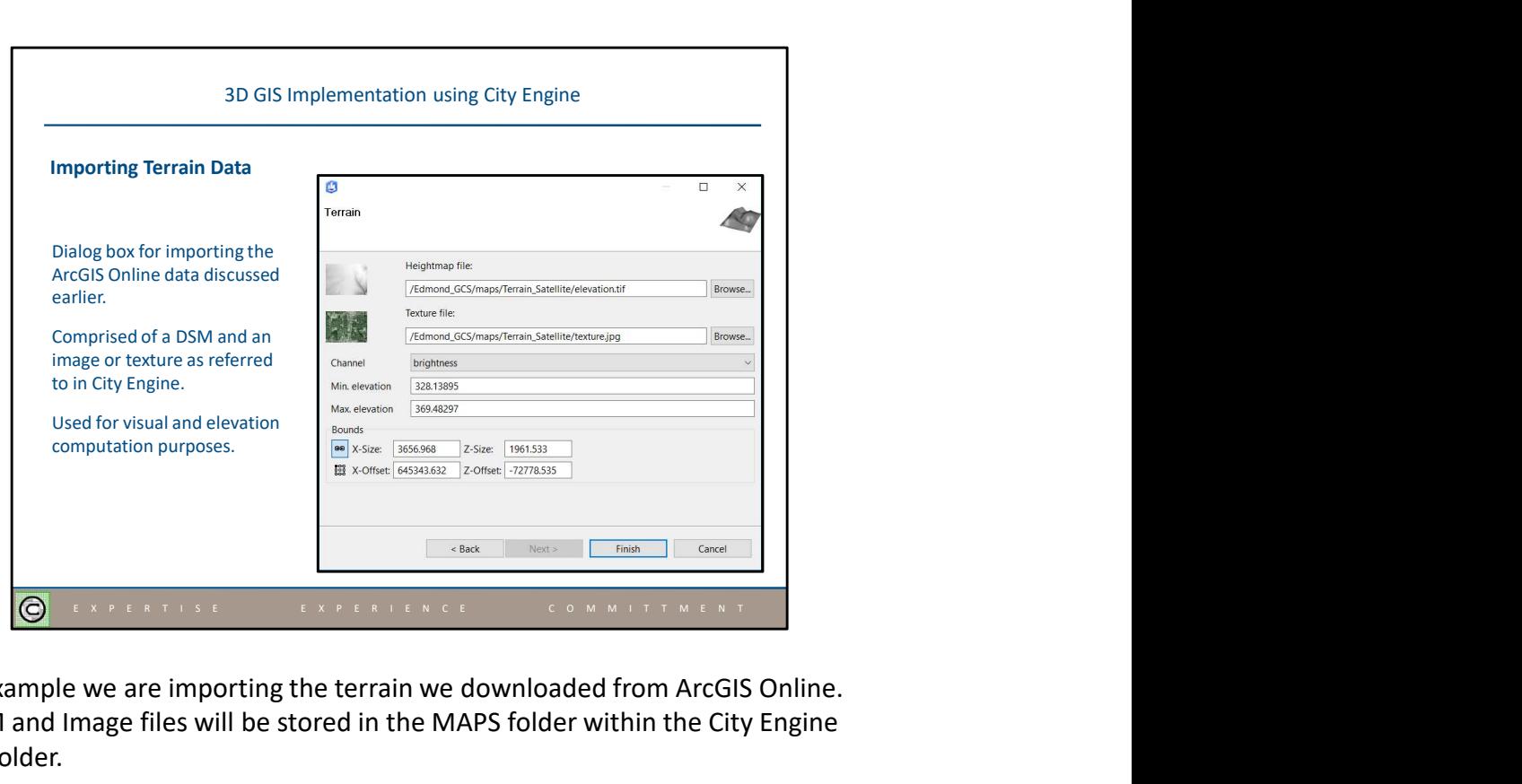

In this example we are importing the terrain we downloaded from ArcGIS Online. The DSM and Image files will be stored in the MAPS folder within the City Engine project folder.

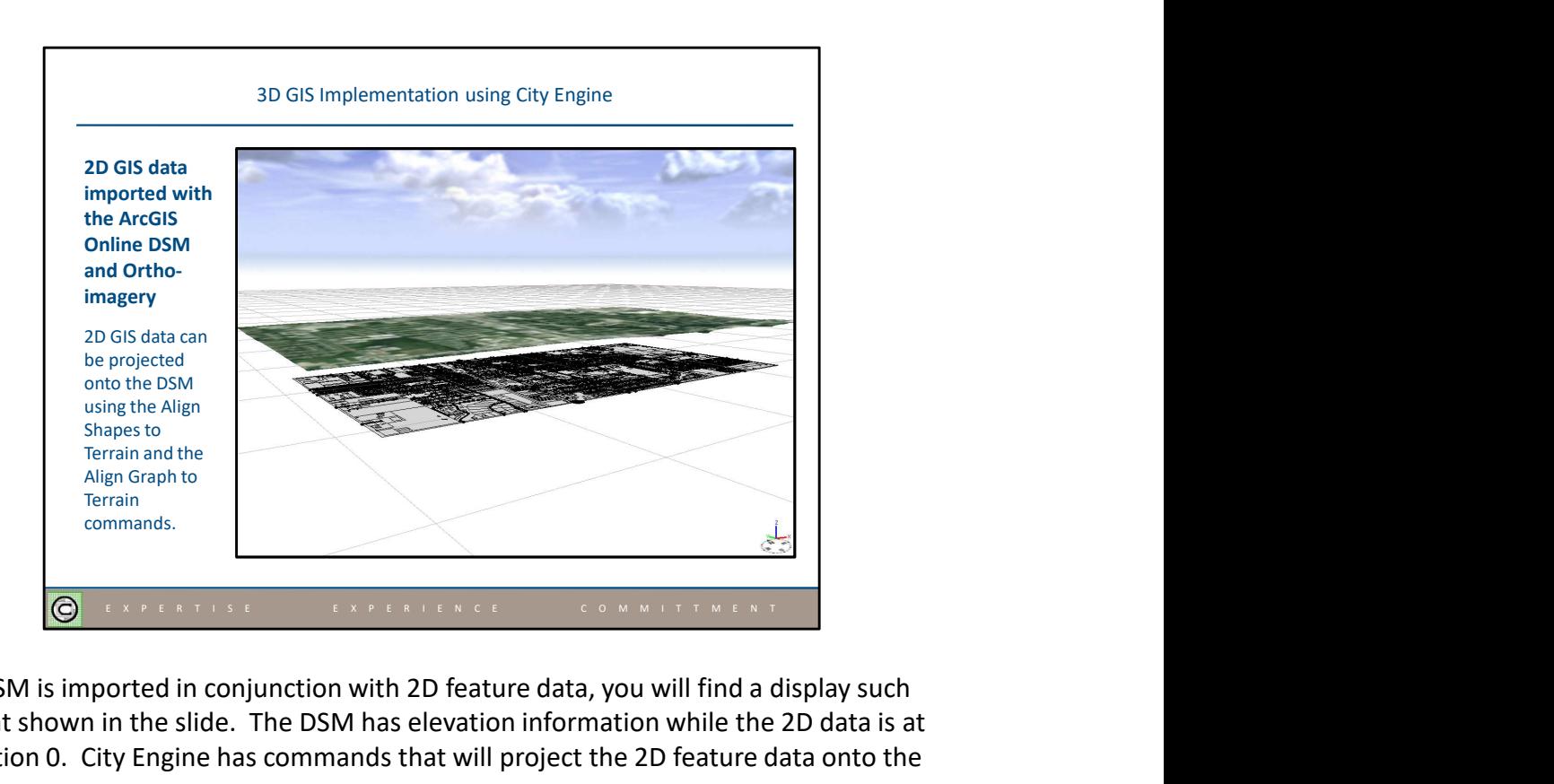

If a DSM is imported in conjunction with 2D feature data, you will find a display such as that shown in the slide. The DSM has elevation information while the 2D data is at elevation 0. City Engine has commands that will project the 2D feature data onto the DSM.

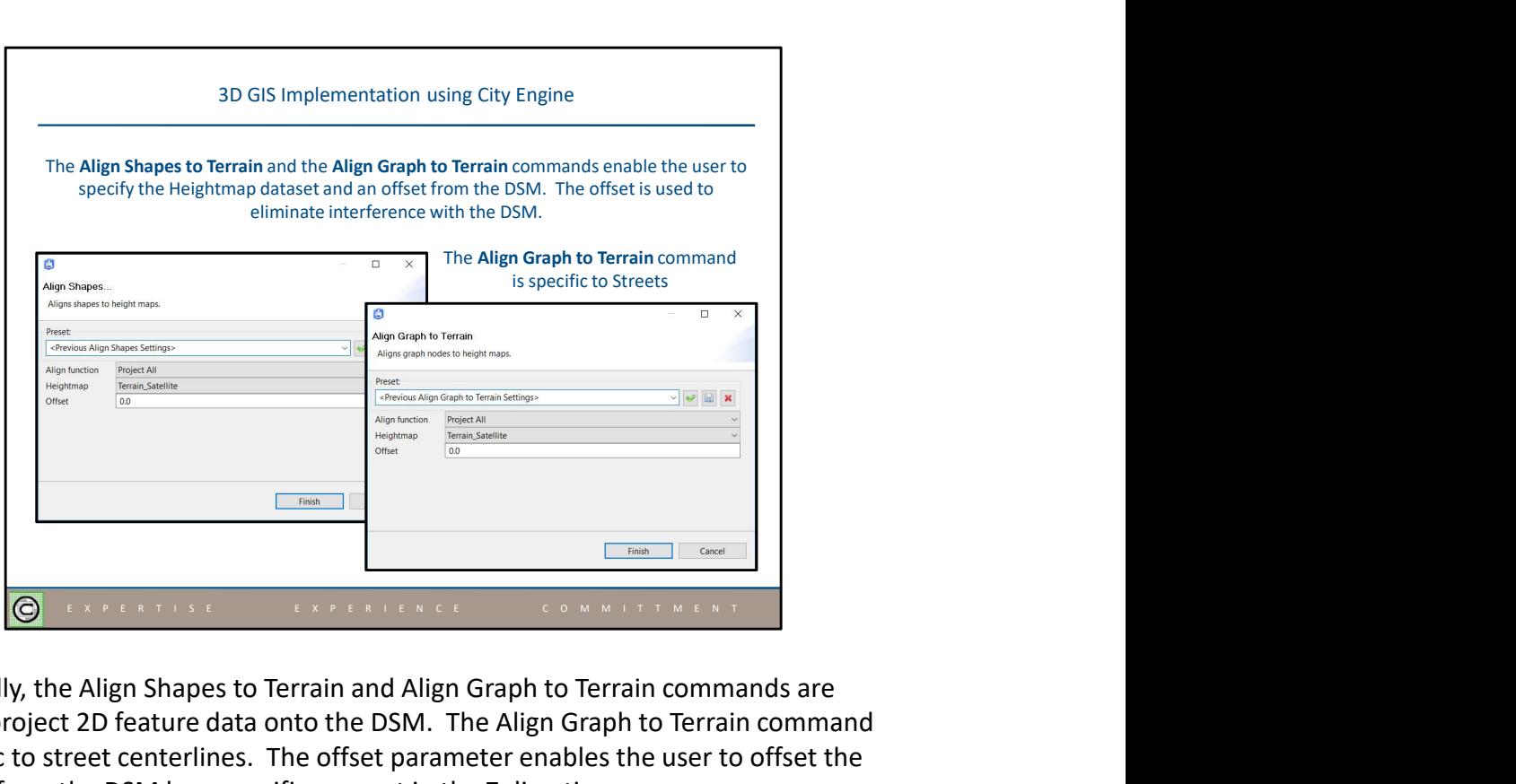

Specifically, the Align Shapes to Terrain and Align Graph to Terrain commands are used to project 2D feature data onto the DSM. The Align Graph to Terrain command is specific to street centerlines. The offset parameter enables the user to offset the features from the DSM by a specific amount in the Z direction.

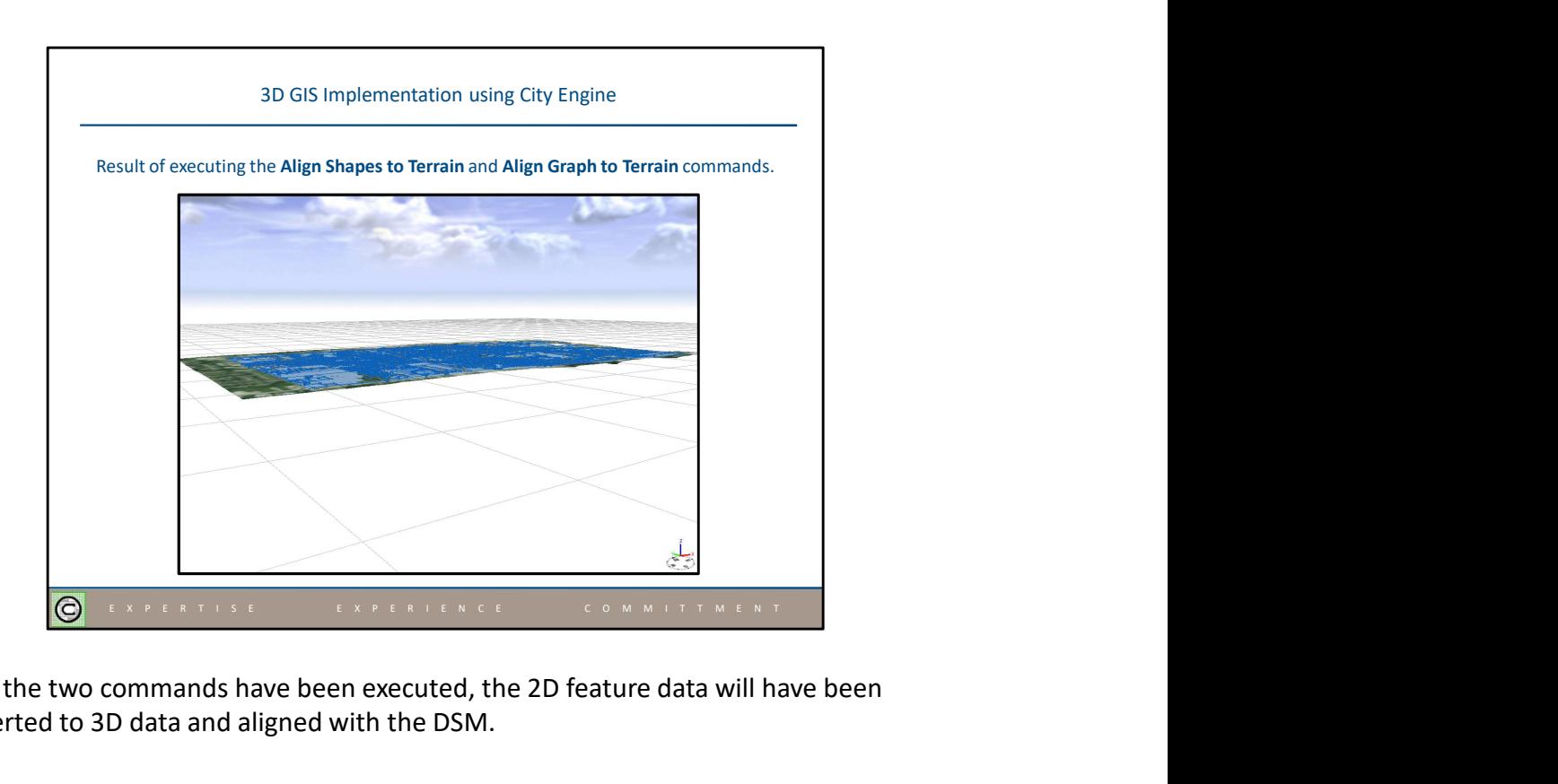

Once the two commands have been executed, the 2D feature data will have been converted to 3D data and aligned with the DSM.

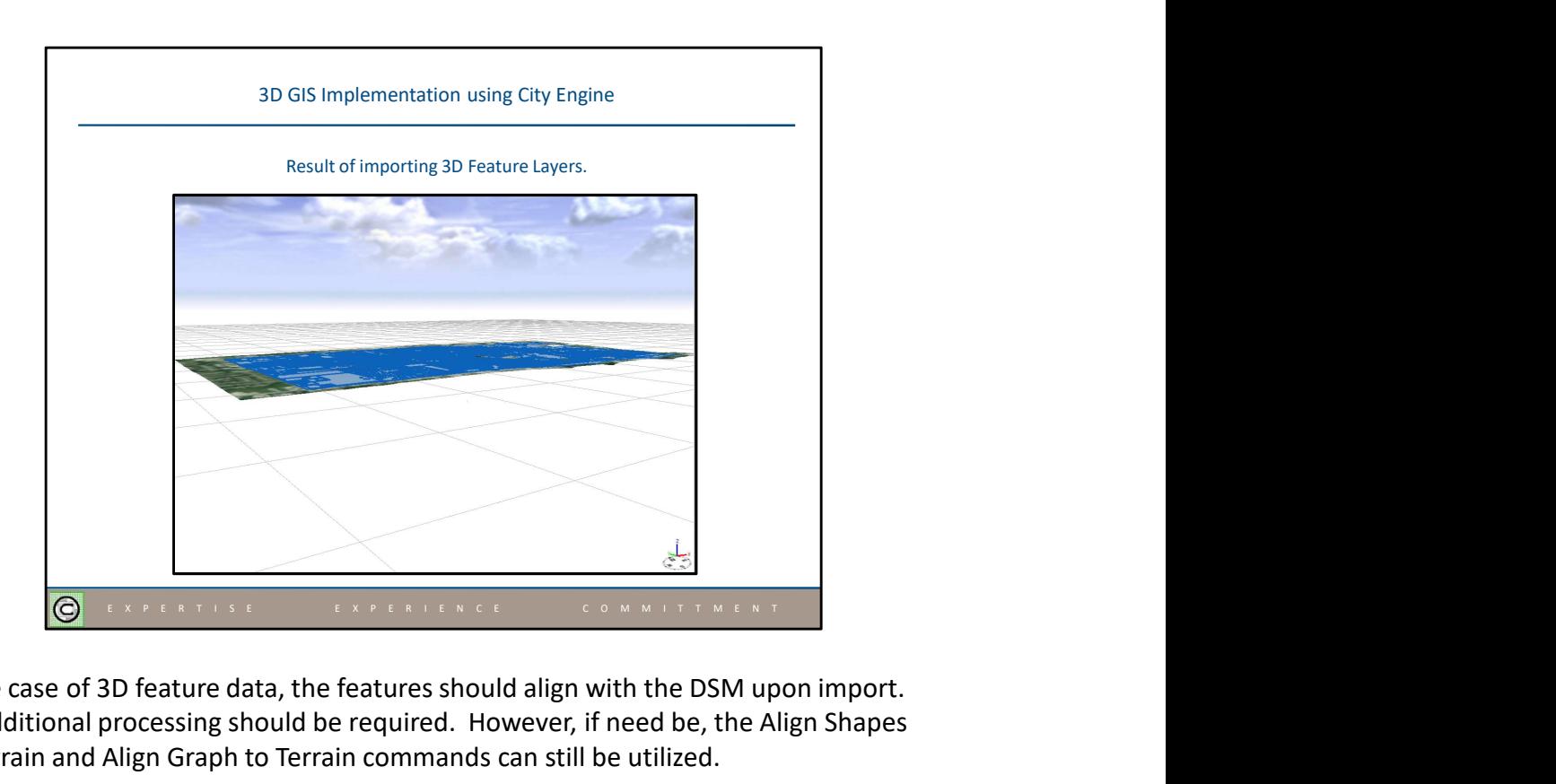

In the case of 3D feature data, the features should align with the DSM upon import. No additional processing should be required. However, if need be, the Align Shapes to Terrain and Align Graph to Terrain commands can still be utilized.

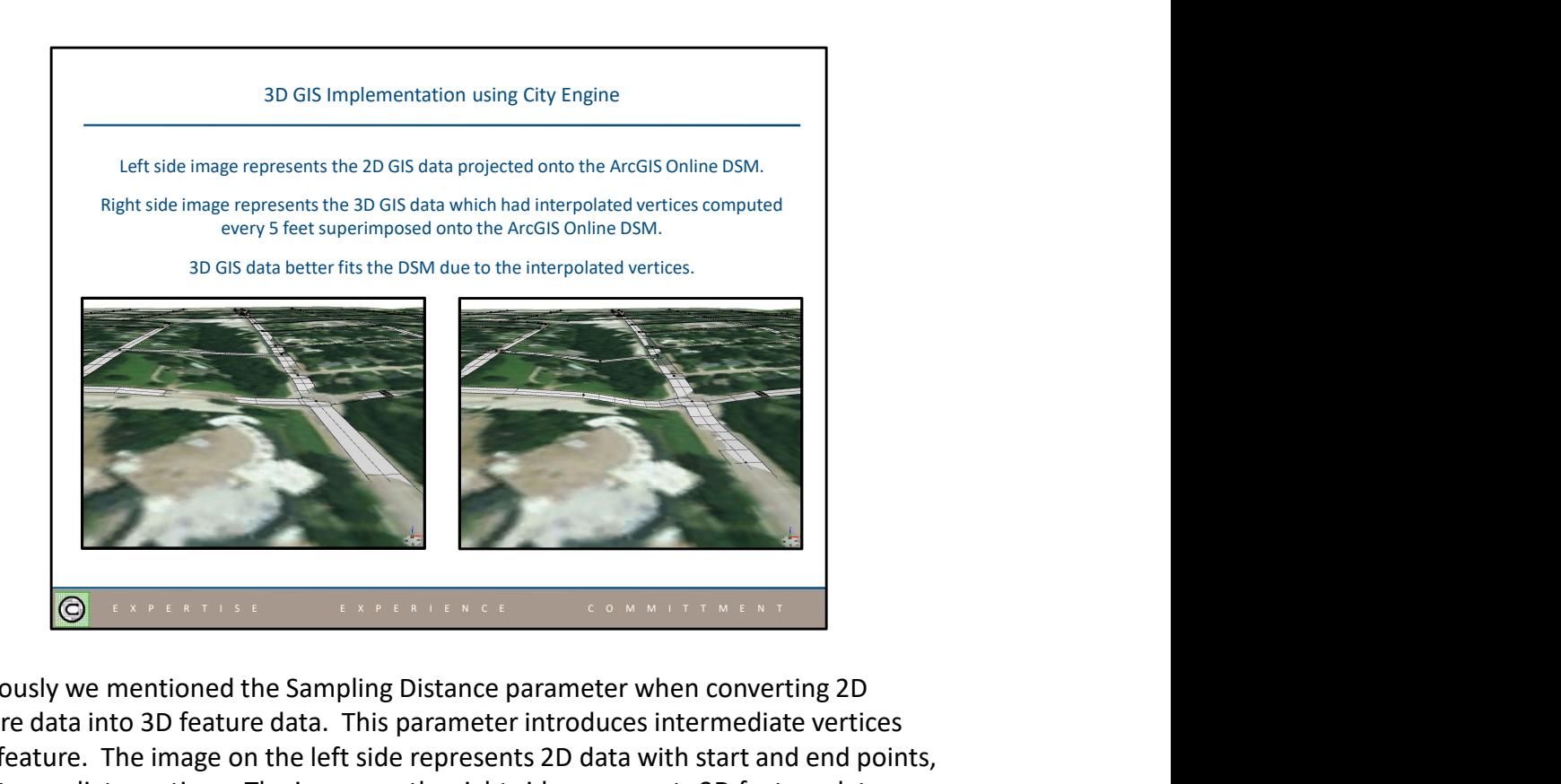

Previously we mentioned the Sampling Distance parameter when converting 2D feature data into 3D feature data. This parameter introduces intermediate vertices on a feature. The image on the left side represents 2D data with start and end points, no intermediate vertices. The image on the right side represents 3D feature data with intermediate vertices. Notice how the features in the right side image better follow the terrain of the DSM.

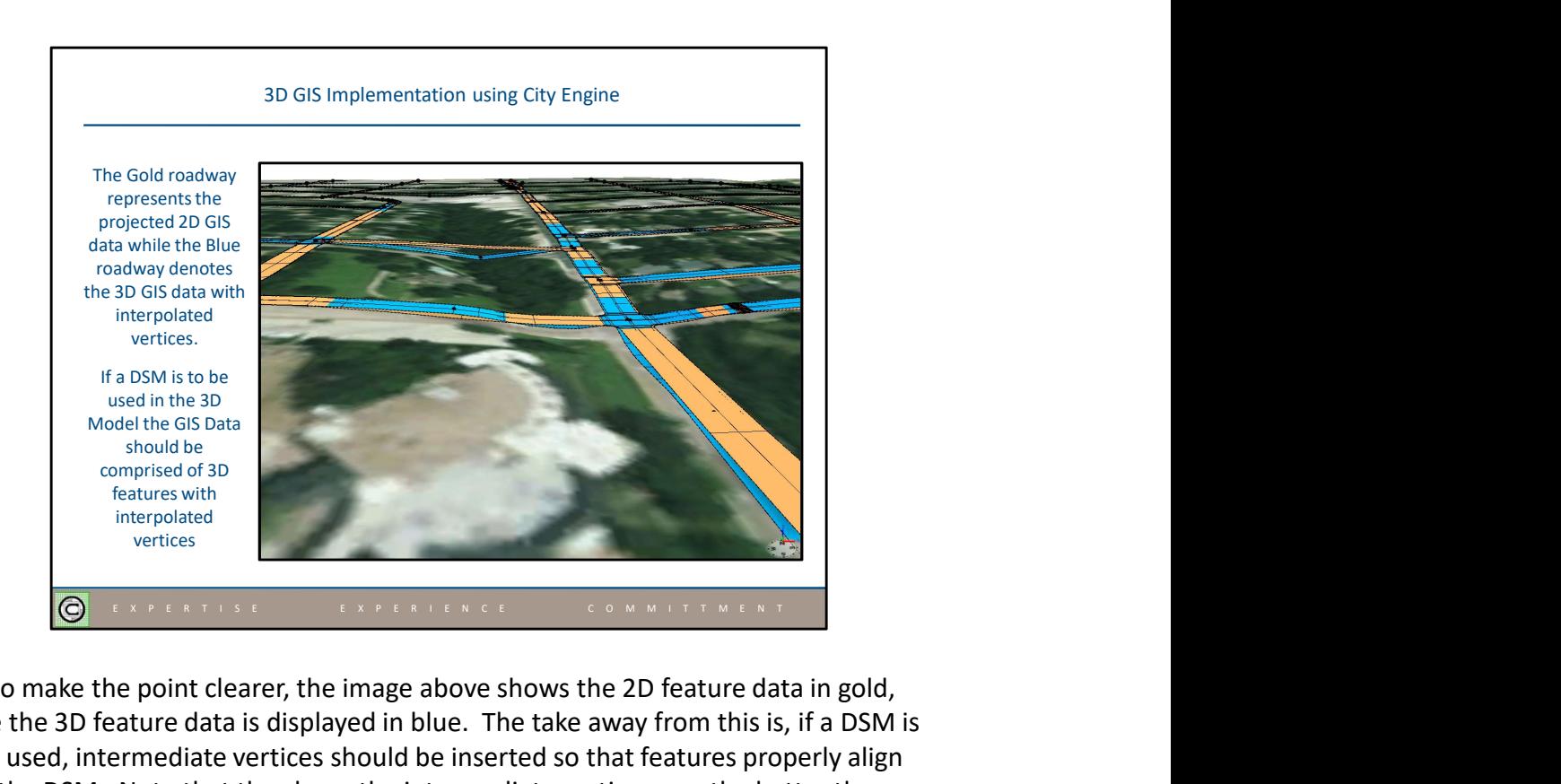

Just to make the point clearer, the image above shows the 2D feature data in gold, while the 3D feature data is displayed in blue. The take away from this is, if a DSM is to be used, intermediate vertices should be inserted so that features properly align with the DSM. Note that the closer the intermediate vertices are, the better the features will follow the terrain. The downside is, the larger the dataset becomes.

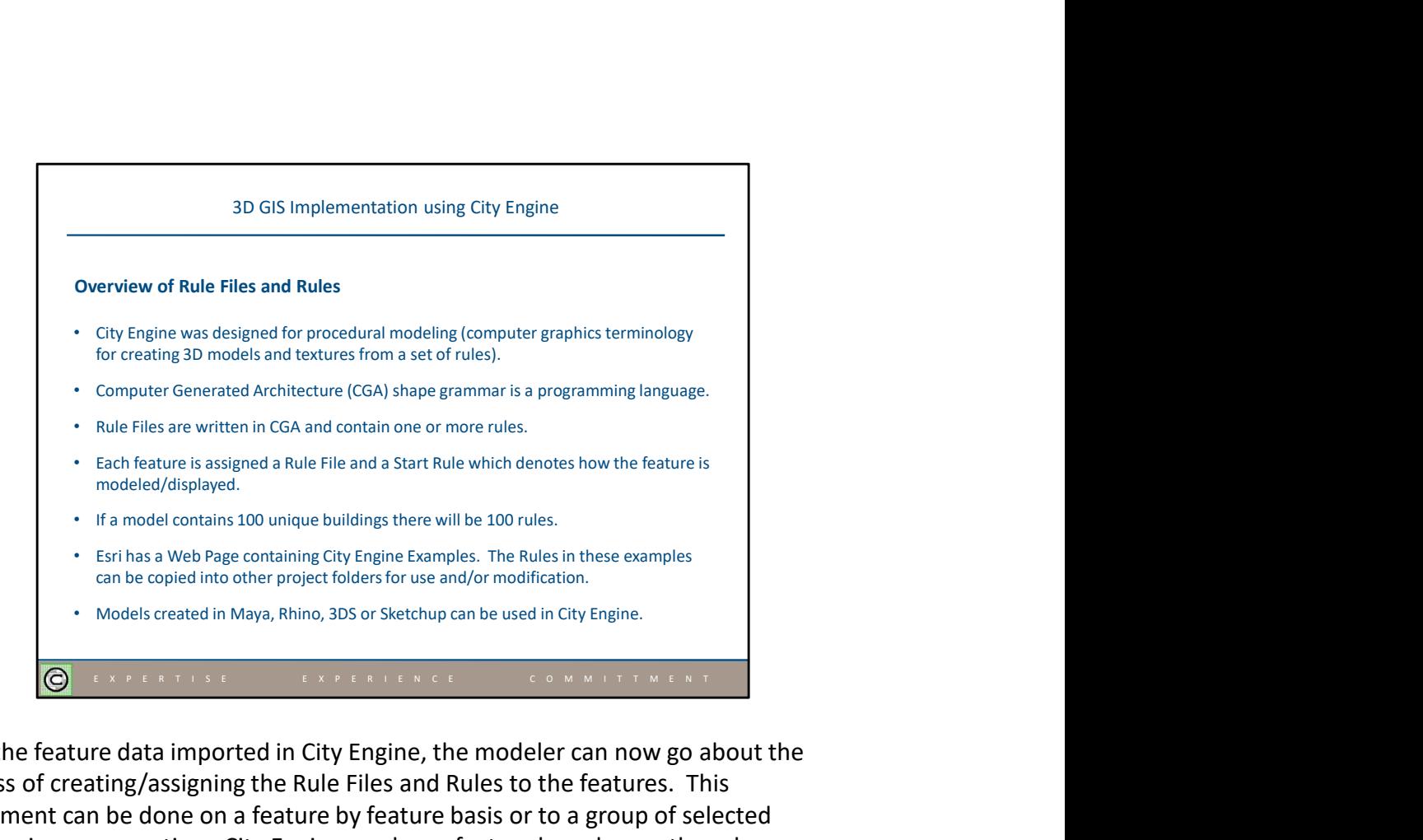

With the feature data imported in City Engine, the modeler can now go about the process of creating/assigning the Rule Files and Rules to the features. This assignment can be done on a feature by feature basis or to a group of selected features in one operation. City Engine renders a feature based upon the rule assigned to the feature. Note that it is possible to use 3D models created by another 3D modeler in City Engine.

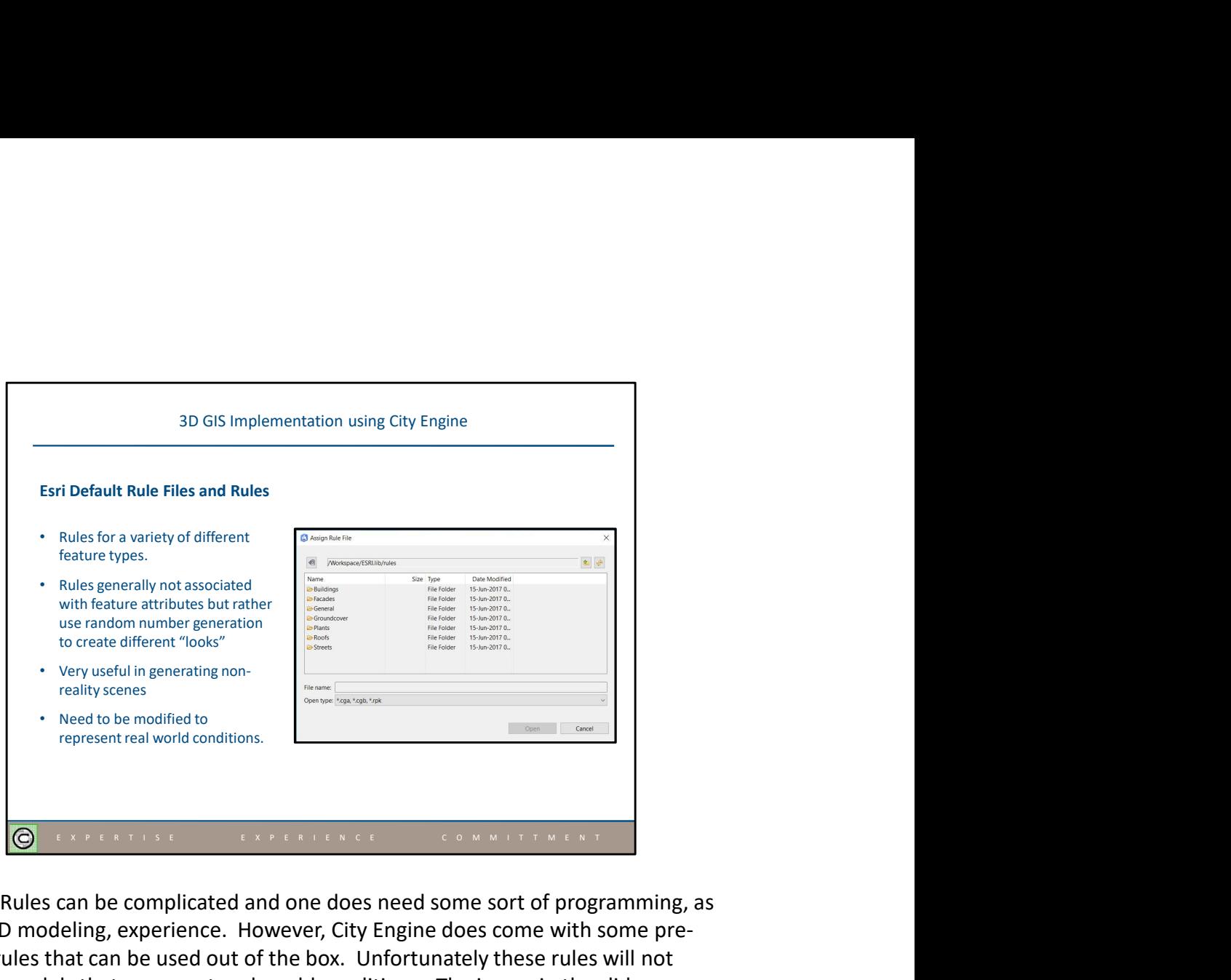

Creating Rules can be complicated and one does need some sort of programming, as well as 3D modeling, experience. However, City Engine does come with some predefined rules that can be used out of the box. Unfortunately these rules will not generate models that represent real world conditions. The image in the slide illustrates what entities have pre-defined rules. Within each of the folders shown in the image are one or more Rule Files.

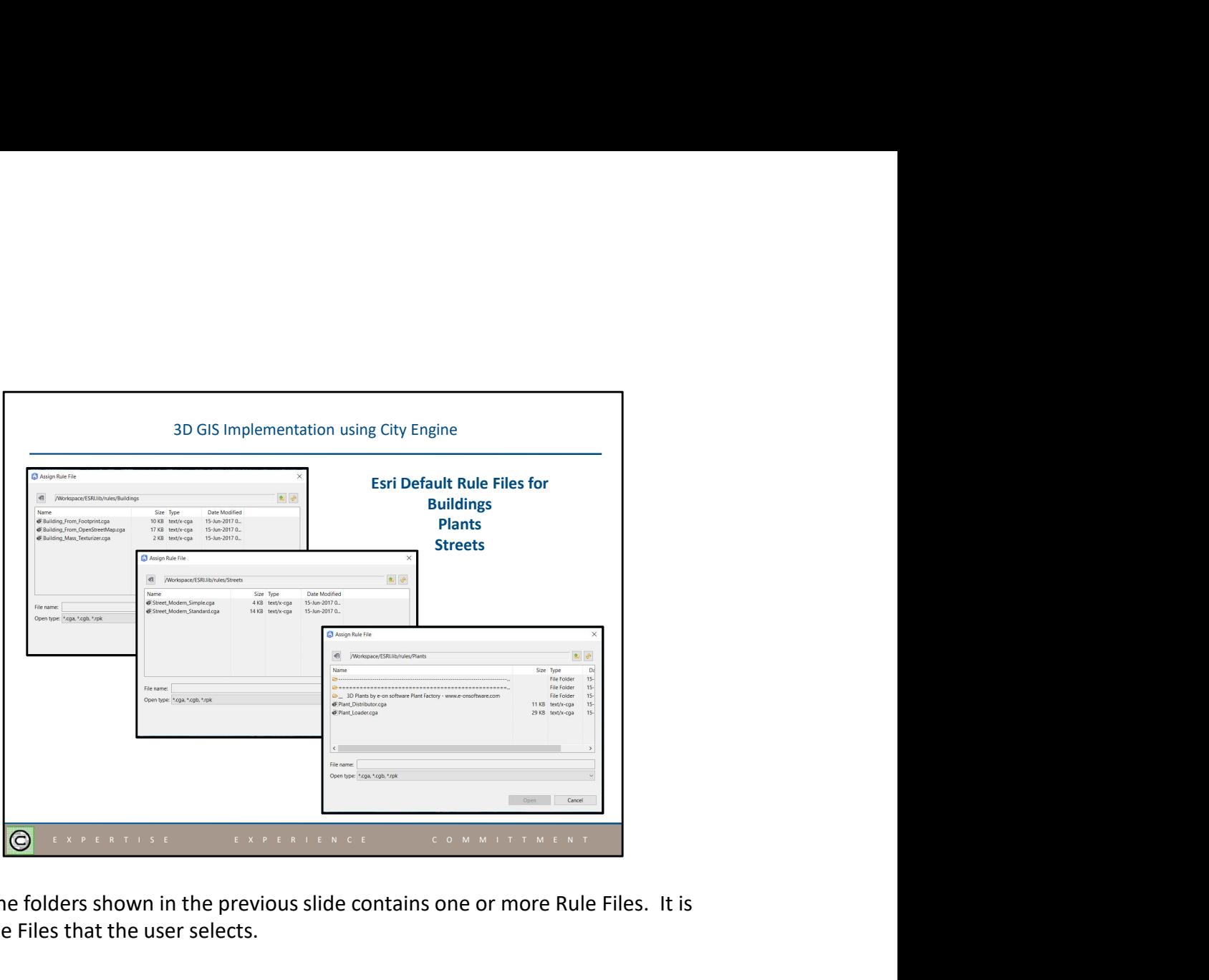

Each of the folders shown in the previous slide contains one or more Rule Files. It is these Rule Files that the user selects.

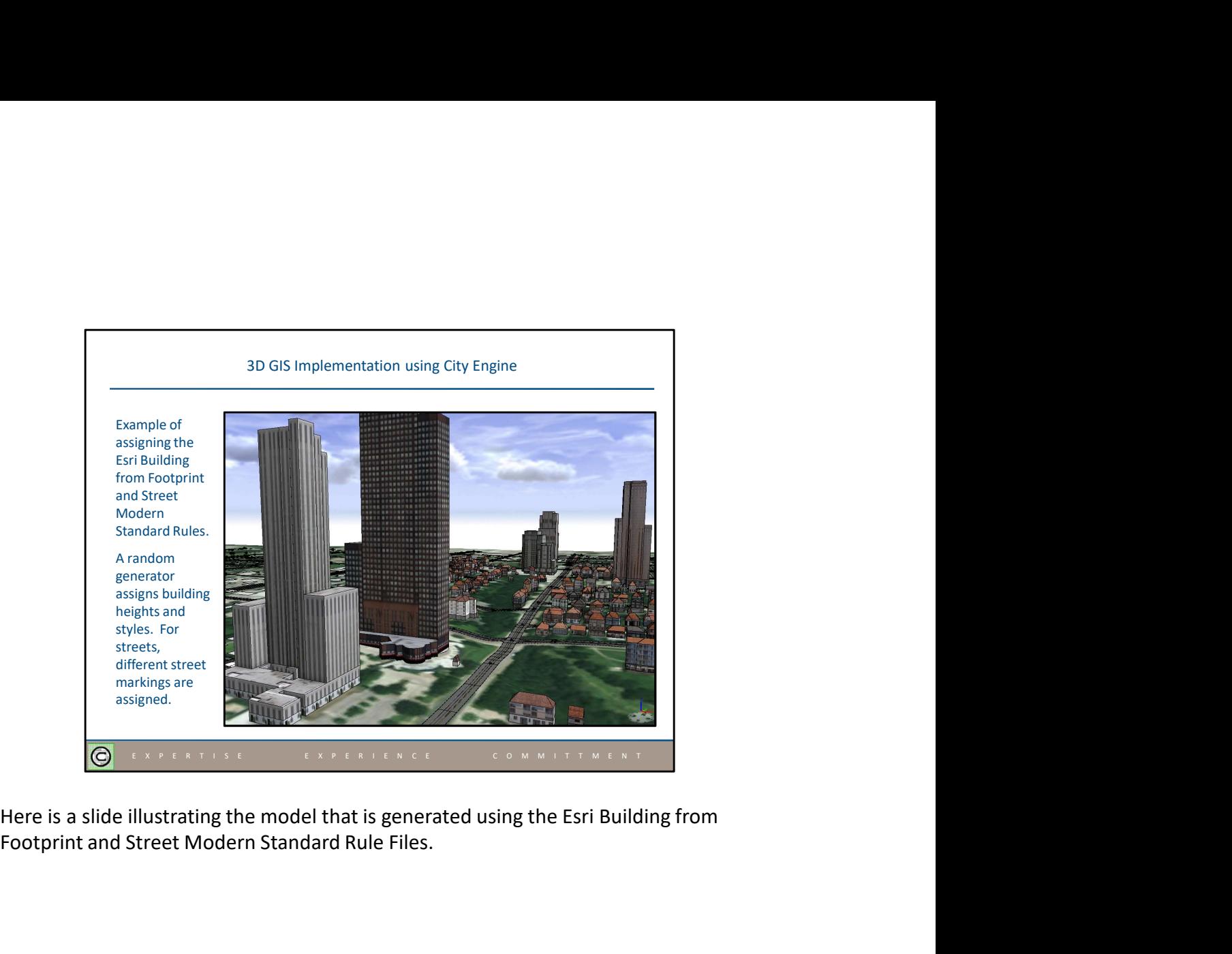

Footprint and Street Modern Standard Rule Files.

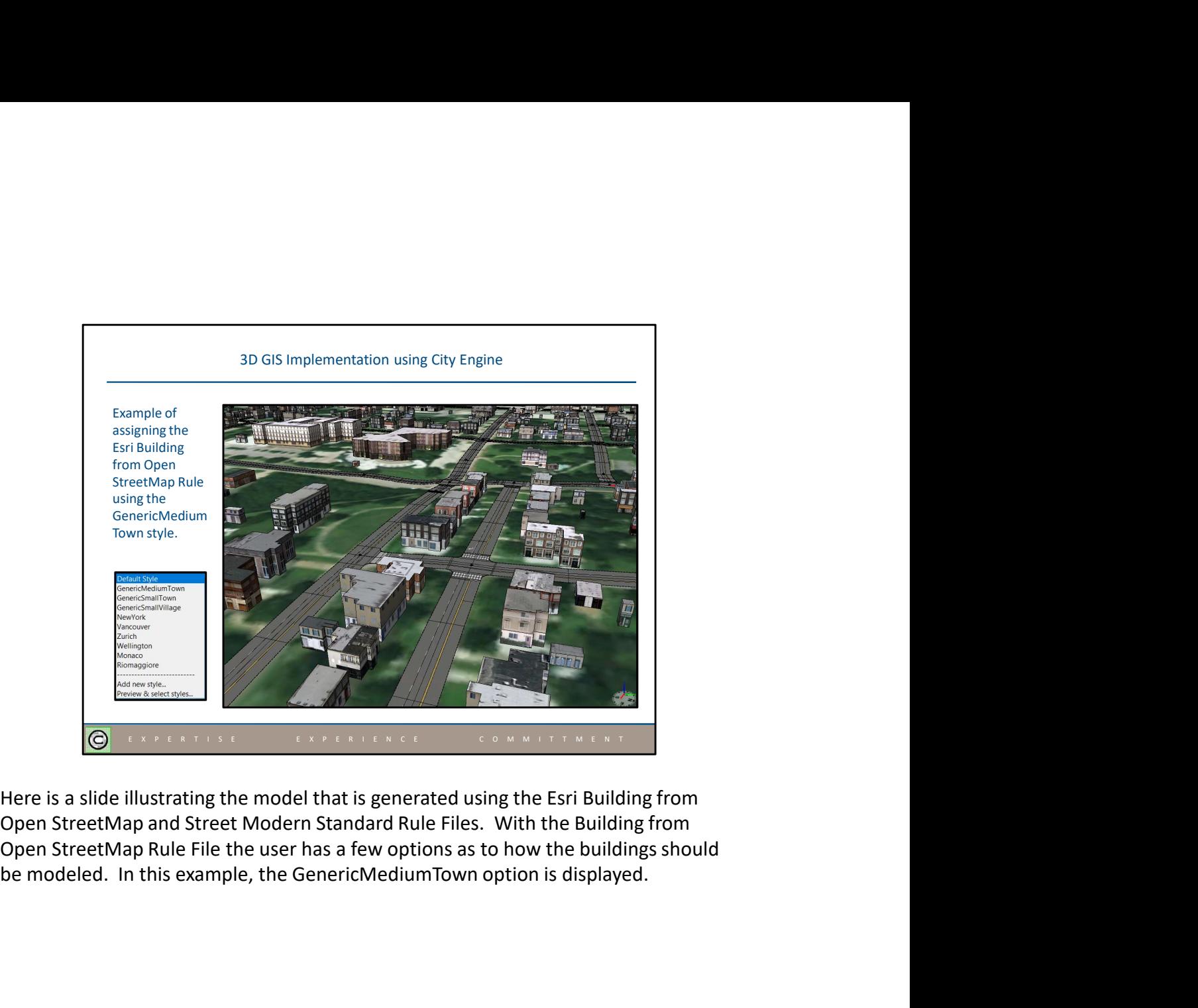

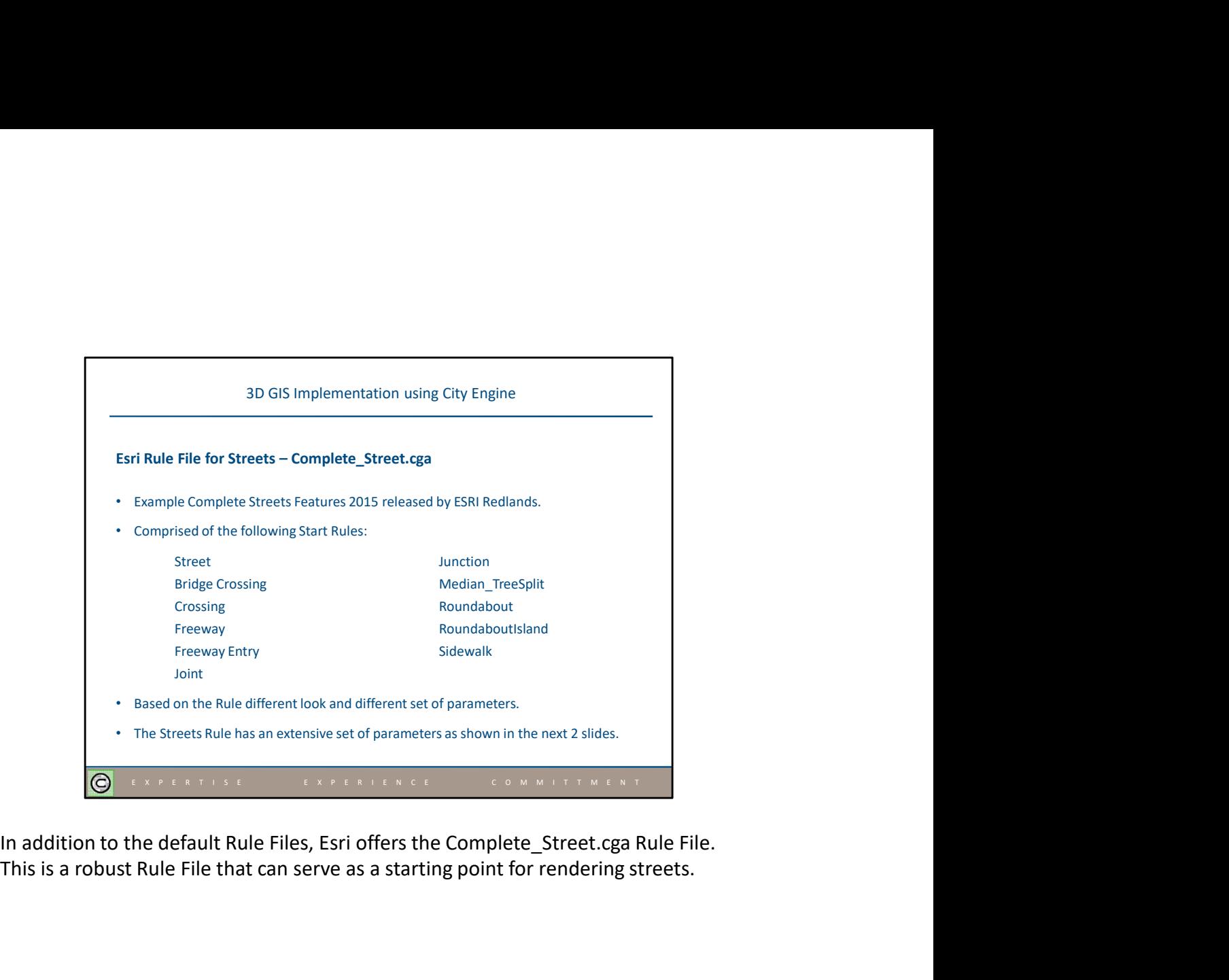

This is a robust Rule File that can serve as a starting point for rendering streets.

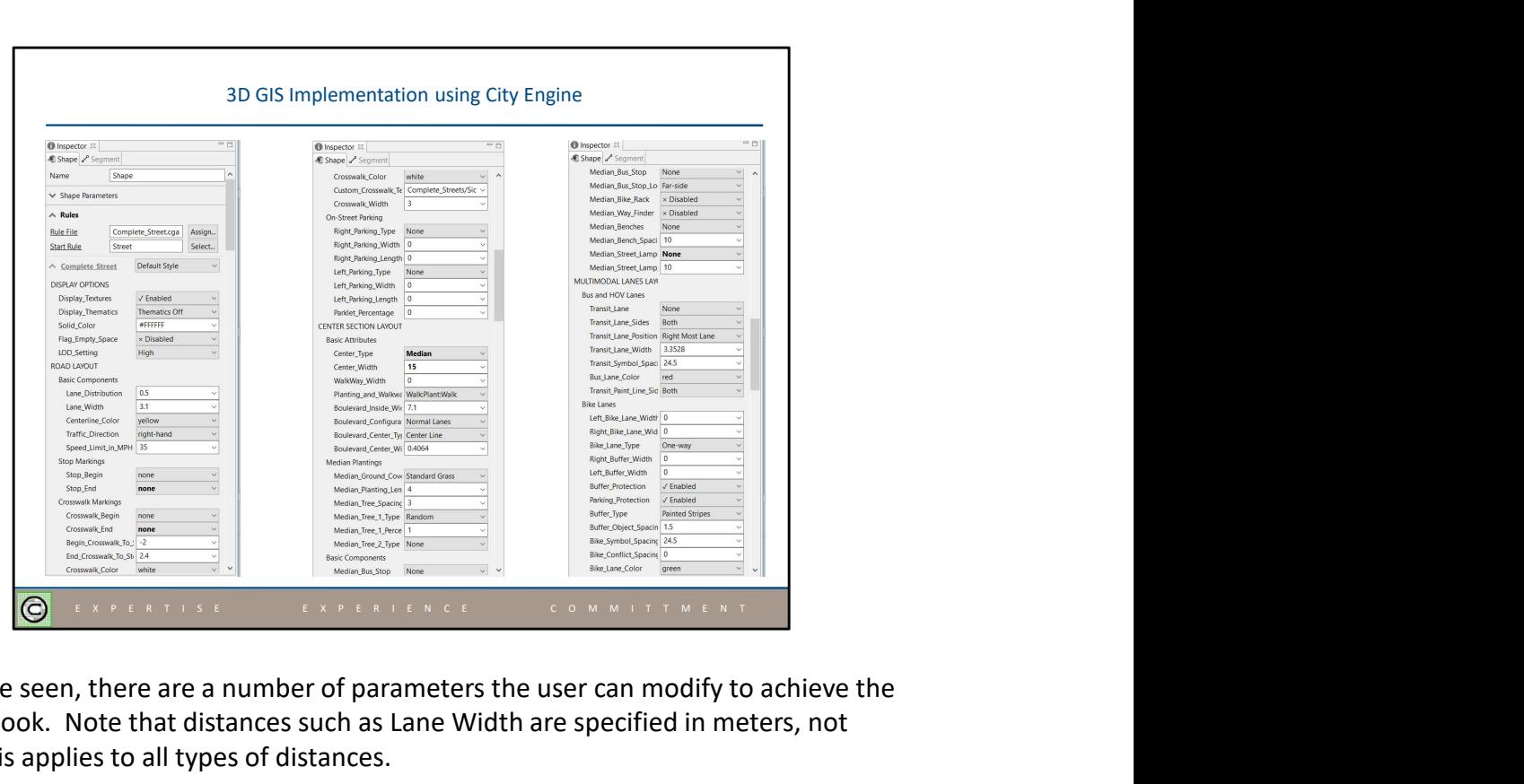

As can be seen, there are a number of parameters the user can modify to achieve the desired look. Note that distances such as Lane Width are specified in meters, not feet. This applies to all types of distances.

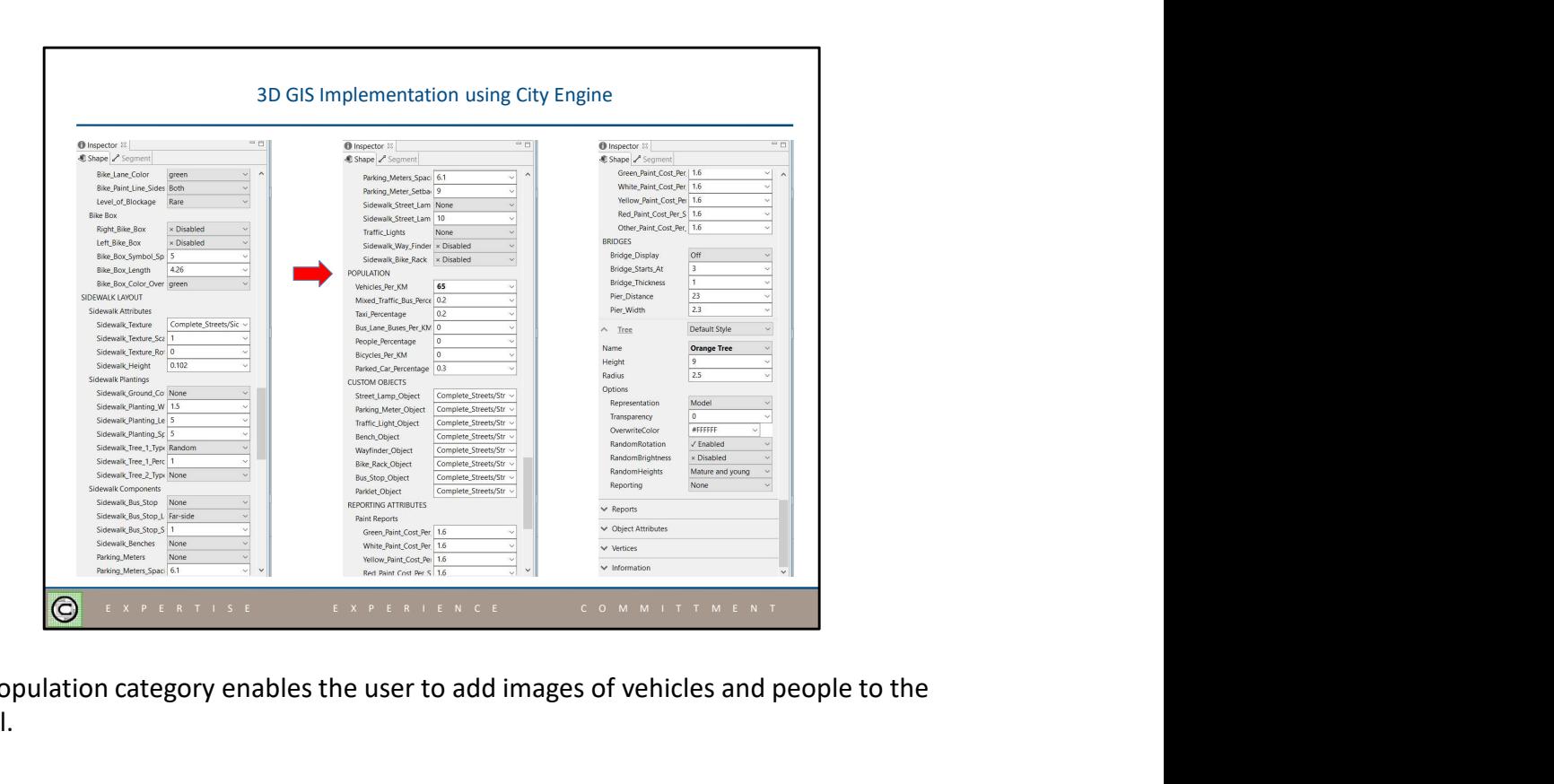

The Population category enables the user to add images of vehicles and people to the model.

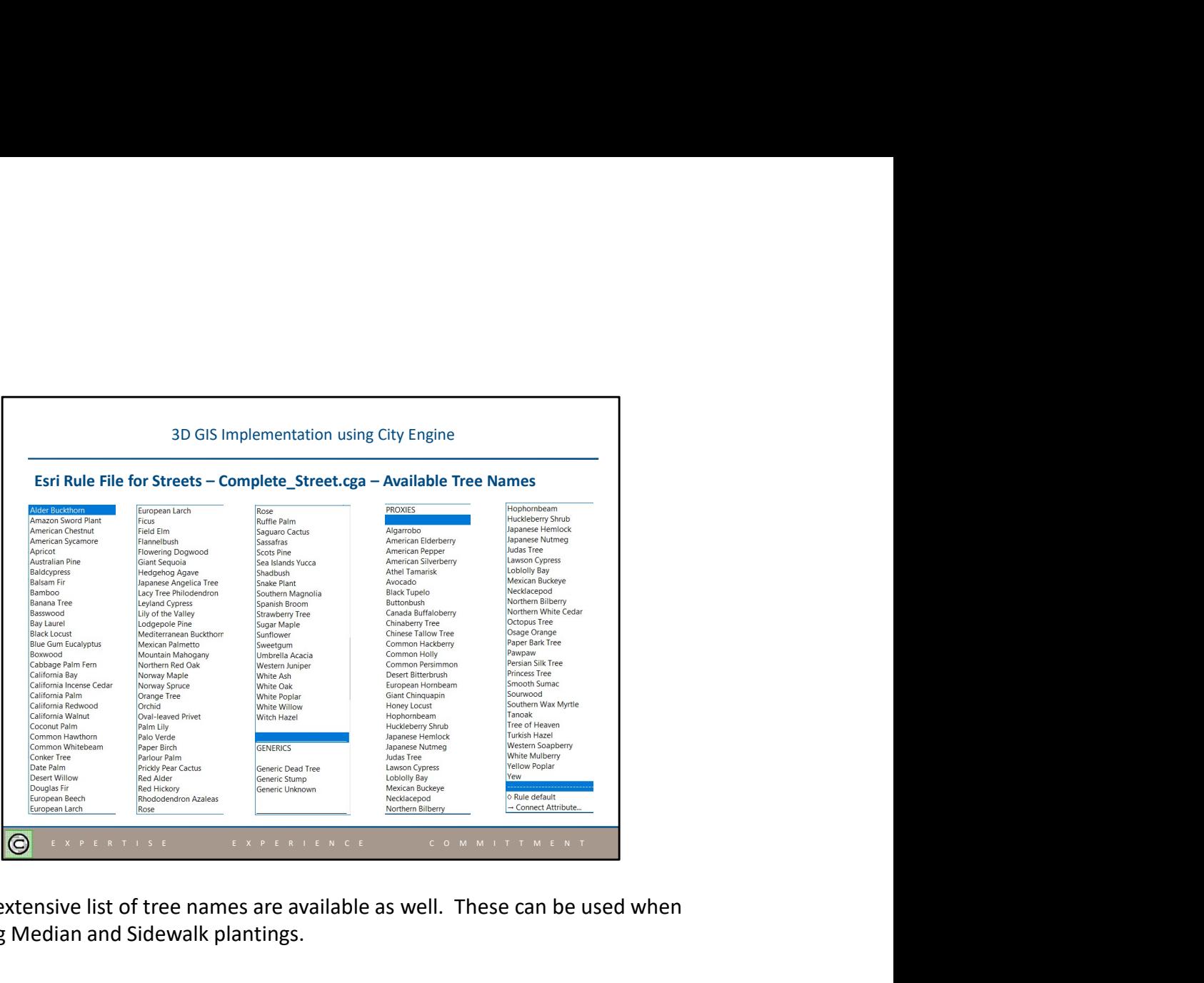

A rather extensive list of tree names are available as well. These can be used when specifying Median and Sidewalk plantings.

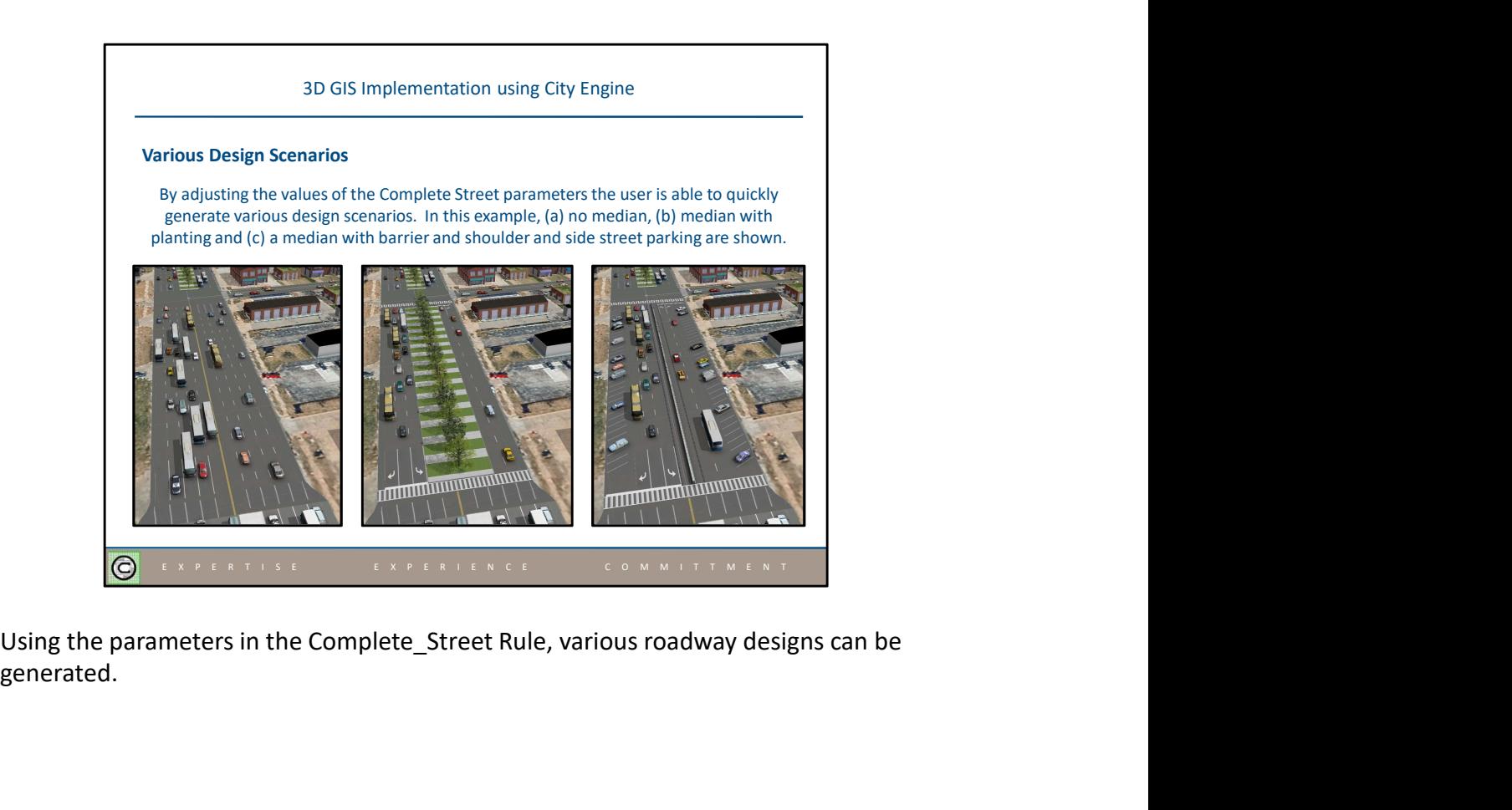

generated.

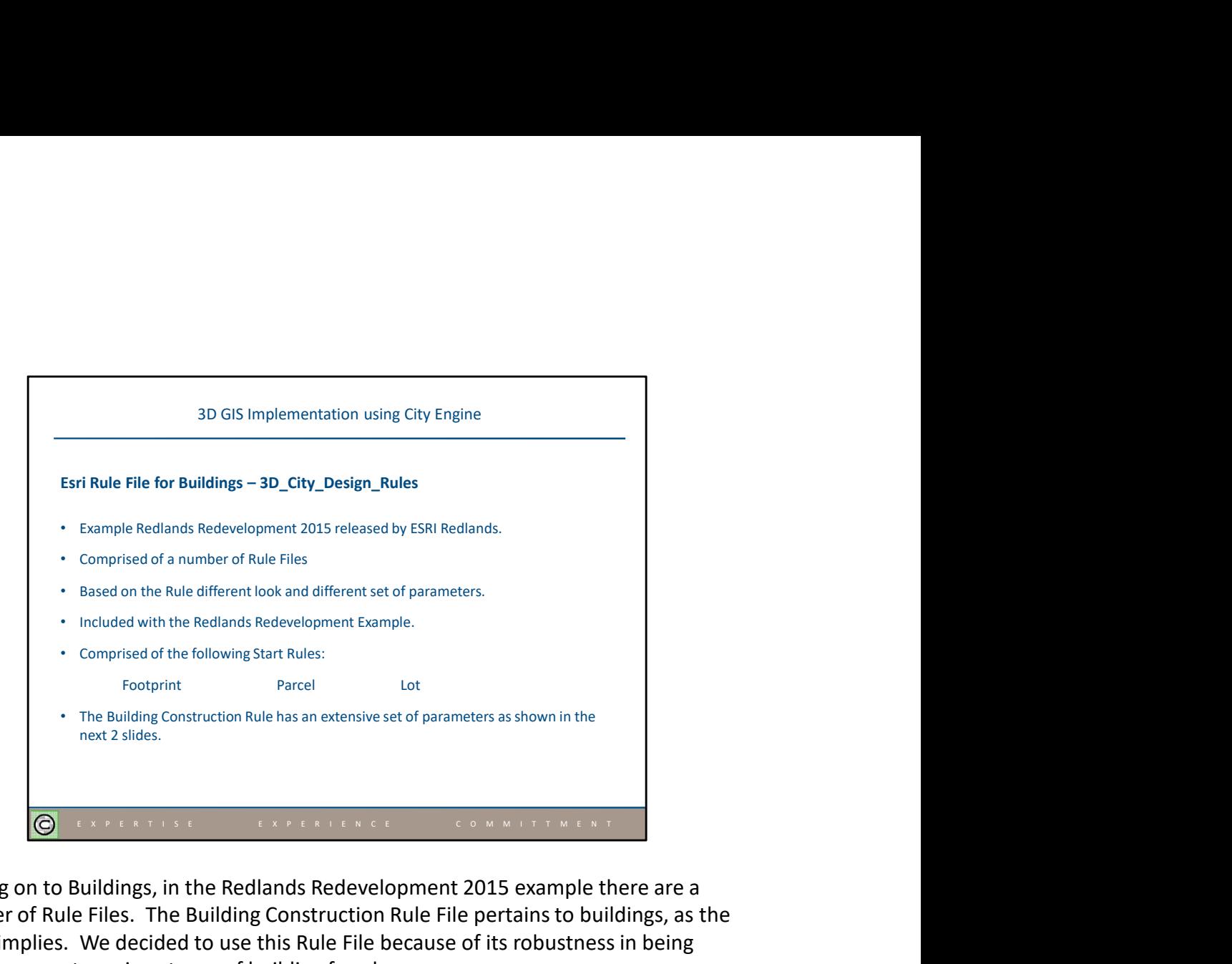

Moving on to Buildings, in the Redlands Redevelopment 2015 example there are a number of Rule Files. The Building Construction Rule File pertains to buildings, as the name implies. We decided to use this Rule File because of its robustness in being able to generate various types of building facades.

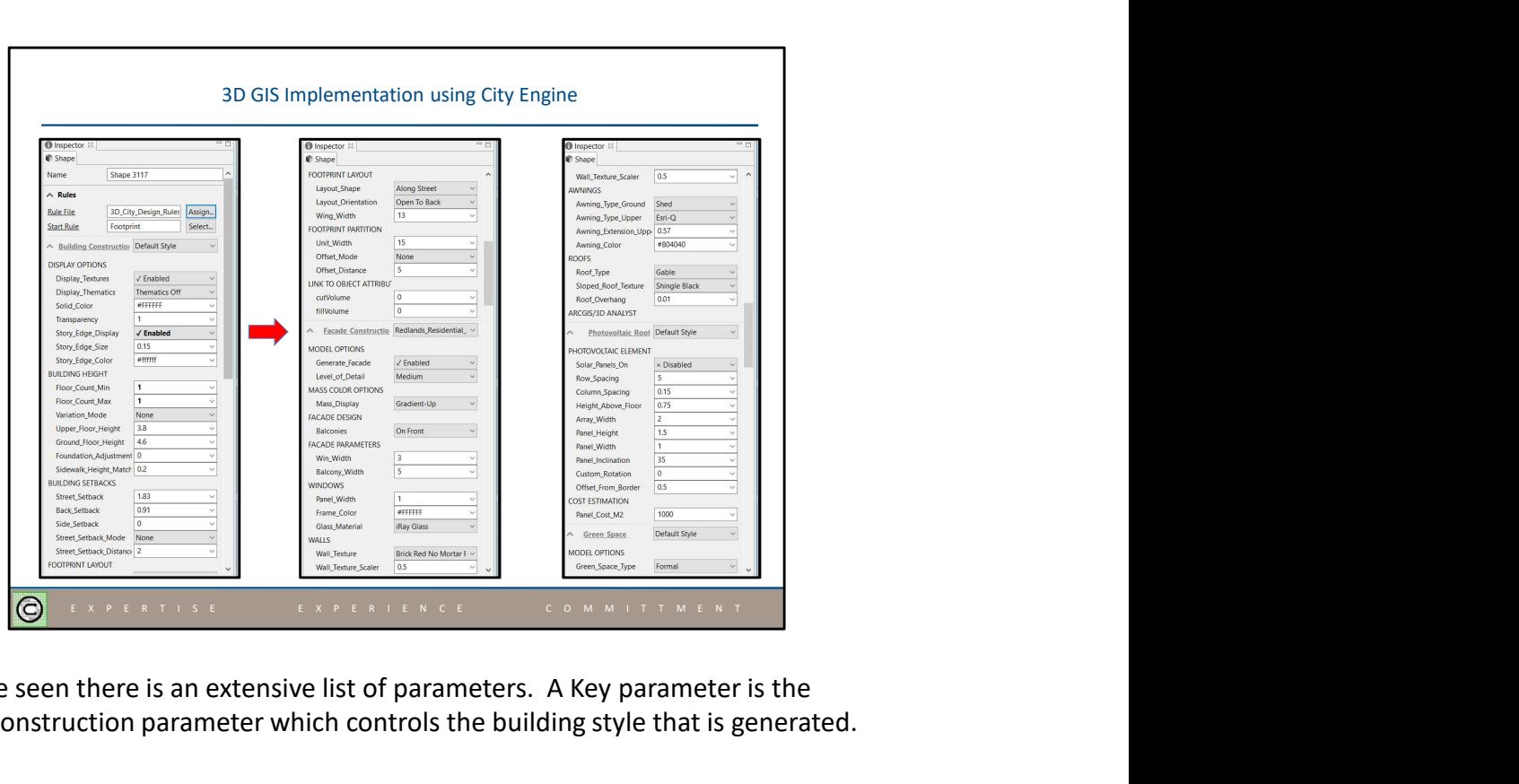

As can be seen there is an extensive list of parameters. A Key parameter is the Facade Construction parameter which controls the building style that is generated.

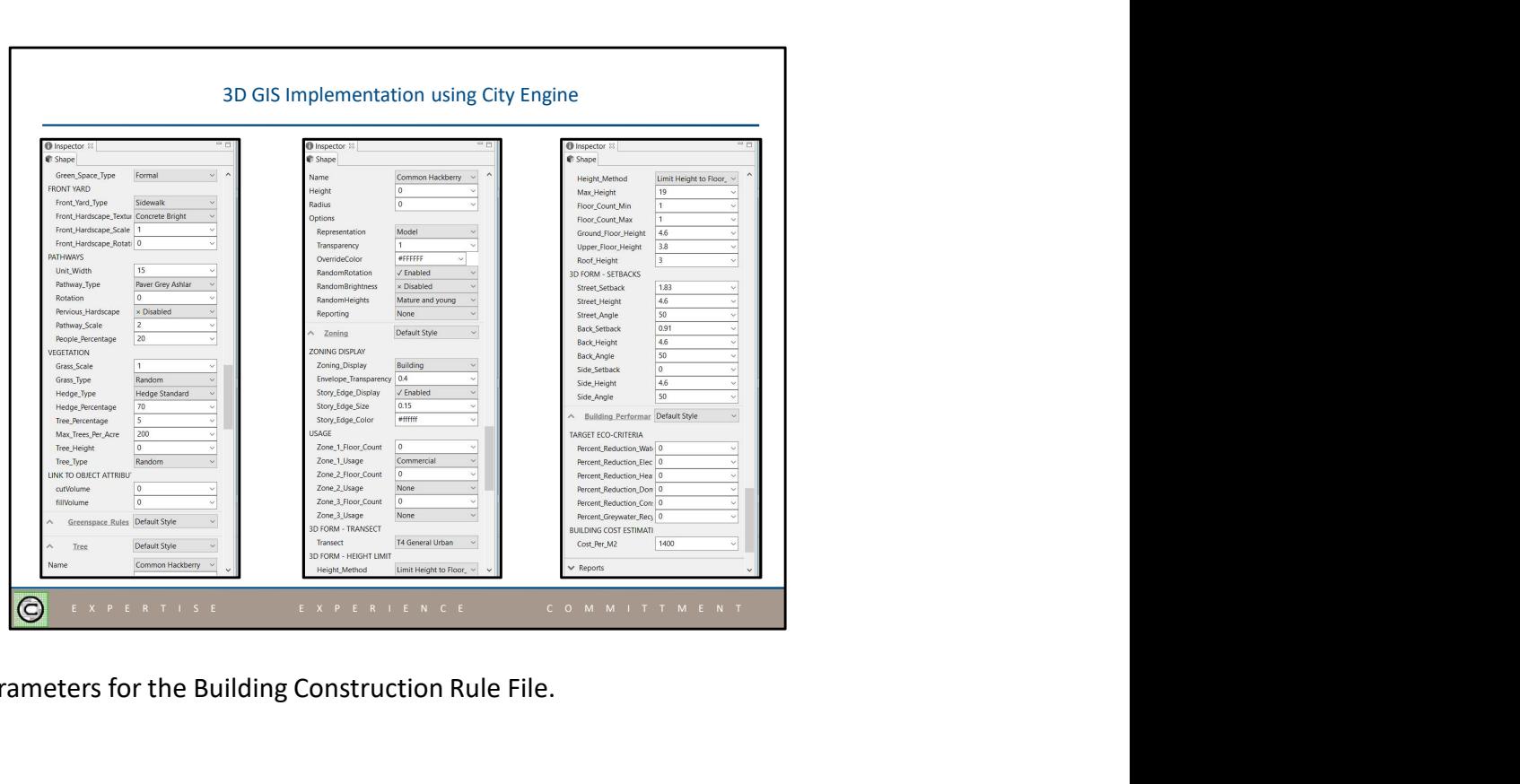

More parameters for the Building Construction Rule File.

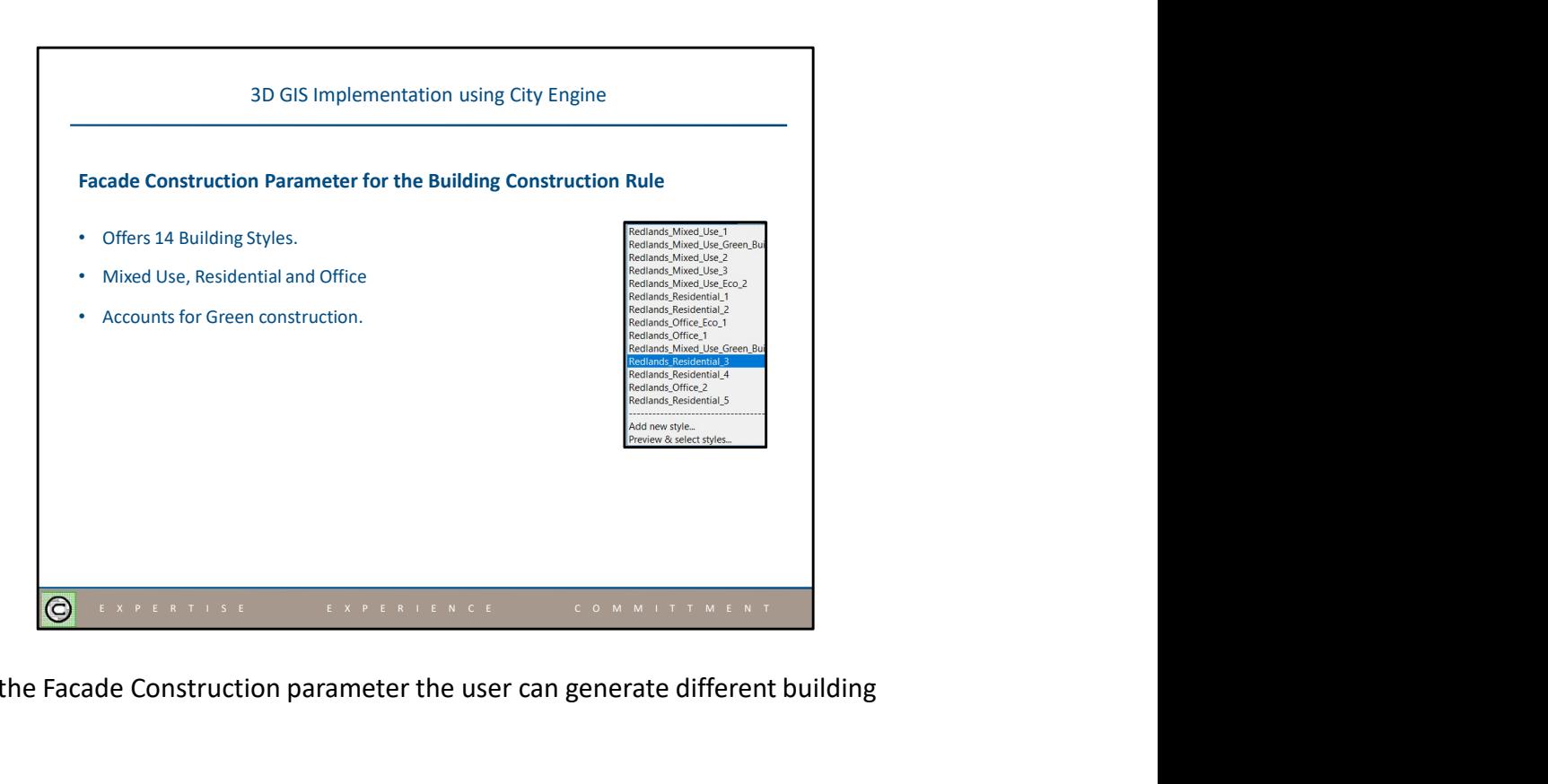

Using the Facade Construction parameter the user can generate different building styles.

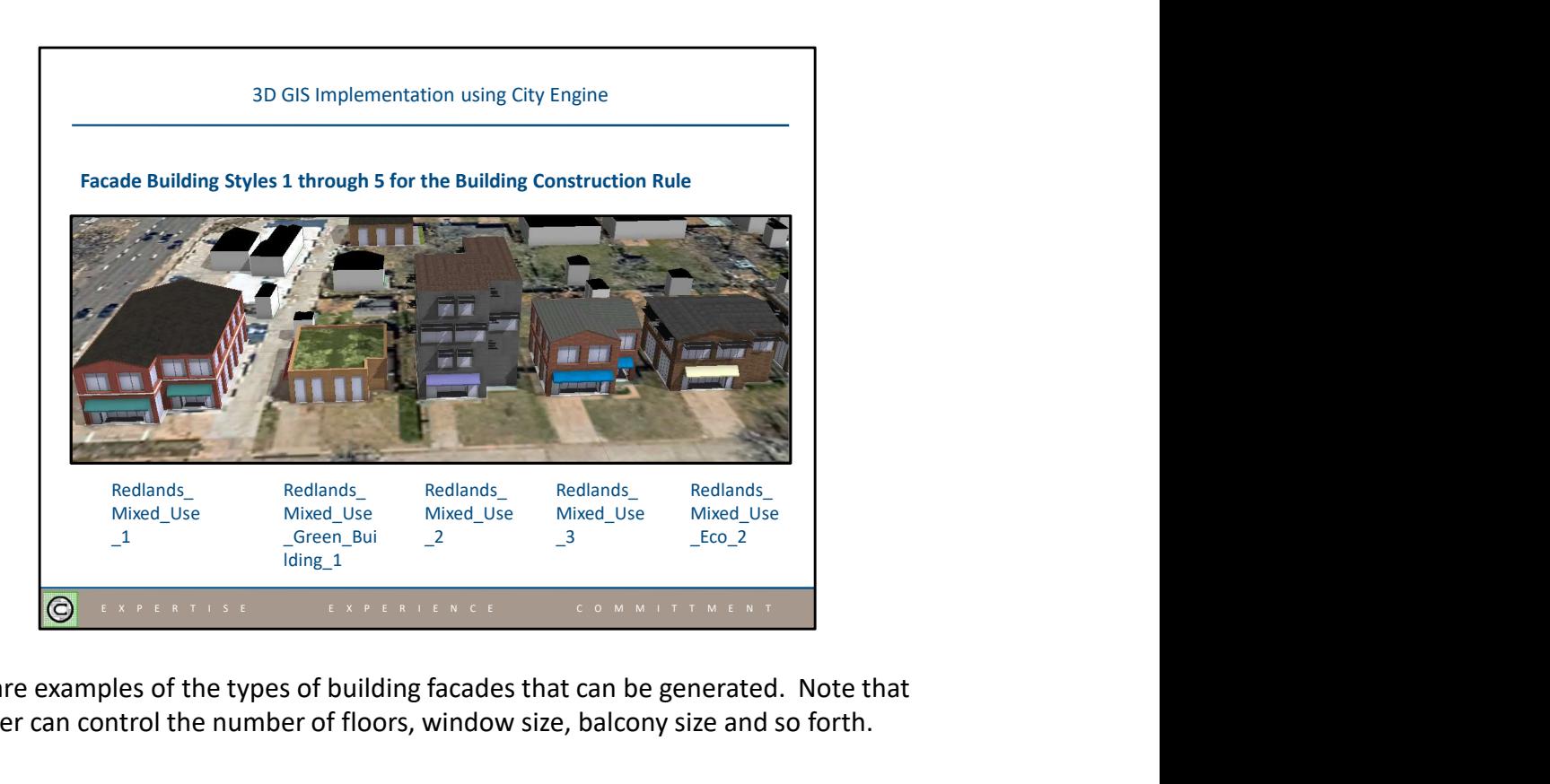

Here are examples of the types of building facades that can be generated. Note that the user can control the number of floors, window size, balcony size and so forth.

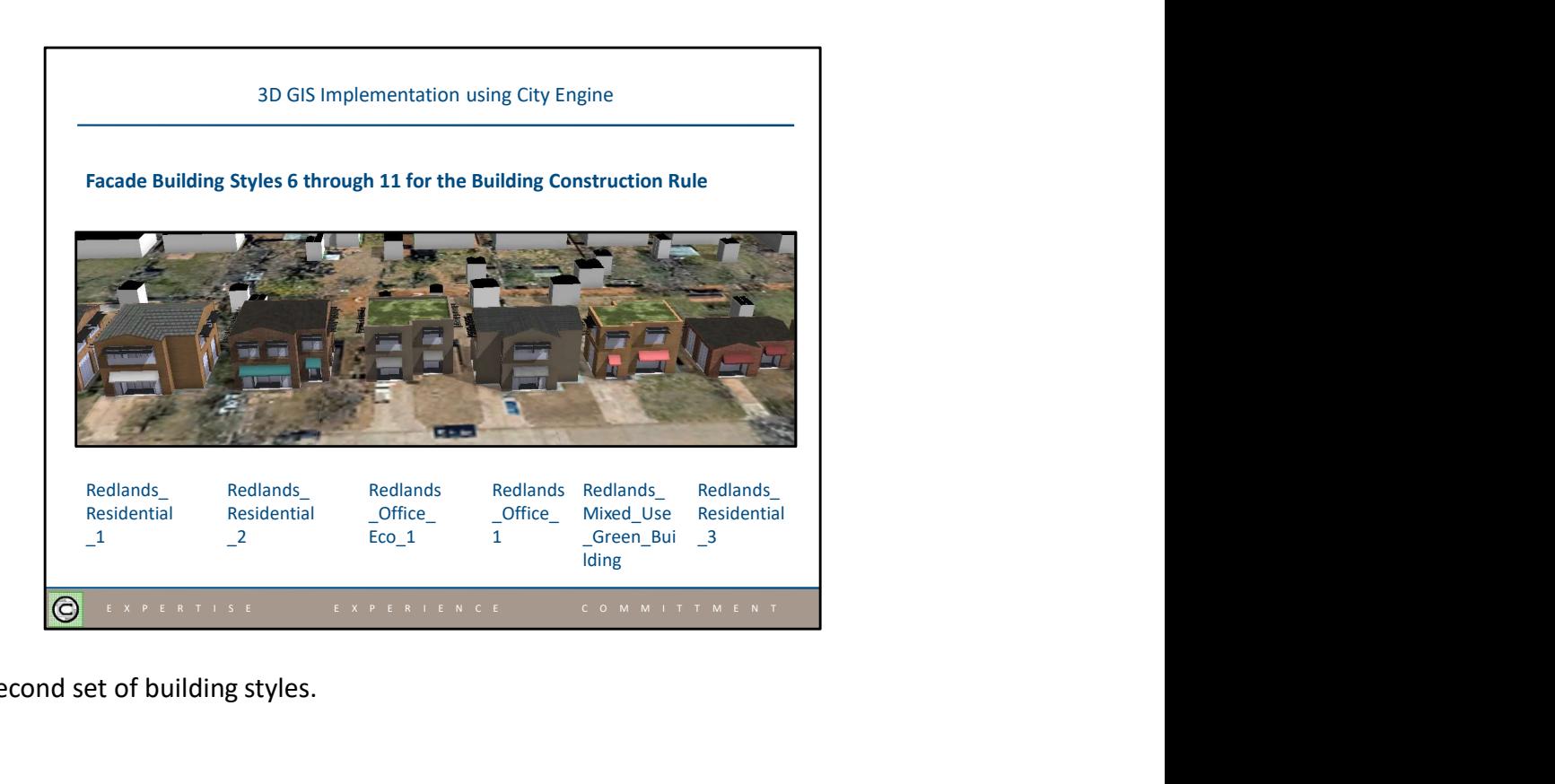

The second set of building styles.

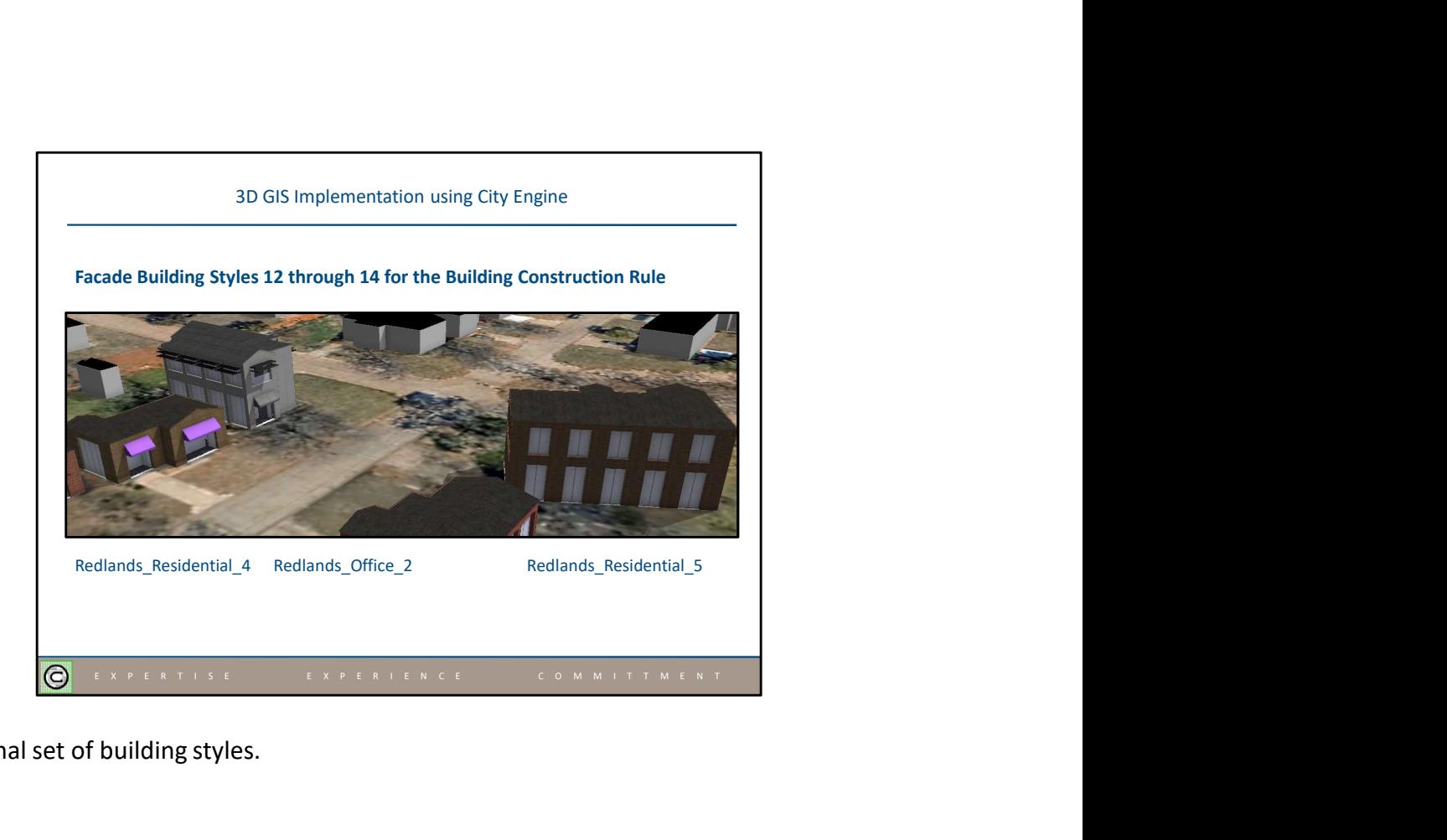

The final set of building styles.

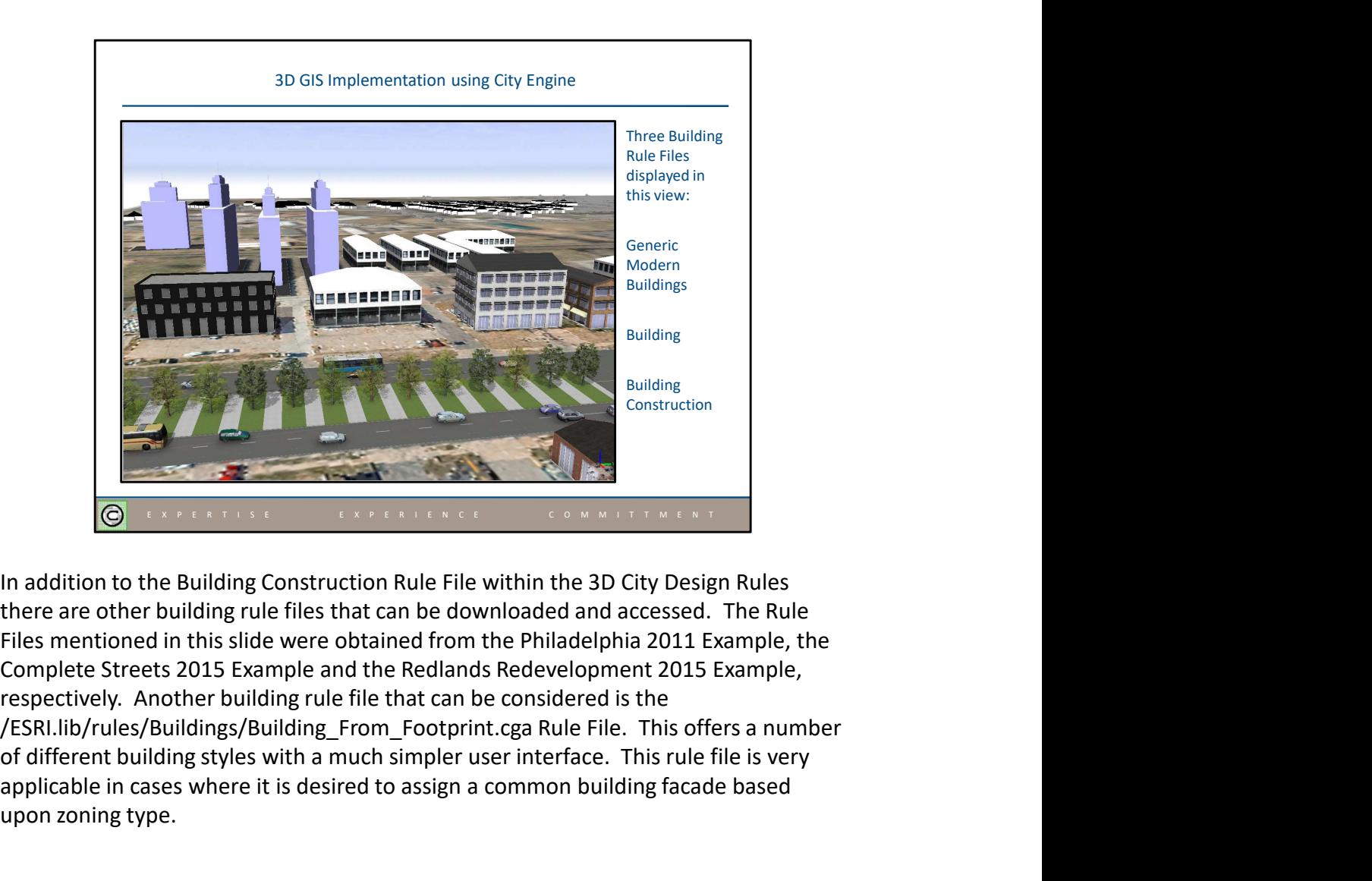

In addition to the Building Construction Rule File within the 3D City Design Rules there are other building rule files that can be downloaded and accessed. The Rule Files mentioned in this slide were obtained from the Philadelphia 2011 Example, the Complete Streets 2015 Example and the Redlands Redevelopment 2015 Example, respectively. Another building rule file that can be considered is the of different building styles with a much simpler user interface. This rule file is very applicable in cases where it is desired to assign a common building facade based upon zoning type.

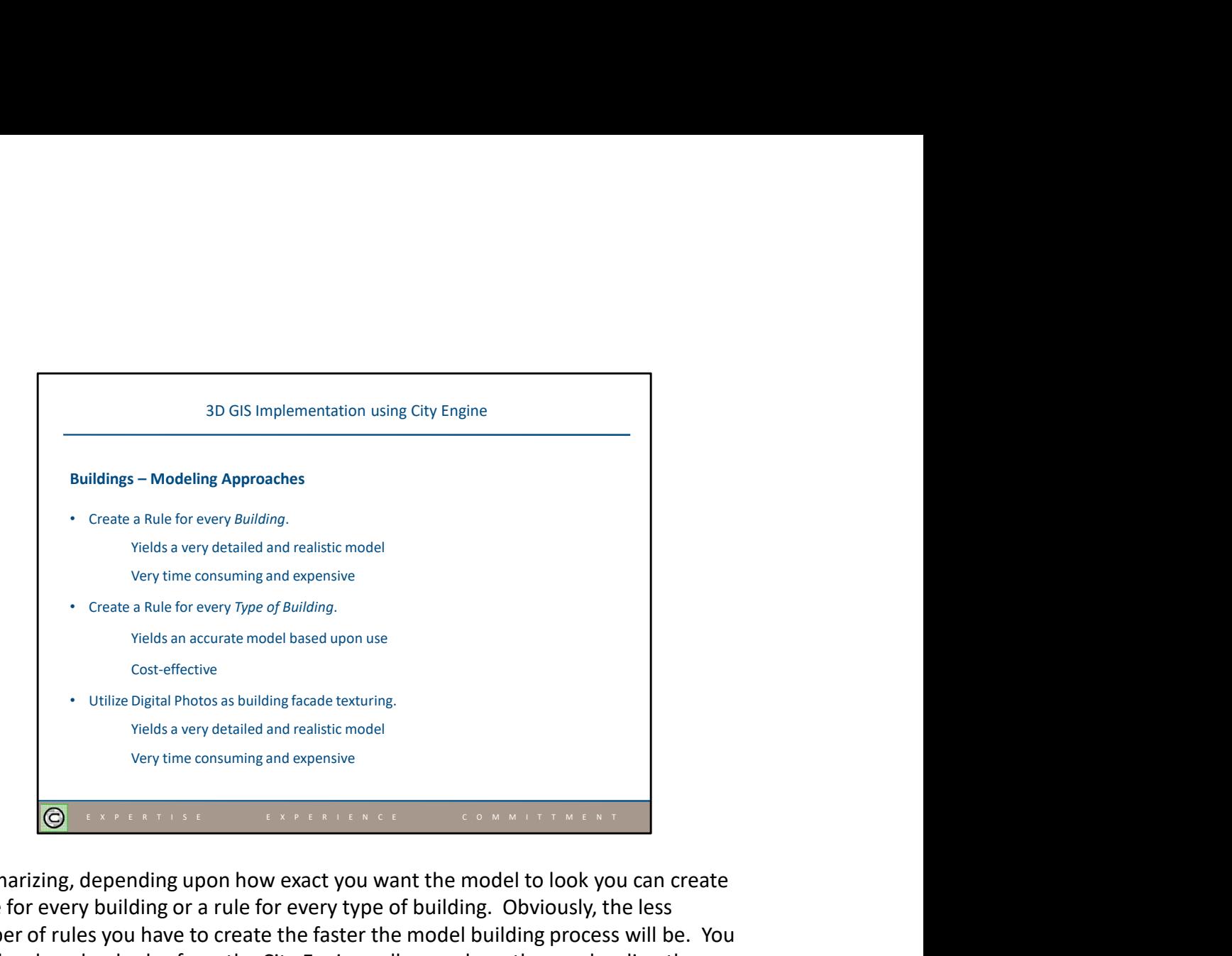

Summarizing, depending upon how exact you want the model to look you can create a rule for every building or a rule for every type of building. Obviously, the less number of rules you have to create the faster the model building process will be. You can also download rules from the City Engine gallery and use those rules directly or customize them. Furthermore, the ability to utilize a digital photo of a building facade can be employed.

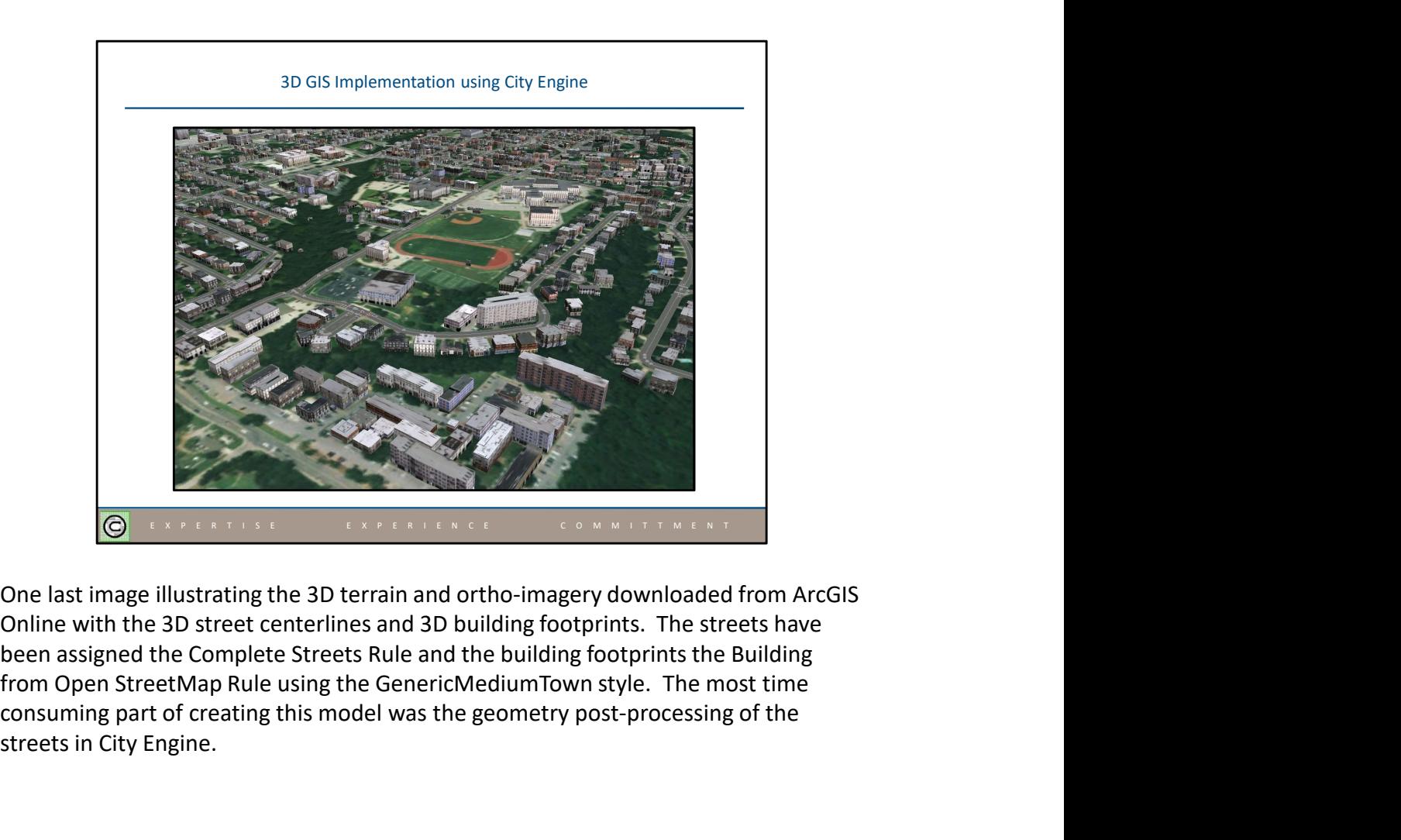

One last image illustrating the 3D terrain and ortho-imagery downloaded from ArcGIS Online with the 3D street centerlines and 3D building footprints. The streets have been assigned the Complete Streets Rule and the building footprints the Building consuming part of creating this model was the geometry post-processing of the streets in City Engine.

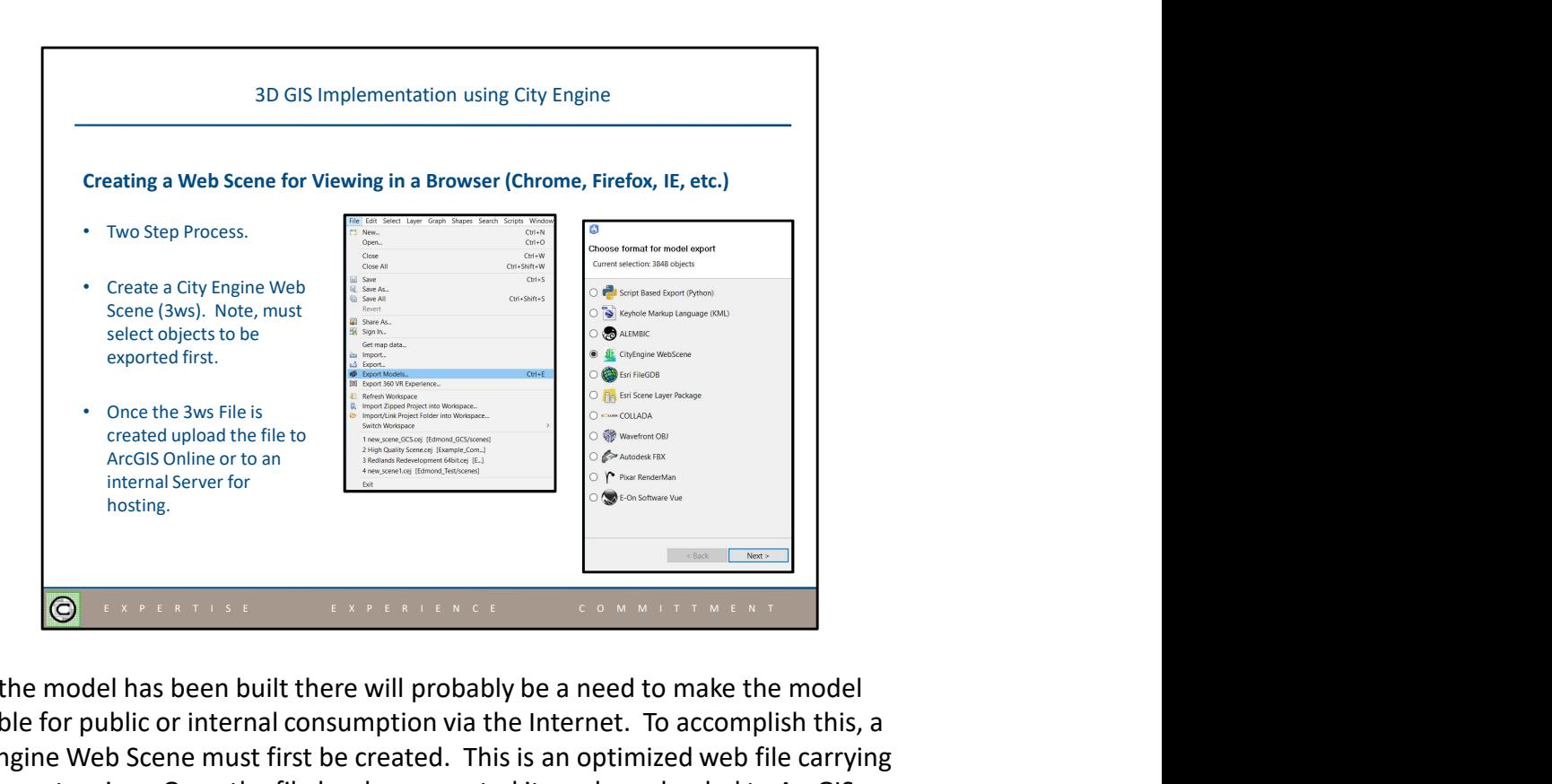

Once the model has been built there will probably be a need to make the model available for public or internal consumption via the Internet. To accomplish this, a City Engine Web Scene must first be created. This is an optimized web file carrying the 3ws extension. Once the file has been created it can be uploaded to ArcGIS Online or to an internal Server for hosting.

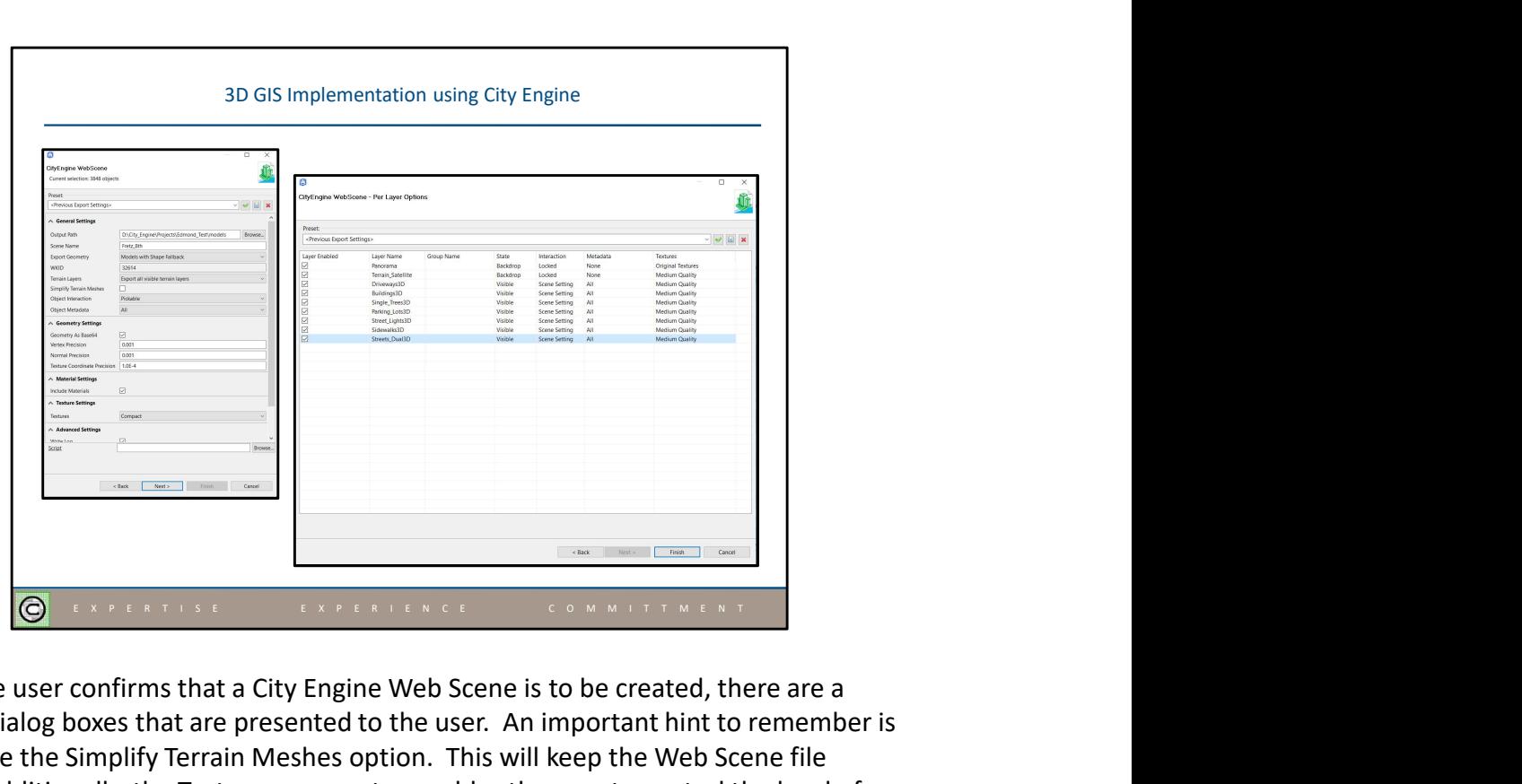

Once the user confirms that a City Engine Web Scene is to be created, there are a couple dialog boxes that are presented to the user. An important hint to remember is to disable the Simplify Terrain Meshes option. This will keep the Web Scene file small. Additionally, the Textures parameter enables the user to control the level of detail that appears in the Web Scene, while the Metadata parameter controls what attributes will be displayed when a feature is identified.

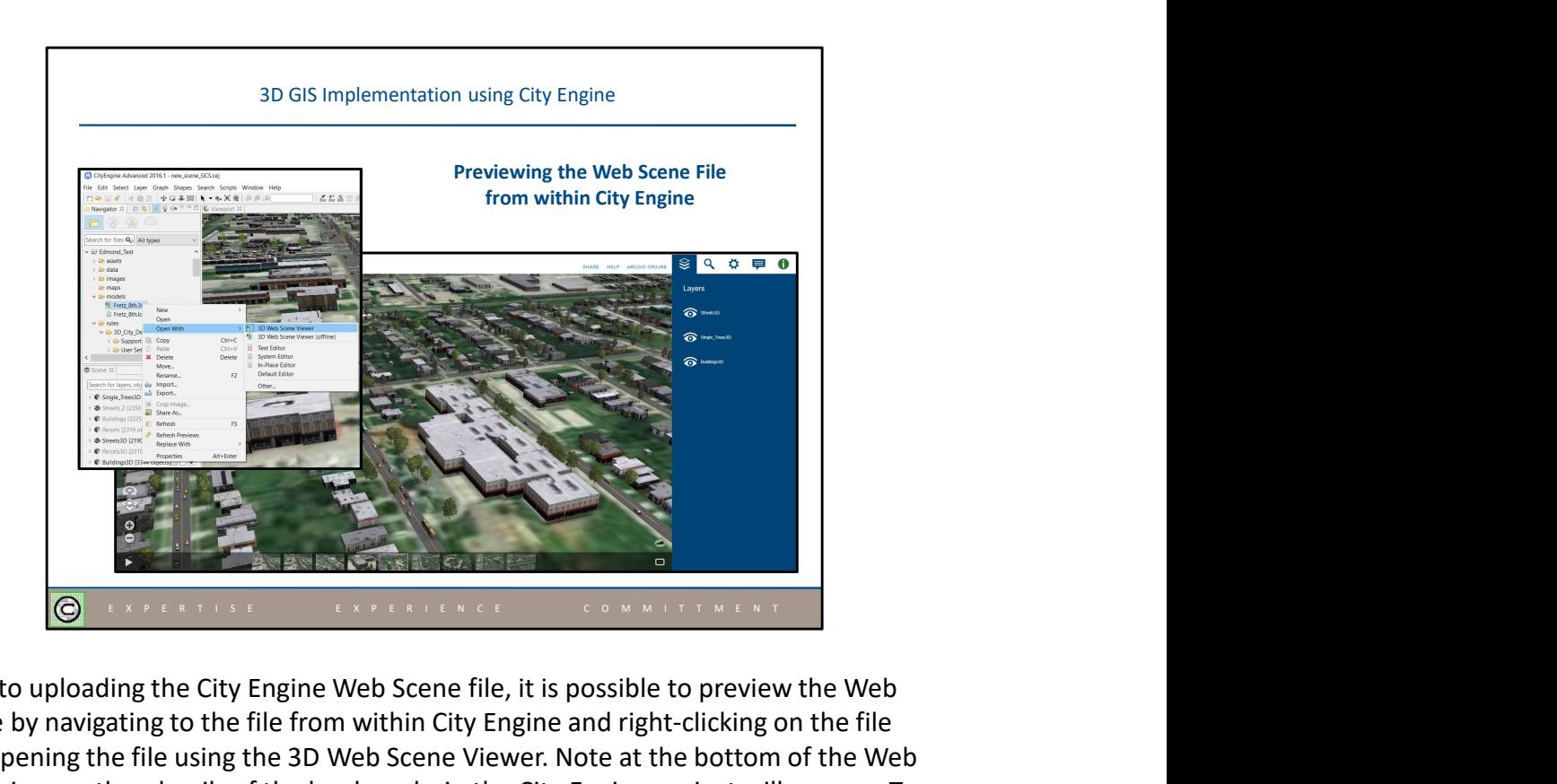

Prior to uploading the City Engine Web Scene file, it is possible to preview the Web Scene by navigating to the file from within City Engine and right-clicking on the file and opening the file using the 3D Web Scene Viewer. Note at the bottom of the Web Scene image, thumbnails of the bookmarks in the City Engine project will appear. To publish the Web Scene to ArcGIS Online, the Share As… menu item in the pop-up menu list can be selected.

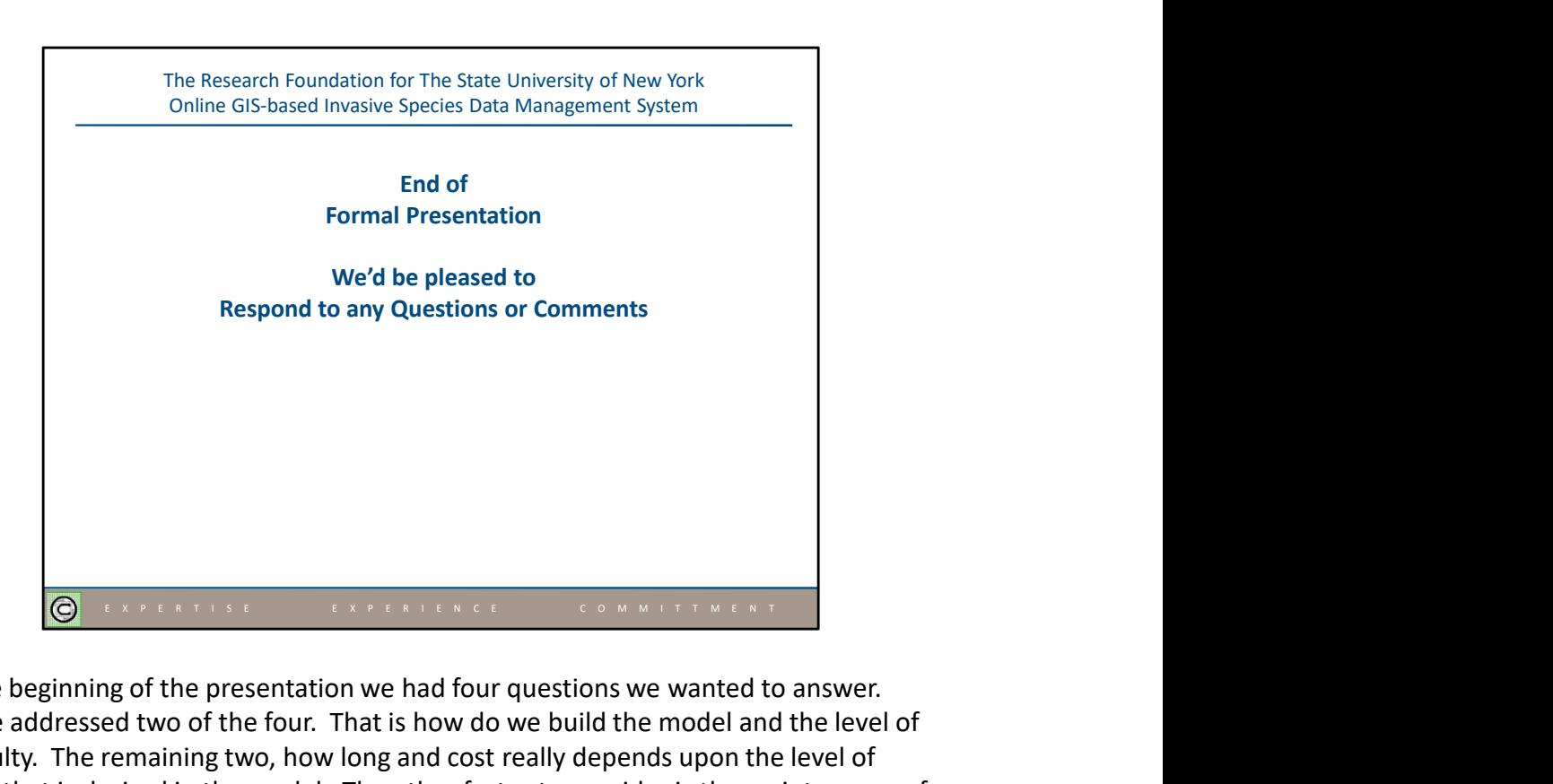

At the beginning of the presentation we had four questions we wanted to answer. We've addressed two of the four. That is how do we build the model and the level of difficulty. The remaining two, how long and cost really depends upon the level of detail that is desired in the model. The other factor to consider is the maintenance of the model. Like any other database there will be a maintenance effort to ensure the 3D GIS is current. As a rough estimate we would say that, for a two to six square mile area, a simple model can be generated in one to two weeks. A moderately realistic model is probably in the 1 to 3 month neighborhood, and a highly realistic model will be considerably longer. This assumes that the street centerline data will be used as is. If the centerline data has to be "cleaned up", the amount of time goes up.

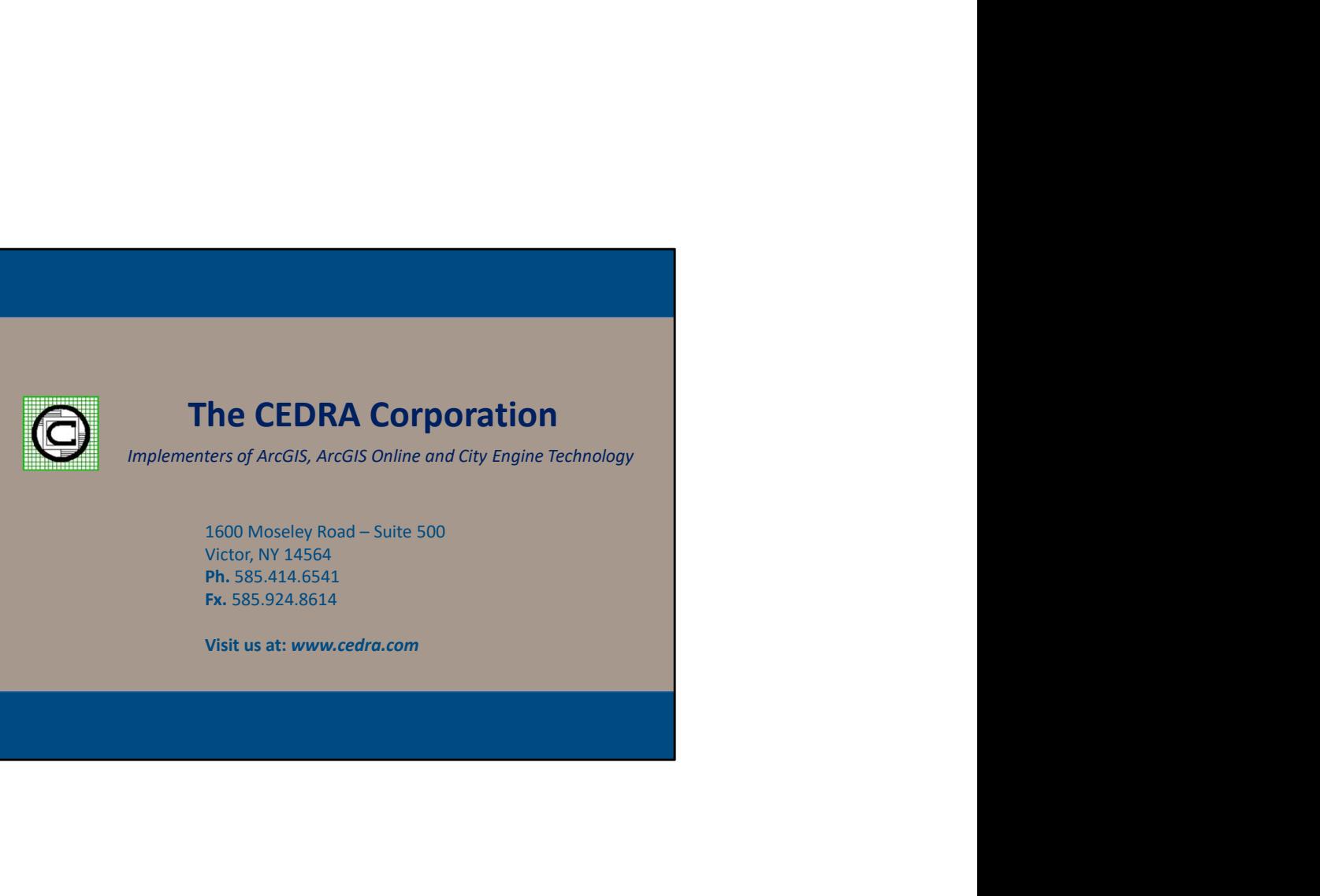